# ellucian.

## **Banner Web General** User Guide

Release 8.7.1 September 2014

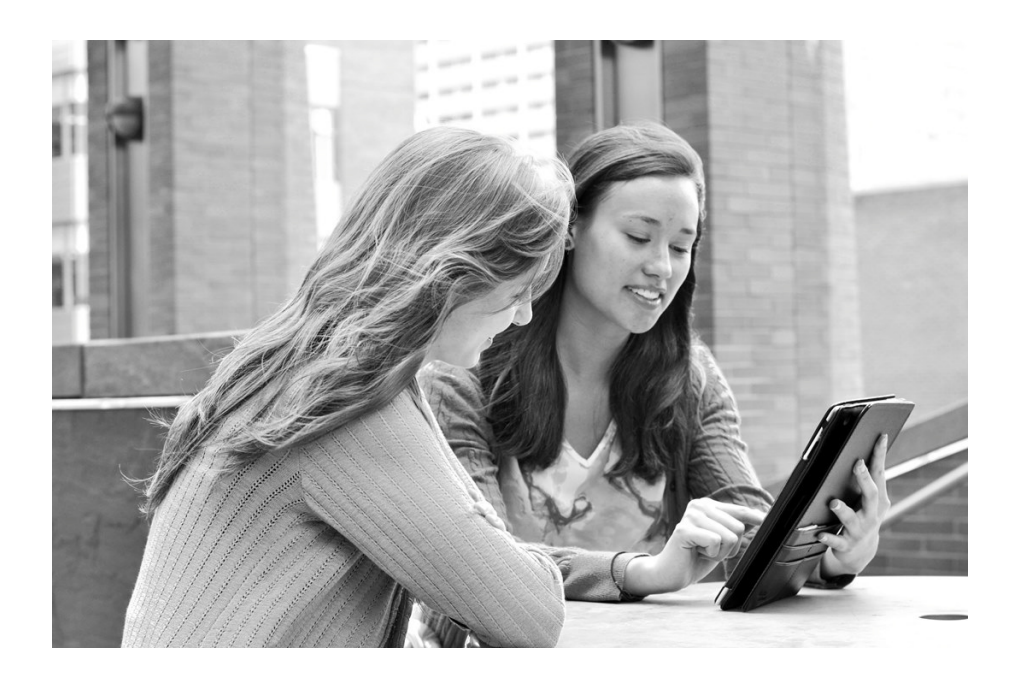

Banner®, Colleague®, PowerCampus™, and Luminis® are trademarks of Ellucian Company L.P. or its affiliates and are registered in the U.S. and other countries. Ellucian®, Ellucian Advance™, Ellucian Degree Works™, Ellucian Course Signals™, Ellucian SmartCall™, and Ellucian Recruiter™ are trademarks of Ellucian Company L.P. or its affiliates. Other names may be trademarks of their respective owners.

©2011-2014 Ellucian Company L.P. and its affiliates.

Contains confidential and proprietary information of Ellucian and its subsidiaries. Use of these materials is limited to Ellucian licensees, and is subject to the terms and conditions of one or more written license agreements between Ellucian and the licensee in question.

In preparing and providing this publication, Ellucian is not rendering legal, accounting, or other similar professional services. Ellucian makes no claims that an institution's use of this publication or the software for which it is provided will guarantee compliance with applicable federal or state laws, rules, or regulations. Each organization should seek legal, accounting and other similar professional services from competent providers of the organization's own choosing.

Prepared by: Ellucian 4375 Fair Lakes Court Fairfax, Virginia 22033 United States of America

## **Contents**

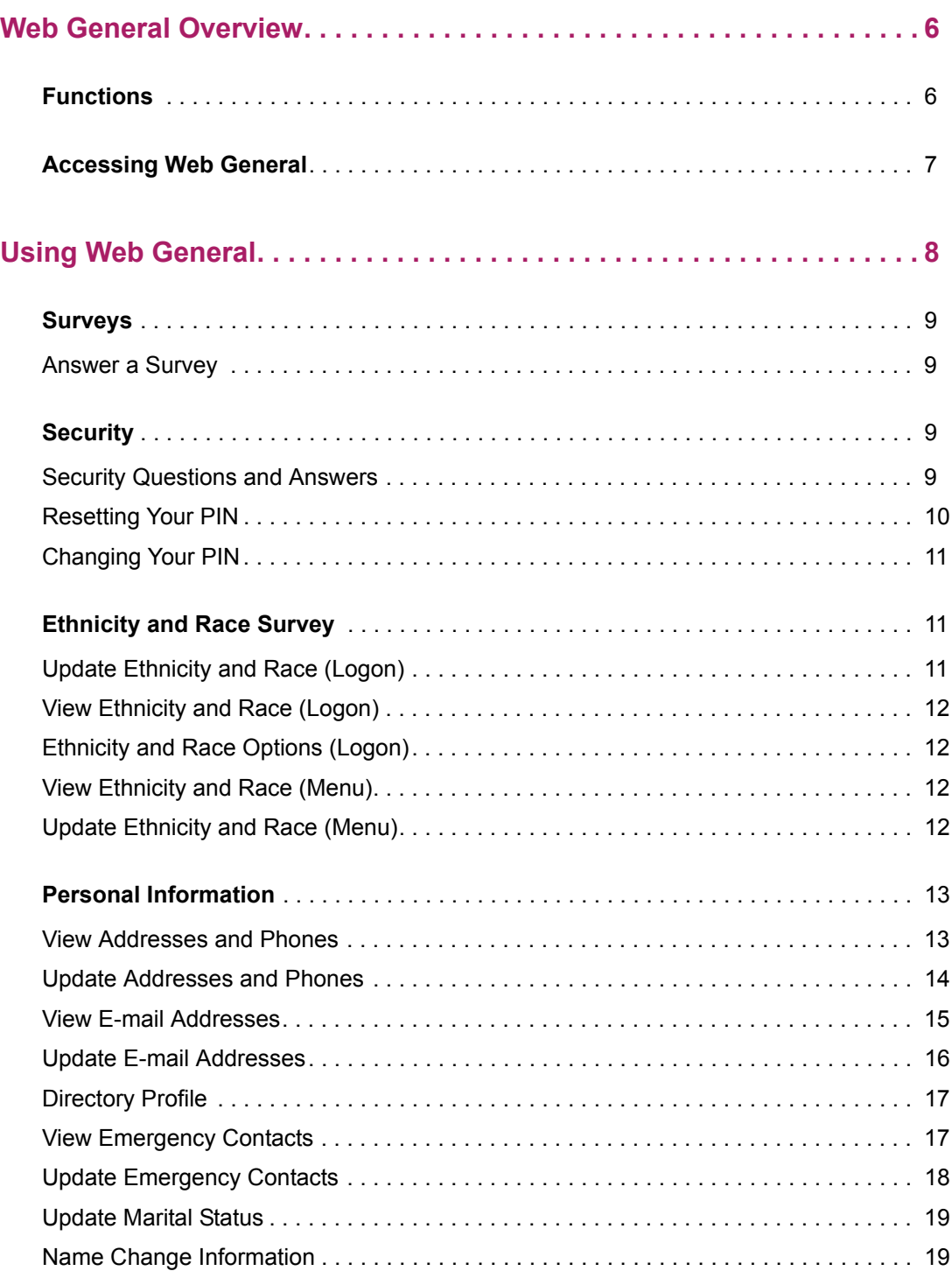

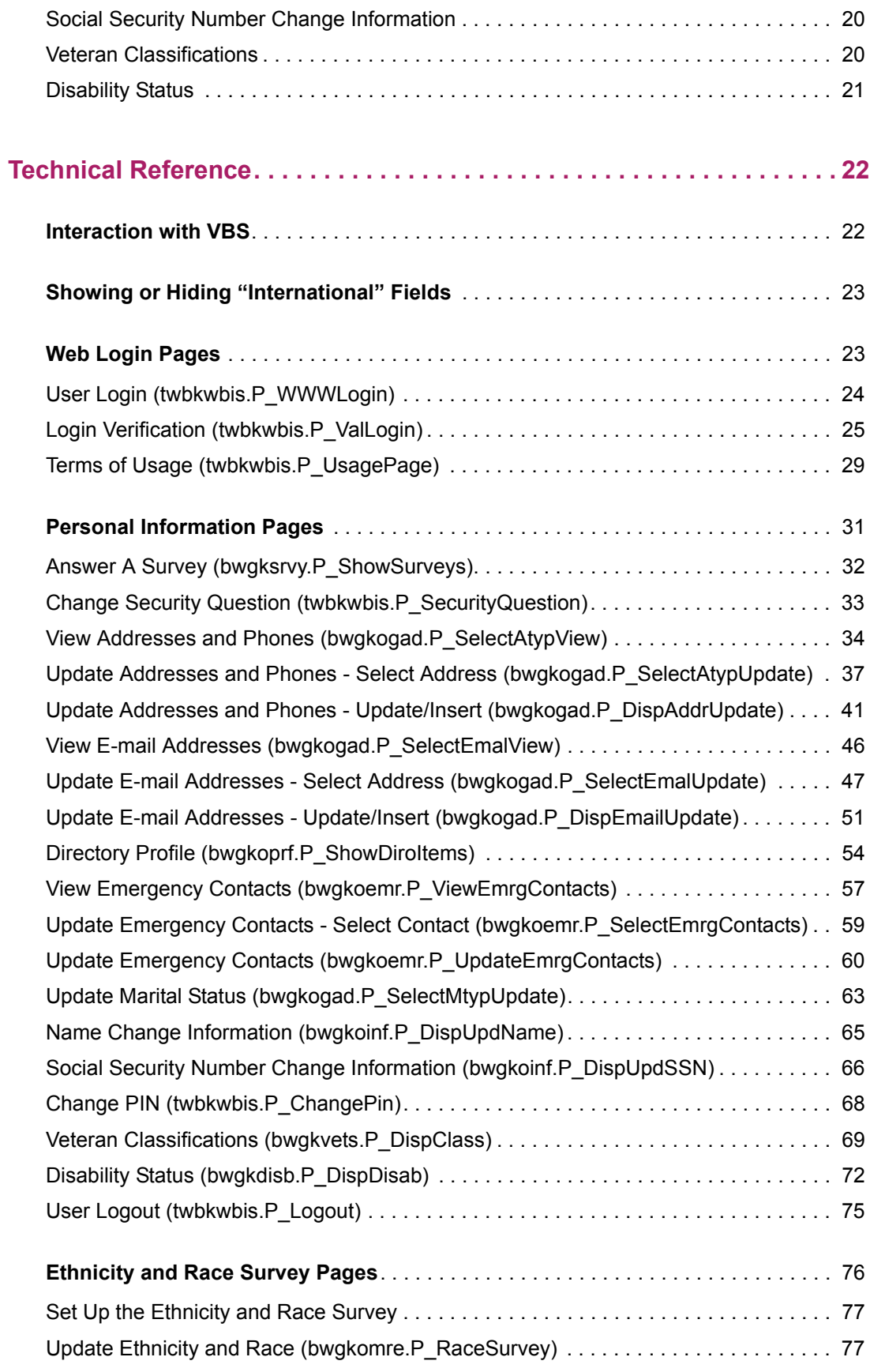

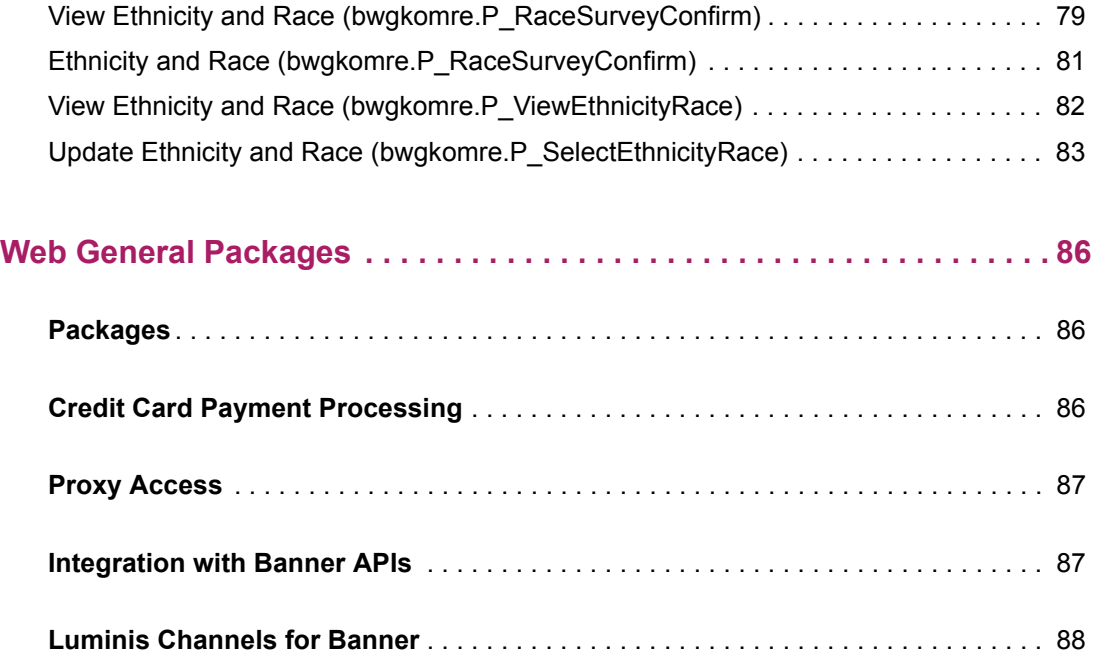

## <span id="page-5-0"></span>**Web General Overview**

This chapter provides a summary of the functions of Banner™ Web General and specifies how users access the system.

## <span id="page-5-1"></span>**Functions**

Banner Web General gives your users access to their personal information via the Internet. This allows them to maintain this information themselves, reducing the administrative work institution personnel have to do.

You can view and modify the following using Web General:

- Surveys (see page **[9](#page-8-4)**)
- Ethnicity and race information (see page [11\)](#page-10-3)
- Addresses (see page [13](#page-12-2))
- Telephone numbers (see page [13\)](#page-12-2)
- **•** E-mail addresses (see page [15](#page-14-1))
- **•** Directory profile (see page [17\)](#page-16-2)
- Emergency contact information (see page [17\)](#page-16-3)
- Marital status information (see page [19](#page-18-2))
- **•** Veterans Classification (see page [20](#page-19-2))
- Disability Survey (see page [21\)](#page-20-1)

Web General allows users to respond to surveys and determine the information that will be included in the campus directory.

Users cannot change their names or social security numbers directly through Web General, but Web General provides helpful information and a link to the Social Security Administration's web site.

Each of the features of Web General is described in detail in Chapter 2, "Using Web General."

## <span id="page-6-0"></span>**Accessing Web General**

The Banner Self-Service applications provide two types of Web access, non-secured and secured. Users can access non-secured areas without needing to enter a user ID and PIN. Web General has secured access only - you must log on with an ID and PIN to access it.

To access Web General, select **Secure Area** from the home page.

The logon page appears, prompting you to enter your ID and PIN.

巨

**Note:** The PIN is case-sensitive. Depending on your institution's settings, the user ID may also be case-sensitive.

If they are valid, the Main Menu appears.

Select **Personal Information** from the menu or from the links at the top of the page. The Personal Information Menu page appears.

All of the Web General features are accessible through this page.

## <span id="page-7-0"></span>**Using Web General**

Web General is an Ellucian application that lets users maintain personal information. It also allows users to manage passwords and security questions, and to answer surveys that have been created in Banner General on the Survey Definitions Form (GUASRVY).

The **Personal Information** menu in Banner™ Self-Service provides access to Web General's features. See "Accessing Web General" in Chapter 1 for instructions on logging in and navigating to the Personal Information menu.

This chapter includes the following Web General pages and topics:

- **•** ["Answer a Survey" on page 9](#page-8-1)
- **•** ["Security Questions and Answers" on page 9](#page-8-3)
- **•** ["Resetting Your PIN" on page 10](#page-9-0)
- **•** ["Changing Your PIN" on page 11](#page-10-0)
- **•** ["Ethnicity and Race Survey" on page 11](#page-10-1)
- **•** ["View Addresses and Phones" on page 13](#page-12-1)
- **•** ["Update Addresses and Phones" on page 14](#page-13-0)
- **•** ["View E-mail Addresses" on page 15](#page-14-0)
- **•** ["Update E-mail Addresses" on page 16](#page-15-0)
- **•** ["Directory Profile" on page 17](#page-16-0)
- **•** ["View Emergency Contacts" on page 17](#page-16-1)
- **•** ["Update Emergency Contacts" on page 18](#page-17-0)
- **•** ["Update Marital Status" on page 19](#page-18-0)
- **•** ["Name Change Information" on page 19](#page-18-1)
- **•** ["Social Security Number Change Information" on page 20](#page-19-0)
- **•** ["Veteran Classifications" on page 20](#page-19-1)
- **•** ["Disability Status" on page 21](#page-20-0)

## <span id="page-8-4"></span><span id="page-8-0"></span>**Surveys**

#### <span id="page-8-1"></span>**Answer a Survey**

This page lists all the surveys that have been sent to the user.

Select the survey you want to answer. The questions are listed, one after the other. The following buttons always appear while you are in the survey:

- **• Next Question** skips over the question and displays the next.
- **• Finish Later** saves all the answers you have provided and takes you out of the survey. This survey will still appear on your list of surveys that appears when you select Answer a Survey from the Web General Main Menu.
- **• Survey Complete** saves all the answers you have provided and removes the survey from your list of surveys. You cannot access the survey again or change any of the answers.
- **• Remove Survey from List** takes you out of the survey and removes it from your list of surveys. You cannot access it again.

As you go through the survey, you can enter text in the fields and select check boxes and radio buttons as appropriate.

When you reach the last question on the survey, the **Return to Beginning of Survey** button appears in place of the **Next Question** button. If you select it, the first survey question appears again and you can move through all the questions again, in order.

**S**urveys are saved whenever you select **Survey Complete** or **Finish Later**.

## <span id="page-8-2"></span>**Security**

#### <span id="page-8-3"></span>**Security Questions and Answers**

The Banner Self-Service products use security questions and answers to help users who forget their passwords.

If you forget your Self-Service password, you can enter your ID and click **Forgot PIN?** to see and answer security questions that you previously set up. If you answer the questions correctly, your PIN will be reset and you will be able to access Self-Service.

**Note:** The **Forgot PIN?** button will not display if on the GUAUPRF form, **Number of Questions** is set to zero or if **Disable Forgot PIN** is set to Yes.

≣

You must set up security questions and answers:

- **•** on your very first Self-Service login
- **•** on your first login after your institution's security question policies change.

**Note:** Users who access Self-Service through single sign-on (SSO) from Luminis® will not be required to set up security questions and answers and will not use Self-Service security questions to retrieve a lost PIN.

You can also choose to change your security questions by clicking the **Change Security Questions** link in Web General.

In any case, the process is the same. Even if you set up security questions previously, you start with a blank slate each time.

To set up security questions and answers:

- **1.** Enter your PIN.
- **2.** Select a pre-defined security question from the drop-down menu, or type your own question.

Depending on your institution's settings, you might not have the option to type your own question. In that case, just select one of the pre-defined security questions.

- **3.** Type your answer to the question.
- **4.** Repeat the process for the remaining security questions.

The number of questions is based on your institution's settings. You might have only one question to answer, or there might be several.

**5.** Click **OK**.

#### <span id="page-9-0"></span>**Resetting Your PIN**

If you forget your PIN, follow these steps to reset your PIN.

- **1.** On the login page, enter your **User ID**.
- **2.** Click **I Forgot My PIN**. A question and answer page displays, showing one or more of your previously saved security questions.
- **3.** Type the answer to each of the questions, and click **OK**.

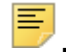

**Note:** Your answers must exactly match the answers that you previously saved, except that case (upper case or lower case) does not matter, and white space (such as spaces between words) is ignored.

A PIN Reset page displays.

- **4.** Type your new PIN, and type it again in the Confirm PIN field.
- **5.** Click **OK**.

## <span id="page-10-0"></span>**Changing Your PIN**

You can change your PIN in Web General, if you can remember the old PIN. If you cannot, you will need to contact your system administrator, who can reset your PIN in Banner using use the Third Party Access Form (GOATPAC) or the Third Party Access Audit Form (GOATPAD).

To access this page, select **Change your PIN** from the Personal Information Menu.

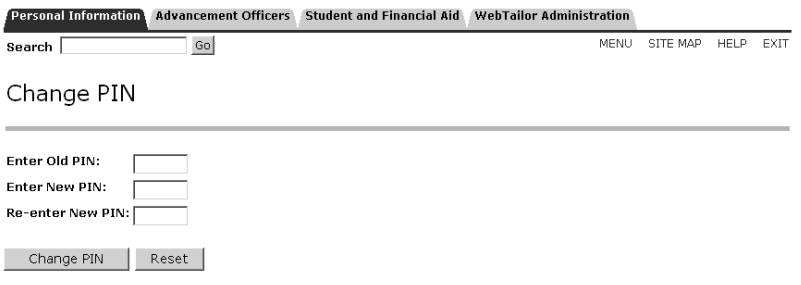

Enter your old PIN, the new PIN, and the new PIN for a second time. Select **Change PIN**. Your PIN will be changed if all the following are true:

- **•** The **Old PIN** you entered is your correct current PIN.
- **•** Both instances of the new PIN are identical.
- **•** The new PIN is a valid PIN, following the rules established for your institution.

## <span id="page-10-3"></span><span id="page-10-1"></span>**Ethnicity and Race Survey**

You can present a survey to certain Self-Service users to obtain ethnicity and race information. The survey will be presented after the user's logon. For details on who will see the survey, see ["Ethnicity and Race Survey Pages" on page 76](#page-75-1).

Normally, the ethnicity and race survey is presented during a limited time period, and each user must complete the survey only once during that period.

The user can also access the ethnicity and race survey from the Personal Information menu. The survey questions and options are the same regardless of whether it is presented at logon or accessed through the menu, but the user's navigational options are slightly different in the two versions of the survey.

#### <span id="page-10-2"></span>**Update Ethnicity and Race (Logon)**

This page asks the user to identify an ethnicity category (Hispanic or Latino or Not Hispanic or Latino) and one or more race categories from the options listed. The specific race categories are set up by the institution.

When finished the user can click the **Review** button to navigate to the View Ethnicity and Race page.

See below under "Update Ethnicity and Race (Menu)" for an example of the survey. The two versions of the survey page are similar to each other, except that the logon version has a **Review** button while the menu-accessed version has a link to navigate to View Ethnicity and Race.

#### <span id="page-11-0"></span>**View Ethnicity and Race (Logon)**

This page is presented after the user completes the race and ethnicity survey. The user can review selections made via the survey and choose to save them or to return to the Update Ethnicity and Race page to make changes.

#### <span id="page-11-1"></span>**Ethnicity and Race Options (Logon)**

This page is shown to a user who did not enter any information on the survey. The choices are **Edit**, which returns the user to the survey page, or **Ask Me Later**, which closes the survey so the user can proceed to the regular Self-Service menus.

#### <span id="page-11-2"></span>**View Ethnicity and Race (Menu)**

This page can be accessed from the Personal Information menu. It displays the user's ethnicity and race details and includes a link to the Update Ethnicity and Race page so that the user can change these details.

#### <span id="page-11-3"></span>**Update Ethnicity and Race (Menu)**

This page can be accessed from the Personal Information menu. It is used to enter or change a user's ethnicity and race details. It includes a link to the View Ethnicity and Race page so that the user can review the details.

The specific race categories are set up by the institution, so your survey page will look different from this example.

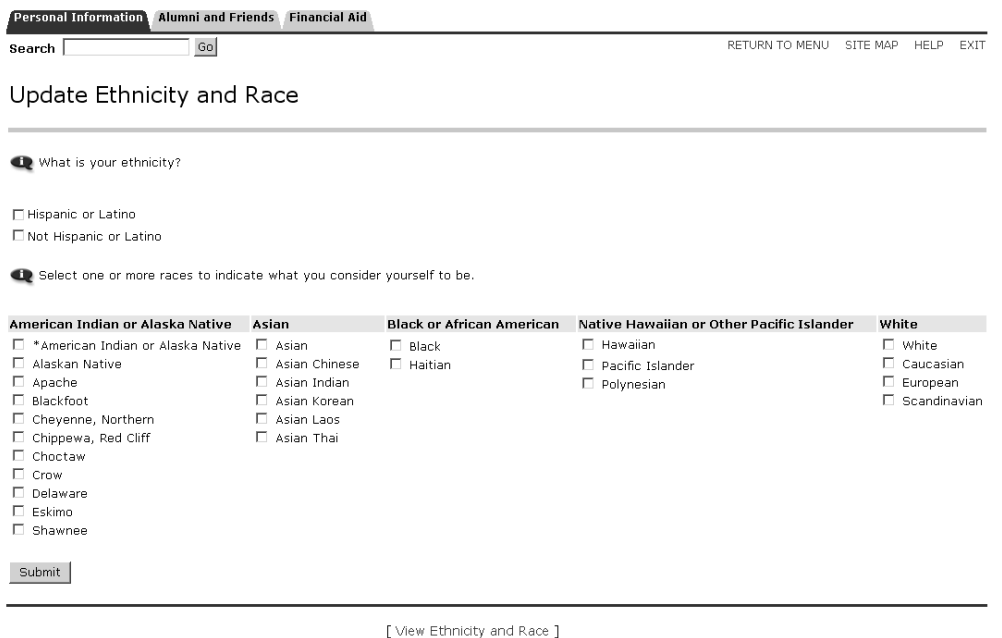

## <span id="page-12-0"></span>**Personal Information**

This section discusses the personal information details.

### <span id="page-12-2"></span><span id="page-12-1"></span>**View Addresses and Phones**

This page allows users to view the telephone and address information that is on file for them in the Banner database. To access this page, select **View Addresses and Phones** from the Web General Main Menu.

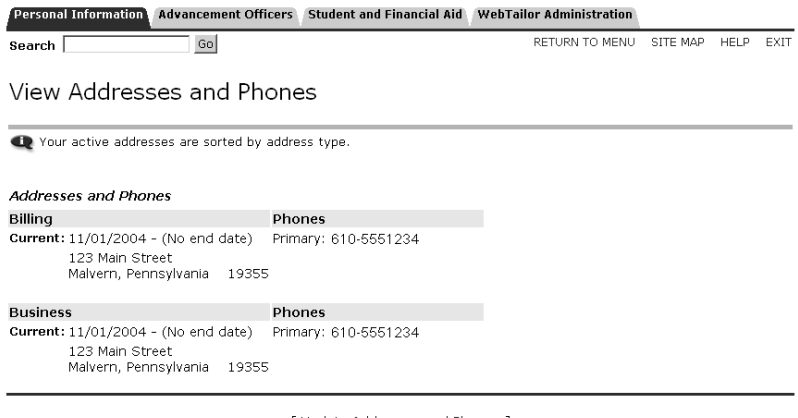

[ Update Addresses and Phones ]

The information is sorted by type. No inactive addresses or telephone numbers are displayed.

#### <span id="page-13-0"></span>**Update Addresses and Phones**

This page gives users the opportunity to add and change the address information stored in the Banner database.

To change address and telephone information:

**1.** Select **Update Addresses and Phones** from the Personal Information Menu or select the **Update Addresses and Phones** link at the bottom of the View Addresses and Phones page. The Update Addresses and Phones - Select Address page appears.

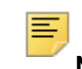

**Note:** If any GORRSQL rules for SSB\_TELEPHONE\_UPDATE are currently active, with the **Active** checkbox and **Validated** checkbox selected and if the current date is within the start / stop dates, then those rules will dictate which telephone types are available to be selected and which telephone types are not available for insert controllable by the Self-Service Banner role (e.g. Student, Faculty, Employee, etc.).

For additional information on the GORRSQL rules, refer to the technical section ["Update Addresses and Phones - Select Address \(bwgkogad.P\\_SelectAtypUpdate\)"](#page-35-1)  [on page 37.](#page-35-1)

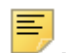

**Note:** GTVSDAX entry SSB\_RULES / ADDRESS expands the roles that can be used to define which Self-Service Banner role has access to address updates as defined on GOAADRL.

Please refer to the GTVSDAX comments for the options that are available.

- **2.** Select the link next to the address or phone number you want to change.
- **3.** Enter your changes and select **Submit**.
- **4.** If you want to add a new telephone number or address, select the type from the pulldown menu. Enter the new information and select **Submit**.

You can have only one active address for each type at one time. If you have one address become active while there is another of the same type that is active, the effective dates are automatically modified to make the first one inactive.

Additionally, any telephone number that you enter on this page is automatically associated with the specified address in Banner. If you make the address inactive in Banner at some point, the telephone number will also be automatically inactivated.

For more information on active and inactive addresses and telephone numbers, refer to the *Banner General User Guide*.

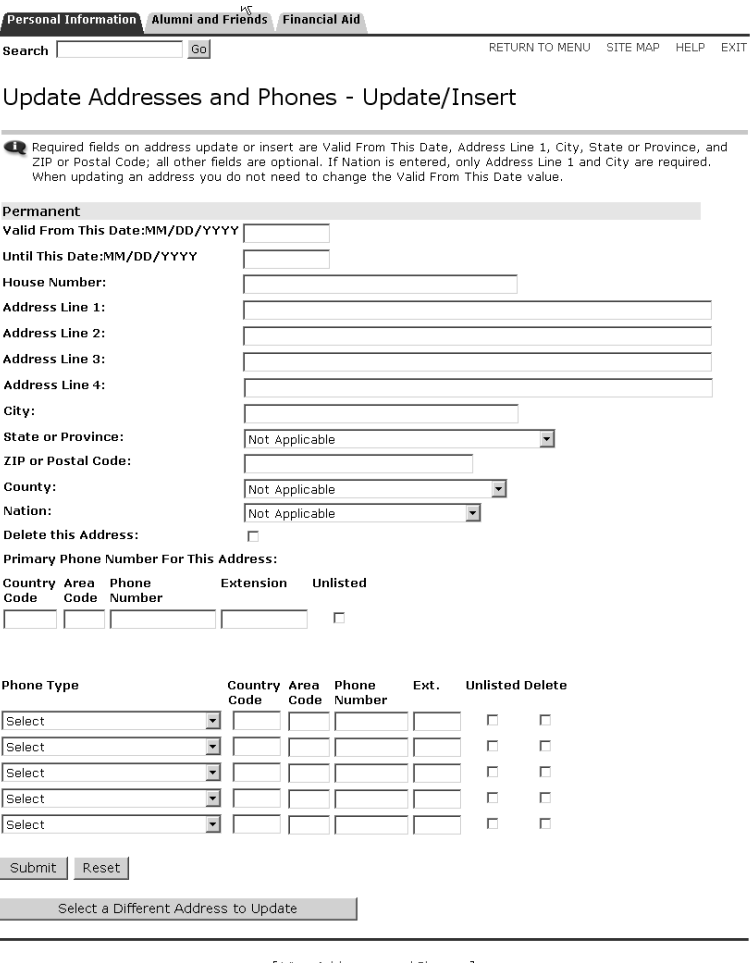

[View Addresses and Phones ]

Based on your institution's settings, certain fields on this page might be hidden. See ["Showing or Hiding "International" Fields" on page 23](#page-22-2).

This page, as delivered, includes a link that, if clicked, opens the United States Post Office web site in a new browser window. You can select it to download change-of-address forms. For information on removing links, please refer to the *Banner Web Tailor User Guide*.

#### <span id="page-14-1"></span><span id="page-14-0"></span>**View E-mail Addresses**

This page allows users to view the e-mail information about them that is stored in the Banner database. To access this page, select **View E-mail Addresses** from the Personal Information Menu.

E-mail addresses are sorted alphabetically within each address type, with the preferred address appearing first. Each address that appears on the web will have the **Display on Web** check box selected on the E-mail Address Form (GOAEMAL) in Banner General.

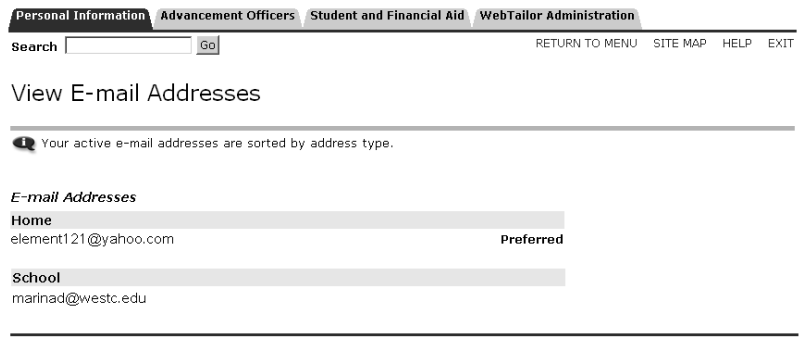

[ Update E-mail Addresses ]

## <span id="page-15-0"></span>**Update E-mail Addresses**

This page allows users to maintain the e-mail information about them that is stored in the Banner database. To access this page, select **Update E-mail Addresses** from the Personal Information Menu.

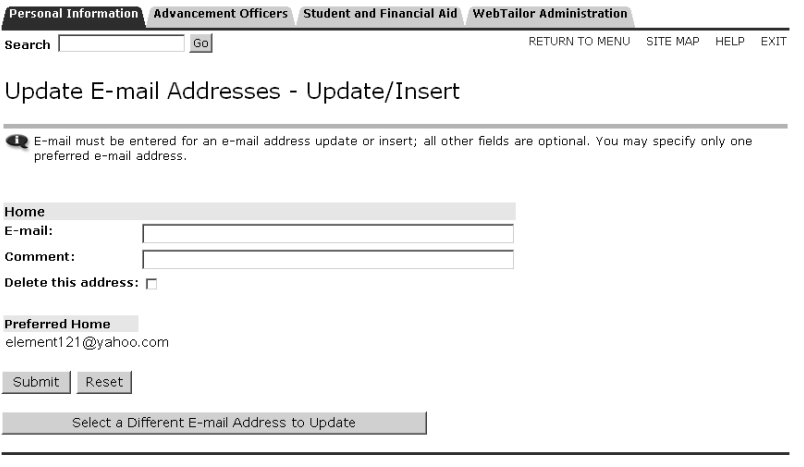

[View E-mail Addresses ]

You can choose which types of addresses are displayed in the **Type of E-mail to Insert** pull-down menu by selecting **Web Ind** on the E-Mail Address Type Validation Form (GTVEMAL) in Banner General. For details, refer to the *Banner General User Guide*.

For additional information on the GORRSQL rules, refer to the technical section ["Update](#page-46-1)  [E-mail Addresses - Select Address \(bwgkogad.P\\_SelectEmalUpdate\)" on page 47](#page-46-1).

**Note:** If any GORRSQL rules for SSB\_EMAIL\_UPDATE are currently active, with the **Active** checkbox and **Validated** checkbox selected and if the current date is within the start / stop dates, then those rules will dictate which email types are not available for insert/update controllable by the Self-Service Banner role (e.g. Student, Faculty, Employee, etc.).

### <span id="page-16-2"></span><span id="page-16-0"></span>**Directory Profile**

Users can specify the personal information that will appear in their campus directory profile.

Select **Directory Profile** from the Personal Information Menu.

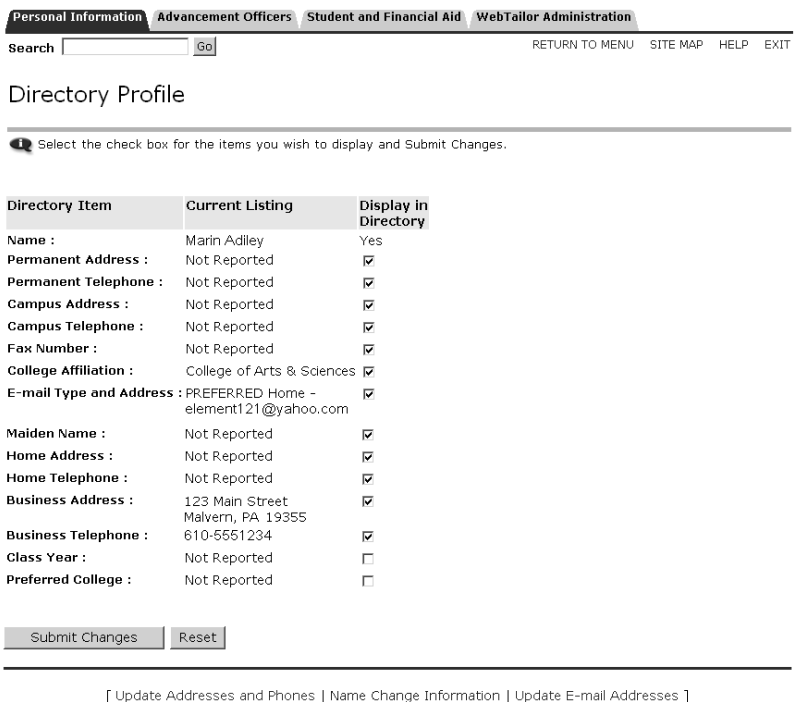

Select **Display in Directory** for all the pieces of information that should be included in your Directory Profile.

**Note:** Administrators can refer to Chapter 7, "Campus Directory," of the *Banner Employee Self-Service User Guide* for information on how to set up the Campus Directory.

### <span id="page-16-3"></span><span id="page-16-1"></span>**View Emergency Contacts**

巨

This page lets you view information about your emergency contacts, the people who should be notified in the event of an emergency. To access this page, select **View Emergency Contacts** from the Personal Information Menu. You can select the **Update Emergency Contacts** link to change the information or add another emergency contact.

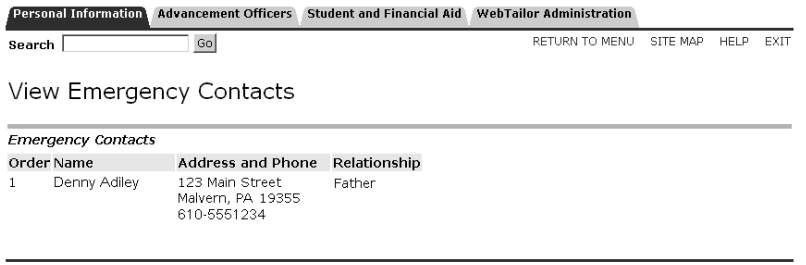

[ Update Emergency Contacts ]

## <span id="page-17-0"></span>**Update Emergency Contacts**

This page lets you update the emergency contact information in the Banner database. To access this page, select **Update Emergency Contacts** from the Personal Information Menu.

Your contacts are listed. Select the name of the contact to be updated, or select **New Contact** to add a contact. Enter or change the information about the contact. To change the order in which the contacts are listed, modify the number in the **Order** field.

When you have finished, select **Submit** to save your changes.

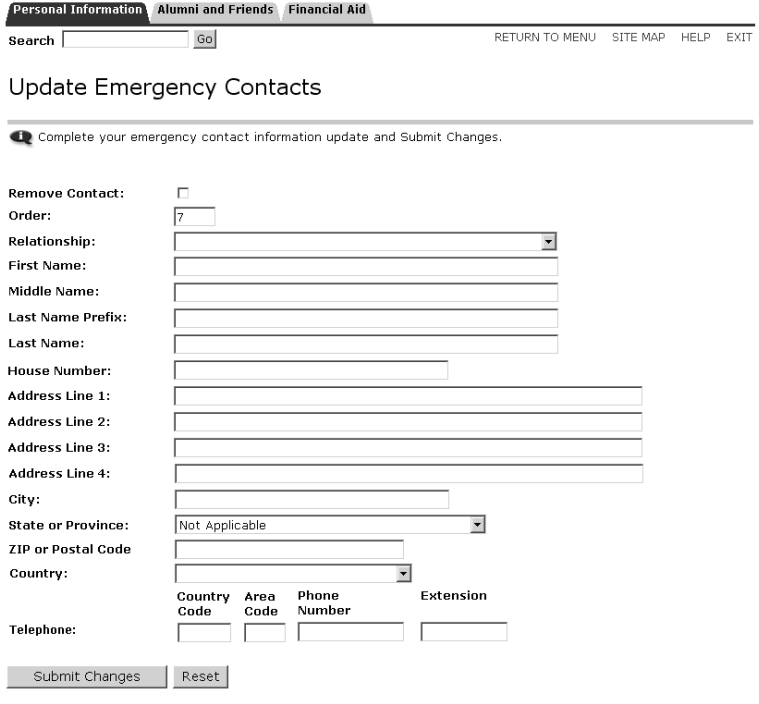

[ View Emergency Contacts ]

Based on your institution's settings, certain fields on this page might be hidden. See ["Showing or Hiding "International" Fields" on page 23](#page-22-2).

#### <span id="page-18-2"></span><span id="page-18-0"></span>**Update Marital Status**

To modify your marital status information, select Update Marital Status from the Personal Information Menu.

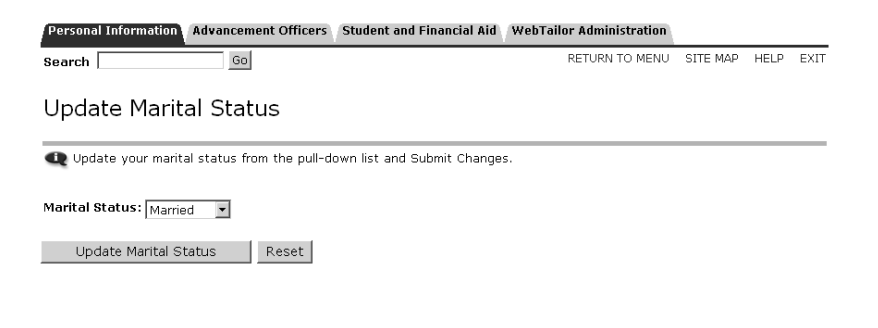

**Note:** The statuses on the pull-down menu come from the Marital Status Code Validation Form (STVMRTL) in Banner.

Make your changes, then select **Update Marital Status**. If you select **Reset**, your change will not be saved.

#### <span id="page-18-1"></span>**Name Change Information**

**Note:** This page, as delivered, is designed for institutions in the United States.

You cannot change your name using Web General. You must make your request in person, and at the appropriate office. You can, however, find information about how to change your name by selecting **Name Change Information** from the Personal Information Menu.

This page includes a link that, if clicked, opens the Social Security Administration's web site in a new browser window.

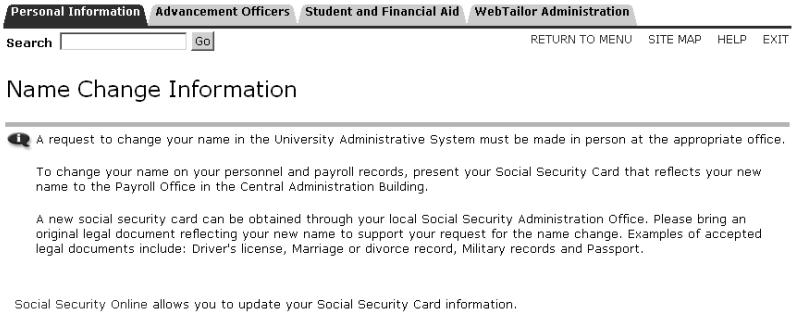

## <span id="page-19-0"></span>**Social Security Number Change Information**

**Note:** This page, as delivered, is designed for institutions in the United States.

You cannot change your social security number using Web General. You must make your request in person, and at the appropriate office. You can, however, find information about changing your social security number by selecting **Social Security Number Change Information** from the Personal Information Menu.

This page includes a link that, if clicked, opens the Social Security Administration's web site in a new browser window.

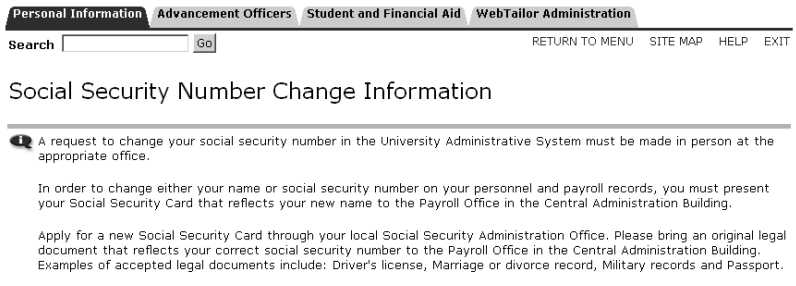

Social Security Online allows you to update Social Security Card information.

## <span id="page-19-2"></span><span id="page-19-1"></span>**Veteran Classifications**

≣

The Veteran Classifications page is used to report the following Veteran information:

- **•** Identify as one or more of the classifications of protected veteran listed.
	- Enter a Date of Discharge with the past three years
	- Disabled Veteran
	- Active wartime or campaign badge veteran
	- Armed Forces Service Medal Veteran
- **•** I am a protected veteran, but I choose not to self-identify the classification to which I belong
- **•** I am not a protected veteran
- **•** I am not a veteran

This page allows you to enter the Date of Discharge and select any of the Veteran Classification options which apply to you. Use the following steps to report Veteran Classifications:

**1.** Select one of the four options.

- **2.** If you are choosing the first option to identify as a 'Protected Veteran', select one or more of the four classifications of protected status.
- **3.** Click **Submit**.

### <span id="page-20-1"></span><span id="page-20-0"></span>**Disability Status**

The Disability Status page is used to self-identify the following disabilities:

- **•** Blindness
- **•** Deafness
- **•** Cancer
- **•** Diabetes
- **•** Epilepsy
- **•** Autism
- **•** Cerebral palsy
- **•** HIV/AIDS
- **•** Schizophrenia
- **•** Muscular dystrophy
- **•** Bipolar disorder
- **•** Major depression
- **•** Multiple sclerosis (MS)
- **•** Missing limbs or partially missing limbs
- **•** Post-traumatic stress disorder (PTS)
- **•** Obsessive compulsive disorder
- **•** Impairments requiring the use of a wheelchair
- **•** Intellectual disability (previously called mental retardation)
- **1.** Select the **NO, I DON'T HAVE A DISABILITY** check box if you do not have a disability.
- **2.** Select the **YES, I HAVE A DISABILITY (or previously had a disability)** check box if you have a disability now or had it in the past.
- **3.** Select the **I DON'T WISH TO ANSWER** check box if you do not wish to identify the disability.
- **4.** Click **Submit**.

This information is captured for review on the General Medical Information (GOAMEDI) form and the institution can collect the information and use it for user defined reporting as required.

## <span id="page-21-0"></span>**Technical Reference**

This chapter presents technical information about the Web pages in Banner™ Web General. The following topics are included:

- **•** ["Interaction with VBS" on page 22](#page-21-1)
- **•** ["Showing or Hiding "International" Fields" on page 23](#page-22-0)
- **•** ["Web Login Pages" on page 23](#page-22-1)
- **•** ["Personal Information Pages" on page 31](#page-30-0)
- **•** ["Ethnicity and Race Survey Pages" on page 76](#page-75-0)

Each page's description includes:

- **•** A brief functional overview
- **•** The source(s) of the information on the page
- **•** The implications of updates to Banner made via the page
- **•** The links to and from other pages and menus in Banner Web
- **•** The diagnostic messages which may be generated from users' actions
- **•** A list of any delivered information text that will need to be carefully reviewed by the institution during implementation

**Note:** Diagnostic message or Info Text information does not appear for any pages that do not generate a diagnostic message or require a review of Info Text.

The delivered page header information and Info Text in Web General have been written to be generic for all of the Banner Self-Service products. If you have not licensed all of them, be sure to review the page header information and Info Text and tailor them to reflect the products at your institution.

## <span id="page-21-1"></span>**Interaction with VBS**

The Value-Based Security (VBS) and Personally Identifiable Information (PII) feature uses Oracle's Fine-Grained Access Control (FGAC) tool. This feature enables you to restrict user access to institutional data and personal information according to your institution's business rules and the scope of user job requirements.

VBS allows you to restrict access to what users can see and update on various Web pages. You must set up the restrictions in Banner General. For more information, please refer to the *Banner Data Security Handbook*.

## <span id="page-22-2"></span><span id="page-22-0"></span>**Showing or Hiding "International" Fields**

Four person information fields were added with Web General 8.2 in support of international formats for names, telephones, and addresses:

- **• House Number** (\_HOUSE\_NUMBER)
- **• Street Line 4** (\_STREET\_LINE\_4)
- **• Telephone Country Code** (\_CTRY\_CODE\_PHONE)
- **• Last Name Prefix** (\_SURNAME\_PREFIX)

Because most Banner customers were expected to choose not to use these four fields, masking rules were delivered to hide these fields by default. You can show or hide these fields by doing either of the following:

- **•** Running the gssmask.sql script.
- **•** Changing the masking rules for these fields in the Data Display Mask Rules form (GORDMSK). A special object named \*\*SSB\_MASKING is used for the purpose of applying GORDMSK masking rules to these four fields in Self-Service (and also the **International Access Telephone** field).

For detailed instructions, see "Masking International Person Information Fields" in Chapter 4 of the *Banner General Data Security Handbook*.

## <span id="page-22-1"></span>**Web Login Pages**

This section includes the following topics:

- **•** ["User Login \(twbkwbis.P\\_WWWLogin\)" on page 24](#page-23-0)
- **•** ["Login Verification \(twbkwbis.P\\_ValLogin\)" on page 25](#page-24-0)
- **•** ["Terms of Usage \(twbkwbis.P\\_UsagePage\)" on page 29](#page-28-0)

The information stored in the Banner database and presented to the users in Web General is highly confidential. Therefore, users must log into the Secure Area to view and update it.

The programming logic that controls user IDs and PINs for all the Banner Self-Service products exists in Banner General and Banner Web General.

**Note:** Institutional preferences for PINs and Security Questions and Answers are set on Banner General's GUAPPRF form. See Banner Online Help for details of the settings that can be made in GUAPPRF.

All the user IDs and PINs are stored in the GOBTPAC table in Banner General and can be maintained using the Third Party Access Form (GOATPAC) or the Third Party Access Audit Form (GOATPAD). Web General uses this information to authenticate web users.

The very first time a user successfully logs into the Secure Area, the system presents a Security Question/Answer page. The user must define one or more security question for which only they have the answer. These questions and answers can help the user to reestablish his PIN without bothering your institution's web master, so your administration needs fewer people involved with PIN maintenance, resulting in better overall PIN security. See ["Change Security Question \(twbkwbis.P\\_SecurityQuestion\)" on page 33.](#page-31-0)

If the institution has set up the ethnicity and race survey feature and if an active survey is in progress, a user may be presented with an ethnicity and race survey after logon. When a user logs on, the system determines whether the user needs to complete the ethnicity and race survey, and if so, displays the Update Ethnicity and Race page (bwgkomre.P\_RaceSurvey). The survey is presented after any user security pages have been completed. See ["Ethnicity and Race Survey Pages" on page 76](#page-75-0).

## <span id="page-23-0"></span>**User Login (twbkwbis.P\_WWWLogin)**

A user enters his Banner ID and current PIN. As the PIN is entered, the Web page displays asterisks (\*\*\*\*\*\*) to protect the privacy of the information.

#### Setup requirements

This page has no setup requirements.

#### Web page fields

This page contains the following fields.

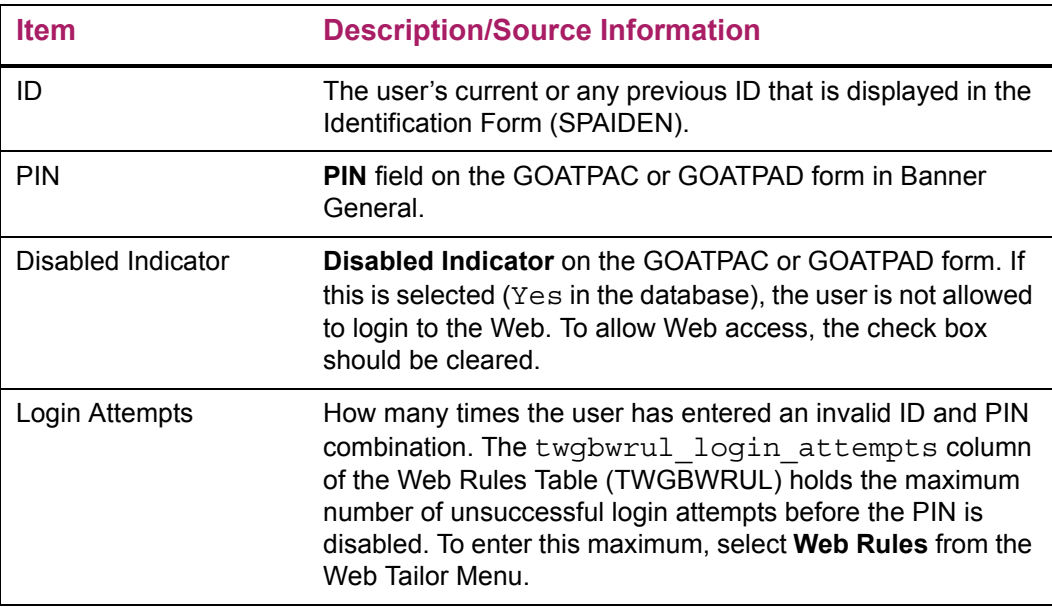

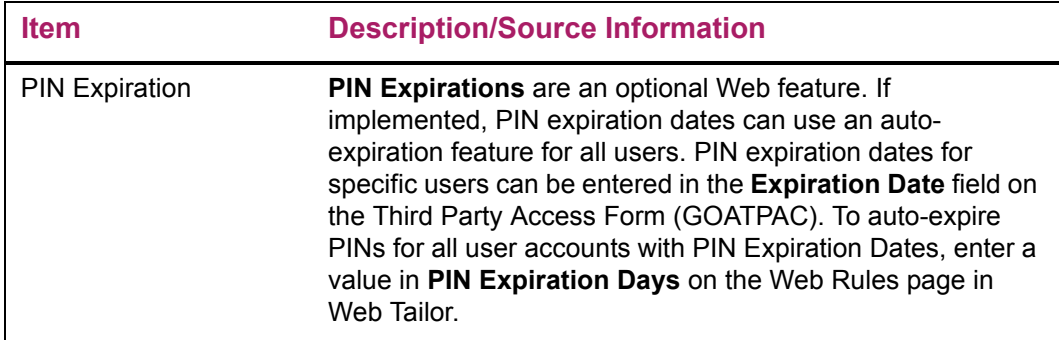

#### Updates to Banner

This page does not update information in the Banner database.

#### Buttons/icons on this page

This page contains the following buttons/icons.

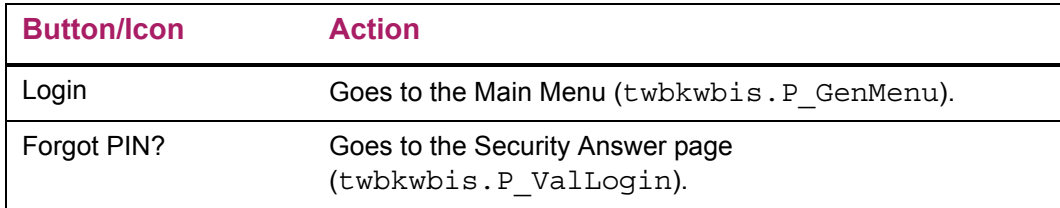

## <span id="page-24-0"></span>**Login Verification (twbkwbis.P\_ValLogin)**

This page is displayed if the user ID and/or password you entered on the User Login (twbkwbis.P\_WWWLogin) page was incorrect.

#### Setup requirements

This page has no setup requirements.

#### Web page fields

This page contains the following fields.

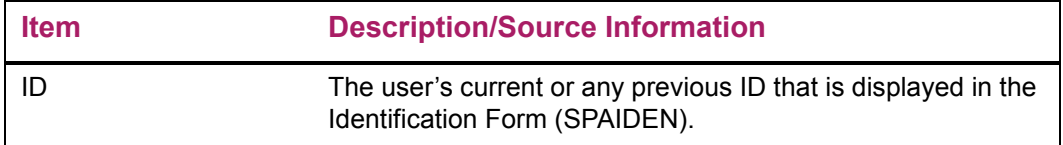

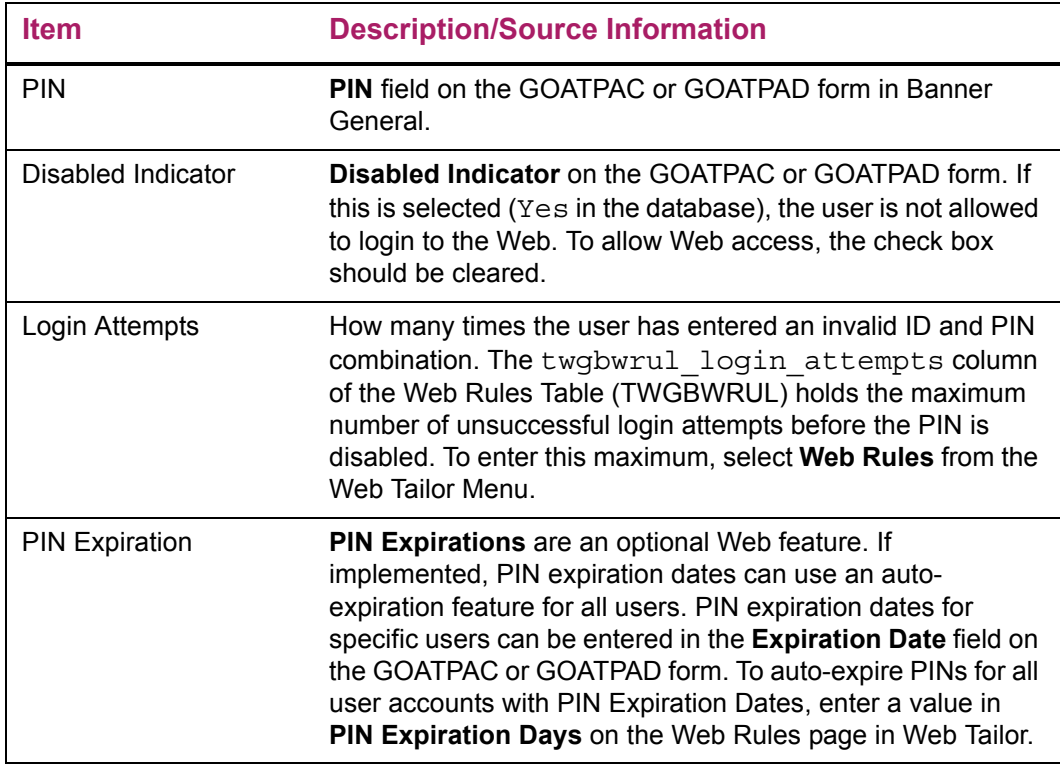

## Updates to Banner

This page updates Banner as follows.

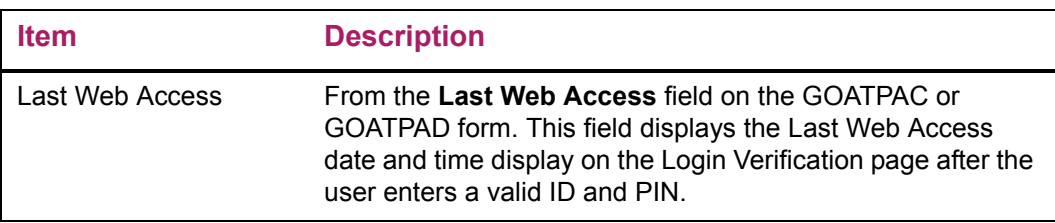

## Buttons/icons on this page

This page contains the following buttons/icons.

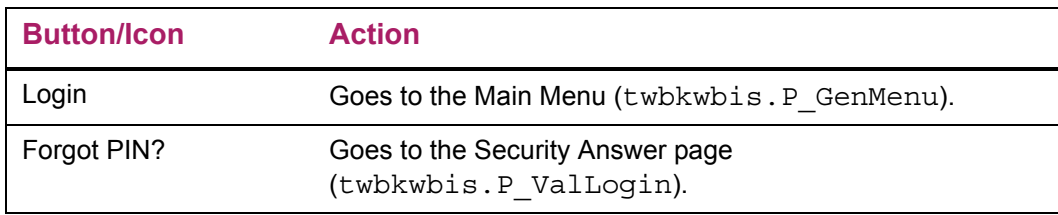

## Web Page Fatal/Warning Error

This page contains the following fatal/warring errors.

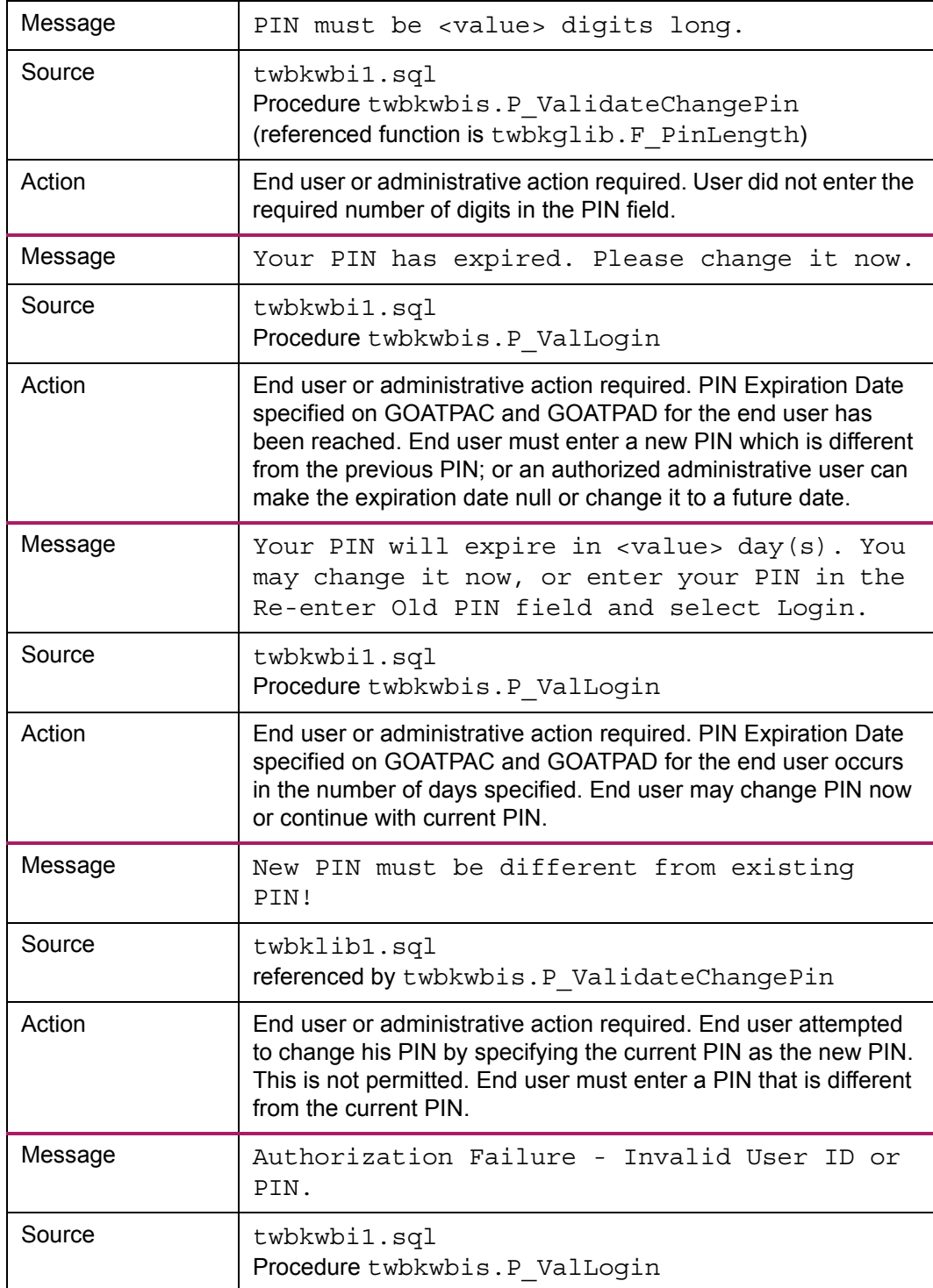

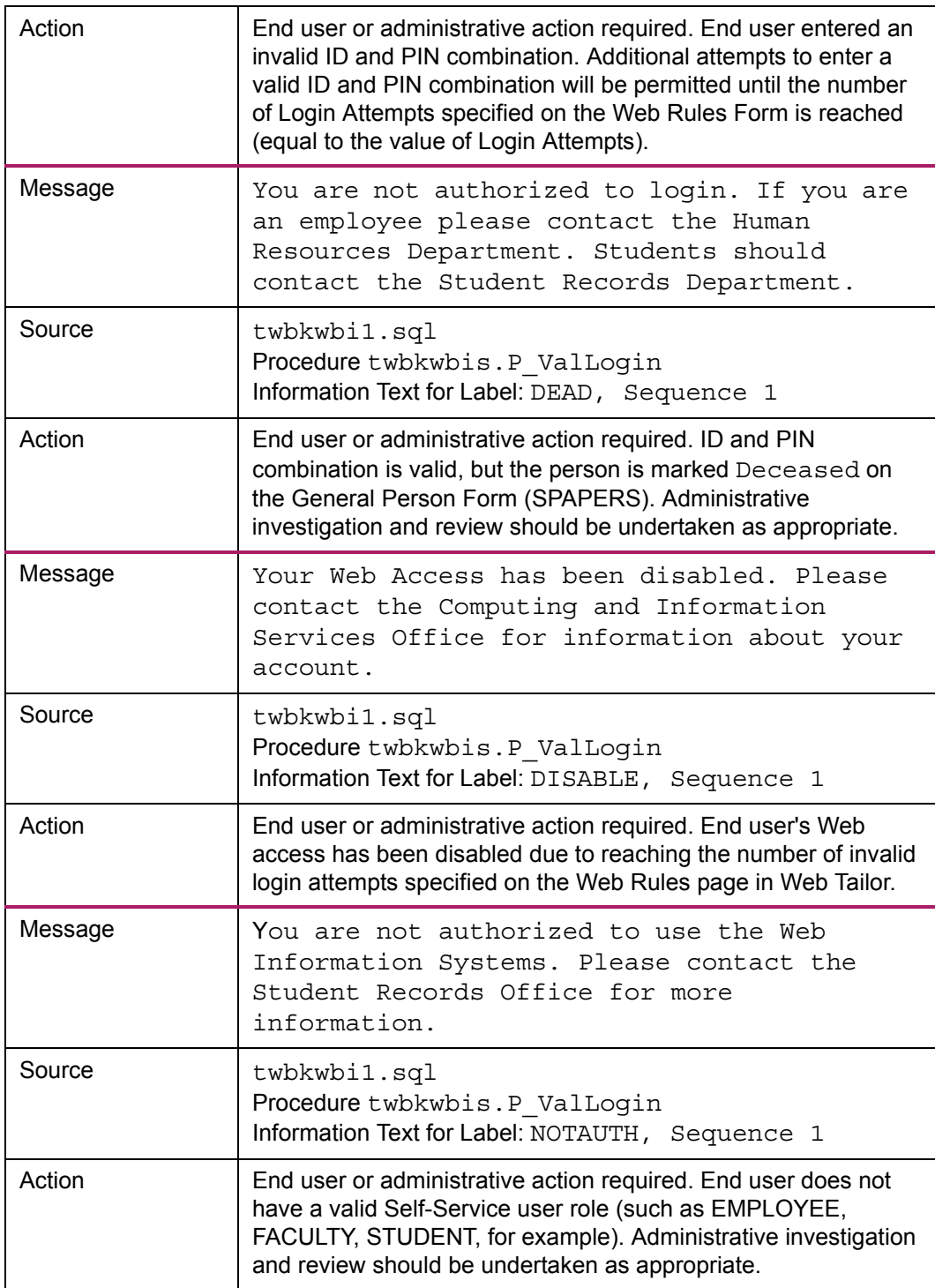

#### Information and Help Text

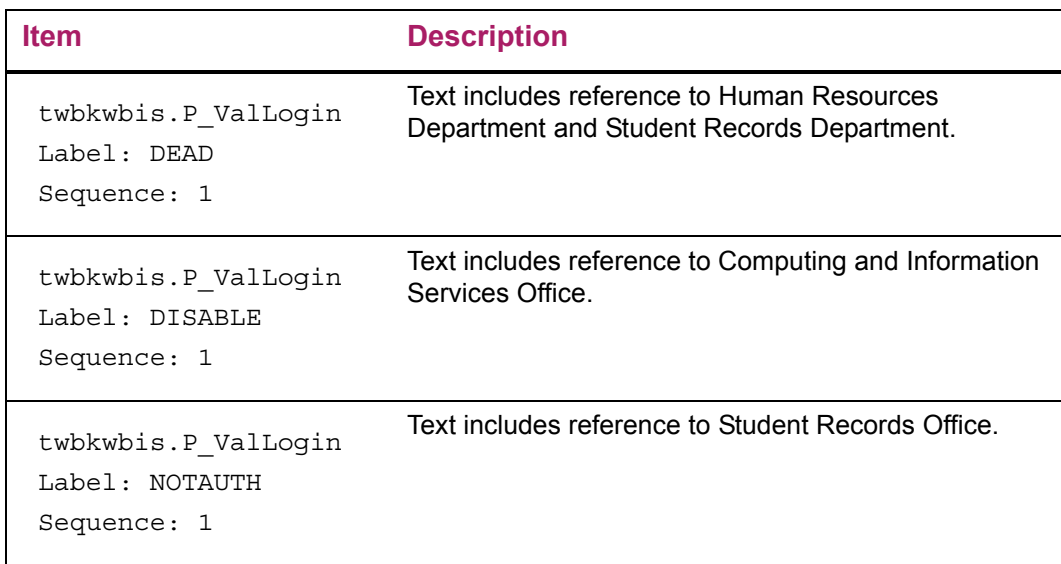

## <span id="page-28-0"></span>**Terms of Usage (twbkwbis.P\_UsagePage)**

The Terms of Usage page appears after the first Web login *only* if the **Usage Accepted Indicator** is cleared (set to No) on the Third Party Access Audit Form (GOATPAD) in Banner General, and the **Display Usage Page Indicator** is selected (set to Yes) on the Web Rules page in the Web Tailor table (TWGBWRUL) table. The end user must select either **Exit** or **Continue**:

- **•** Selecting **Exit** will display the User Logout page, stopping further access to information on the Web.
- **•** Selecting **Continue** will display the Main Menu.

The page is intended to communicate institution-specific policies regarding secured access to Banner Self-Service information, and the end user's responsibilities for updates made to that information.

If institutional policies change, or if new information needs to be communicated through this page, change the associated Info Text and perform a global update to set the gobtpac usage accept ind to N in the database. The Terms of Usage page will reappear the next time the user logs on.

#### Setup requirements

This page has no setup requirements.

## Web page fields

This page contains the following fields.

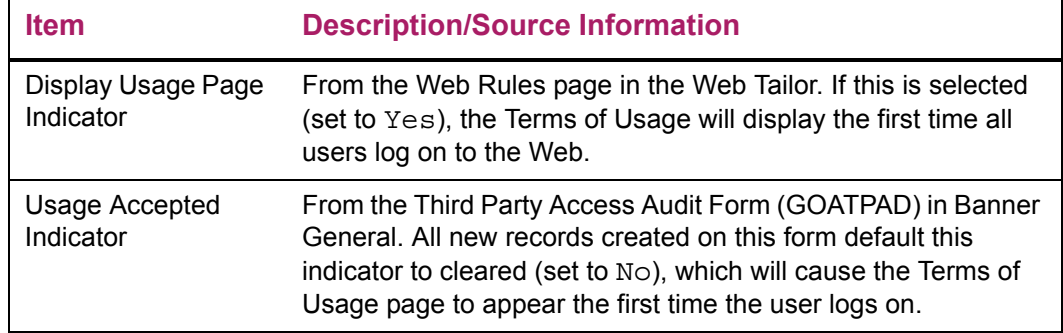

#### Updates to Banner

This page updates Banner as follows.

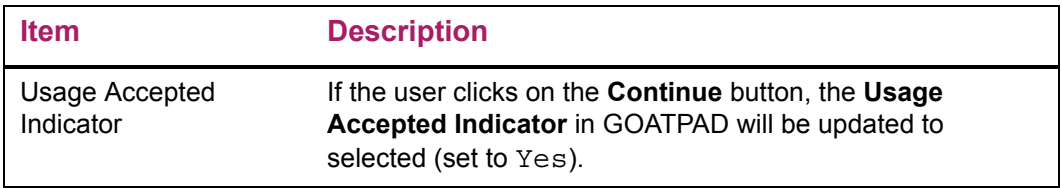

#### Buttons/icons on this page

This page contains the following buttons/icons.

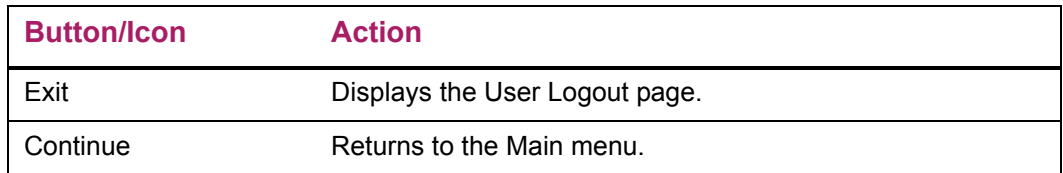

#### Information and Help Text

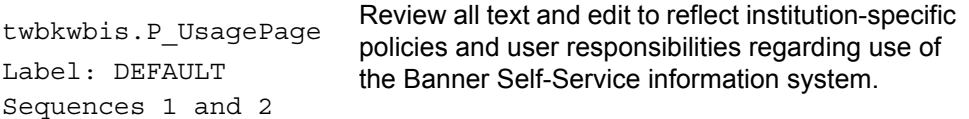

## <span id="page-30-0"></span>**Personal Information Pages**

This section includes the following topics:

- **•** ["Answer A Survey \(bwgksrvy.P\\_ShowSurveys\)" on page 32](#page-30-1)
- **•** ["Change Security Question \(twbkwbis.P\\_SecurityQuestion\)" on page 33](#page-31-0)
- **•** ["View Addresses and Phones \(bwgkogad.P\\_SelectAtypView\)" on page 34](#page-33-0)
- **•** ["Update Addresses and Phones Select Address \(bwgkogad.P\\_SelectAtypUpdate\)" on](#page-35-0)  [page 37](#page-35-0)
- **•** ["Update Addresses and Phones Update/Insert \(bwgkogad.P\\_DispAddrUpdate\)" on](#page-40-0)  [page 41](#page-40-0)
- **•** ["View E-mail Addresses \(bwgkogad.P\\_SelectEmalView\)" on page 46](#page-45-0)
- **•** ["Update E-mail Addresses Select Address \(bwgkogad.P\\_SelectEmalUpdate\)" on](#page-46-0)  [page 47](#page-46-0)
- **•** ["Update E-mail Addresses Update/Insert \(bwgkogad.P\\_DispEmailUpdate\)" on page 51](#page-50-0)
- **•** ["Directory Profile \(bwgkoprf.P\\_ShowDiroItems\)" on page 54](#page-53-0)
- **•** ["View Emergency Contacts \(bwgkoemr.P\\_ViewEmrgContacts\)" on page 57](#page-56-0)
- **•** ["Update Emergency Contacts Select Contact \(bwgkoemr.P\\_SelectEmrgContacts\)" on](#page-58-0)  [page 59](#page-58-0)
- **•** ["Update Emergency Contacts \(bwgkoemr.P\\_UpdateEmrgContacts\)" on page 60](#page-59-0)
- **•** ["Update Marital Status \(bwgkogad.P\\_SelectMtypUpdate\)" on page 63](#page-62-0)
- **•** ["Name Change Information \(bwgkoinf.P\\_DispUpdName\)" on page 65](#page-64-0)
- **•** ["Social Security Number Change Information \(bwgkoinf.P\\_DispUpdSSN\)" on page 66](#page-65-0)
- **•** ["Change PIN \(twbkwbis.P\\_ChangePin\)" on page 68](#page-67-0)
- **•** ["Veteran Classifications \(bwgkvets.P\\_DispClass\)" on page 69](#page-68-0)
- **•** ["Disability Status \(bwgkdisb.P\\_DispDisab\)" on page 72](#page-71-0)
- **•** ["User Logout \(twbkwbis.P\\_Logout\)" on page 75](#page-74-0)

Banner Web General delivers the functionality that supports the items on the Personal Information Menu that appears on every Self-Service application's main menu. This section describes the implementation of the basic requirements for those pages, regardless of application.

## <span id="page-30-1"></span>**Answer A Survey (bwgksrvy.P\_ShowSurveys)**

This page is available from the Personal Information Menu.

#### Setup requirements

This page has no setup requirements.

#### Web page fields

This page contains the following fields.

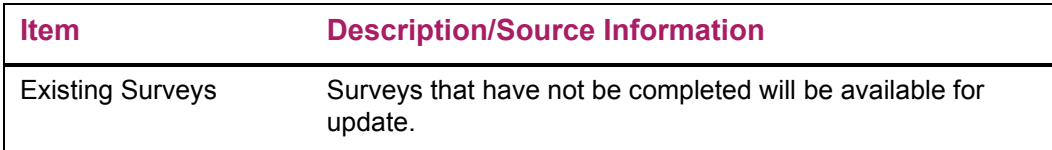

#### Updates to Banner

This page updates Banner as follows.

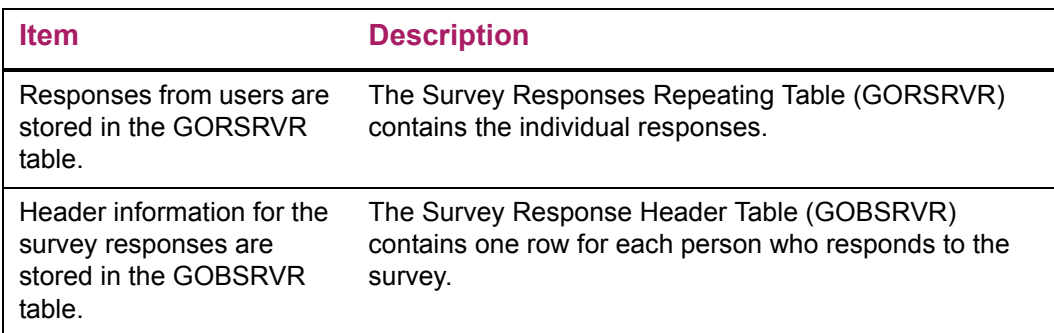

#### Web menus with links to this page

The following menus contain links to this page.

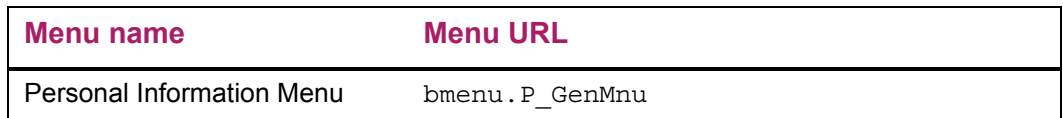

## <span id="page-31-0"></span>**Change Security Question (twbkwbis.P\_SecurityQuestion)**

This page is available from the Personal Information Menu.

The very first time a user logs in to the Secured Access area with a valid User ID and PIN, the system presents a Security Question/Answer page. The user must define a security question for which only he or she has the answer. The questions and answers on this

page can be used as a way for the user to re-establish the PIN if necessary. This allows users to find PINs they may have forgotten without bothering your institution's web master, so your institution needs fewer people involved with PIN maintenance, resulting in better overall PIN security.

The Question/Answer page appears automatically when the PIN Hint Question and PIN Hint Response are not present on the Third Party Access Audit Form (GOATPAD) in Banner General.

#### Setup requirements

This page has no setup requirements.

#### Web page fields

This page contains the following fields.

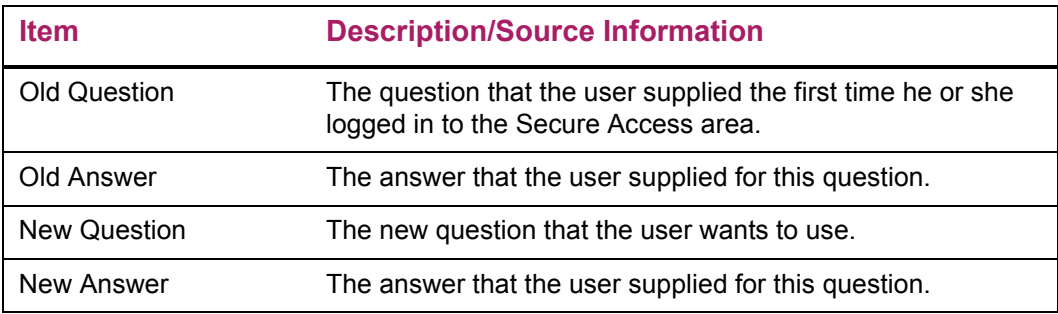

#### Updates to Banner

This page does not update information in the Banner database.

#### Buttons/icons on this page

This page contains the following buttons/icons.

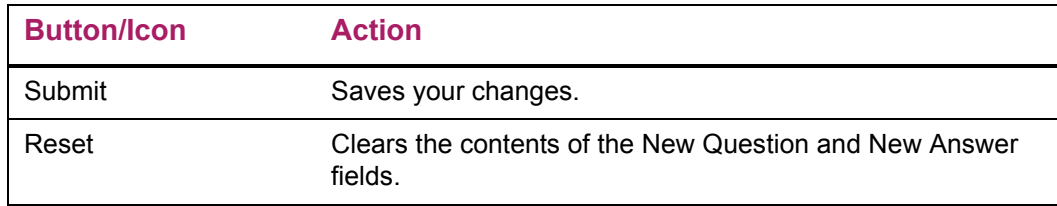

## <span id="page-33-0"></span>**View Addresses and Phones (bwgkogad.P\_SelectAtypView)**

This page displays address and telephone information. It displays all of the user's current and future addresses, and the associated telephone information. The addresses are grouped by address type.

#### *Address Type Inclusion*

If the following criteria are met, the address type is included:

- **1.** At least one rule must exist for the address type on the Address Role Privileges Form (GOAADRL) in Banner General for the Web role(s) associated for the user.
- **2.** The privilege indicator for the address type must be U (update) or D (display).
- **3.** An active address for any current, or future date exists in the database for the Type of Address.

A user may have multiple Self-Service roles. If more than one address role rule exists with a different privilege for the same address type for the user, the rule with the highest privilege will be effective for the Address and Phone options available on the Web.

For example, suppose a user has four roles and the following rules exist in GOADDRL:

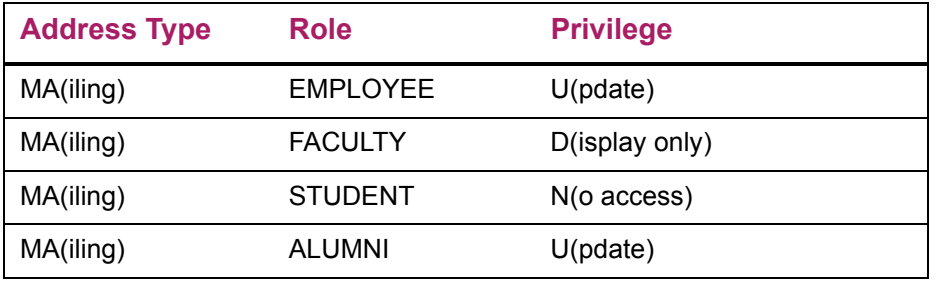

The user will be permitted to access View the Mailing Address and Phones, even though the STUDENT role does not allow access to, or display of, Mailing address type information. Update is considered a higher privilege than Display only, and Display only is considered a higher privilege than No access.

**Note:** If an address type role does not exist for a specific address type and Web role, that combination is treated as No access.

#### *Inactive Addresses*

Inactive addresses will never be displayed, even if the Address Role Privileges Form (GOAADRL) in Banner General includes a rule to allow display or update for the specified address type for the user's Self-Service role. Addresses with past or future effective dates can be viewed.

The date's format is determined by the date format specified on the Web Rules page of Web Tailor.

For example, the Mailing address type is enabled for Self-Service access, and the user has the following mailing address records:

Mailing address one: Effective from January 1, 1996 to December 31, 2000, marked Inactive

Mailing address two: Effective from January 1, 2001 to December 31, 2001

Mailing address three: Effective from January 1, 2002 through December 31, 2005

Mailing address four: Effective from January 1, 2006 (no end date currently specified)

If today's date is June 1, 2005, when this user selects View Address Information, the address and phone information for address three and address four will be displayed. They will be grouped under the Mailing Addresses heading. Address three will have Current next to the address. Address four will have Future next to the address.

The Self-Service system allows address records to be viewed with the following combinations of from and to dates:

If there is any telephone information associated with the address type, it is displayed.

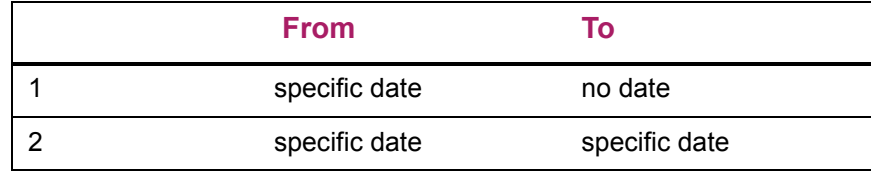

#### Setup requirements

This page has no setup requirements.

#### Web page fields

This page contains the following fields.

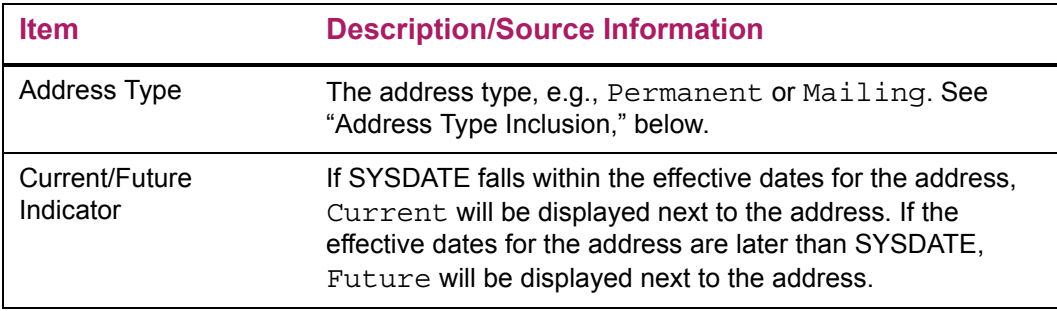

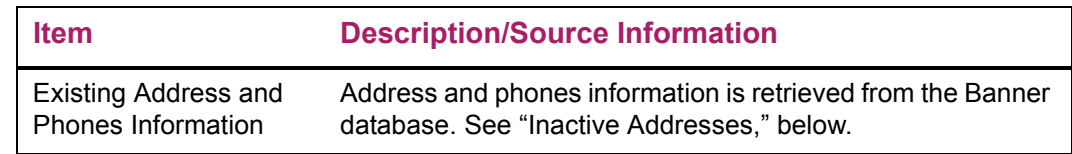

#### Links to other Web pages

This page contains the following links to other Web pages.

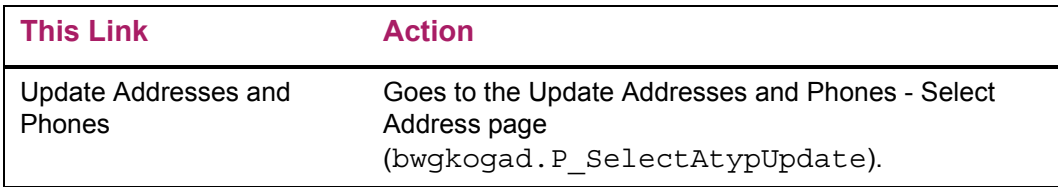

#### Web menus with links to this page

The following menus contain links to this page.

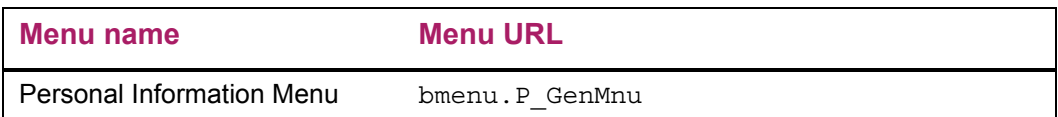

#### Web Page Fatal/Warning Error

This page contains the following fatal/warring errors.

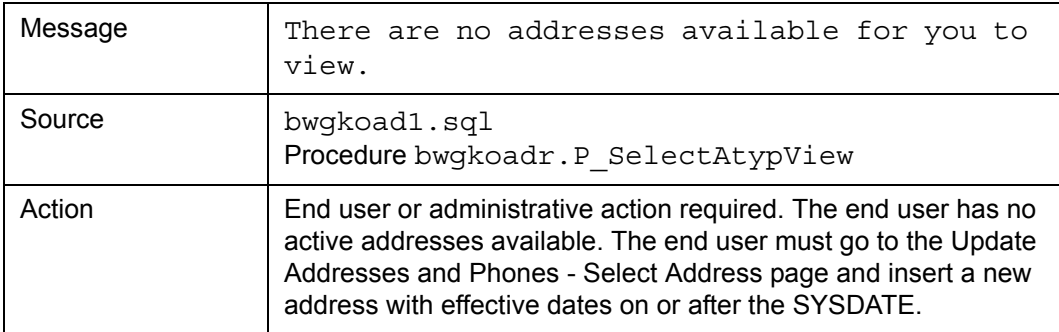

## <span id="page-35-1"></span><span id="page-35-0"></span>**Update Addresses and Phones - Select Address (bwgkogad.P\_SelectAtypUpdate)**

Two pages are involved in updating address and phone information.
The Update Addresses and Phones - Select Address page displays all of the user's current and future addresses, along with the associated phones information. The addresses are grouped by address type.

Each address has a link to the Update Addresses and Phones - Update/Insert page, which allows the user to update the address and phone information for that address. The user can also choose to insert a new address by selecting an address type from the pull-down list and choosing Type of Address to Insert. This takes the user to the Update Addresses and Phones - Update/Insert page where he can insert new address and telephone information.

An option using GORRSQL rules to control telephone types that are available for insert within Self-Service Banner is available. These rules allow you to identify the telephone types which will not be available for insert based on the SSB role, for example, Student, Faculty, Employee, etc.

Sample rules that enable the control of telephone types that can be inserted into Self-Service Banner, can be found in GORRSQL rules under the SSB\_TELEPHONE\_UPDATE process and rule. Each sample seed data rule has been delivered as inactive and not validated, and therefore will not impact any current processing at your institution.

**Note:** If no active rules are found, all telephone types in STVTELE will be eligible for inserting into Self-Service Banner based upon their current rules.

巨

**Note:** Once a rule returns either a *Y* or *N*, no more rules will be checked for that specific telephone type. Therefore, the most specific rules should be processed first, followed by the more generic rules.

**Note:** You may use any, all, or none of the following bind variables in your SELECT statements:

TELEPHONE\_TYPE - the value from STVTELE for which you are setting up rules.

PIDM

ROLE\_ALUMNI

ROLE\_BSAC

ROLE\_EMPLOYEE

ROLE\_FACULTY

ROLE\_FINAID

ROLE\_FINANCE

ROLE\_FRIEND

ROLE\_STUDENT

The roles listed above are defined by the GOVROLE view and are based upon data in the system. In addition, the bwgkoadr.f chk role function can be used to check for any role assigned to a user (as shown on the User Roles tab within Web Tailor). The format of the statement is:

```
bwgkoadr.f_chk_role(:PIDM,
'<role name as defined by TWTVROLE CODE>')
```
For example, to deny access to the INST telephone type for all Web Tailor Administrators, you could use the following rule:

```
SELECT 'N' FROM DUAL
WHERE : EMAIL TYPE IN ('INST')
       AND 
bwgkoadr.f_chk_role(:PIDM,'WTAILORADMIN') = 'Y'
≣
```
**Note:** You can use the role WEBUSER to refer to all web users.

**Note:** The ROLE\_xxx variable will either be *Y* or *N* depending upon the role of the SSB user.

巨

**Note:** To insert a telephone type in Self-Service Banner, at least one rule must return a *Y* for that telephone type to become available in the drop down selection box. Additionally, on the **Update E-Address** page, if a telephone type is not available for update, the entry will display, but the value from the bwgkogad.P\_DispAddrUpdate / QUERY\_ONLY INFOTEXT entry, Non Updateable for example, will be appended to the telephone description.

If a phone number is not updateable:

- **1.** The Primary number, if non-updateable, is changed from update to display only.
- **2.** The label has (Non Updateable) added to the end.
- **3.** The additional phones, if non updateable, are changed to display only instead of drop down and input.
- **4.** The text size is bigger on the non-updateable, but that is due to the fact that the input boxes are not there.
- **5.** The check box is changed to a check mark if set and if not set then it displays '---'.

#### Setup requirements

This page has no setup requirements.

# Web page fields

This page contains the following fields.

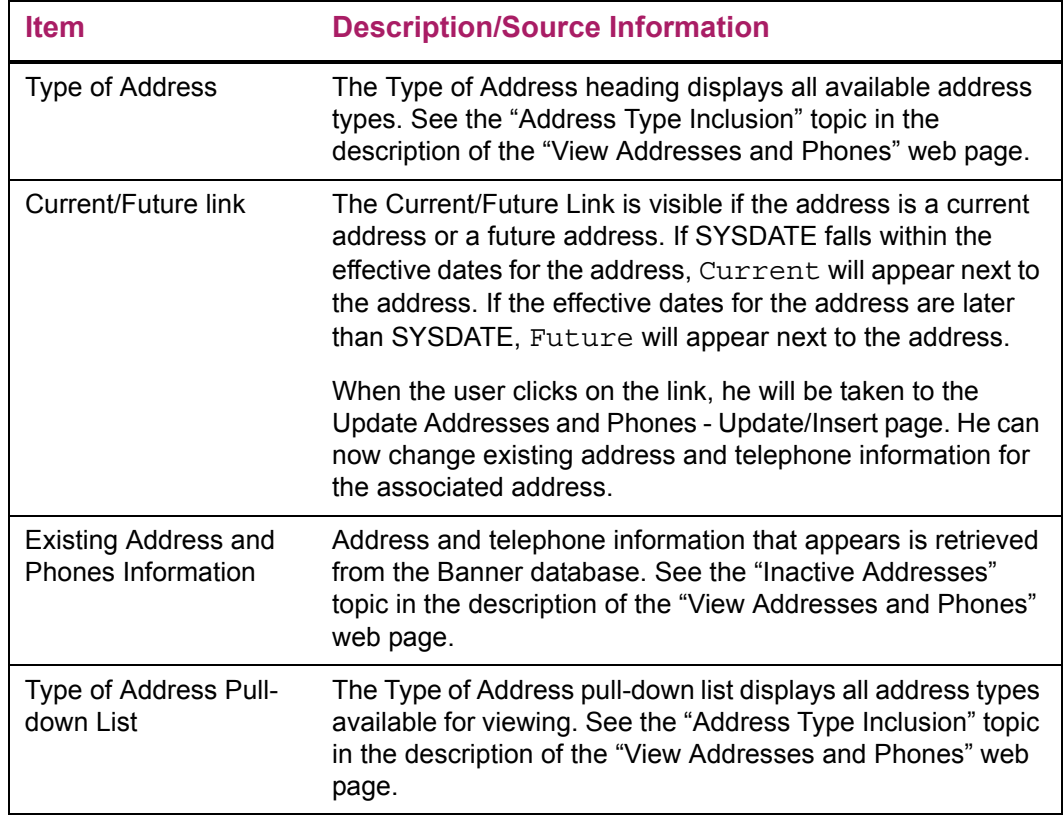

# Updates to Banner

This page does not update information in the Banner database.

## Links to other Web pages

This page contains the following links to other Web pages.

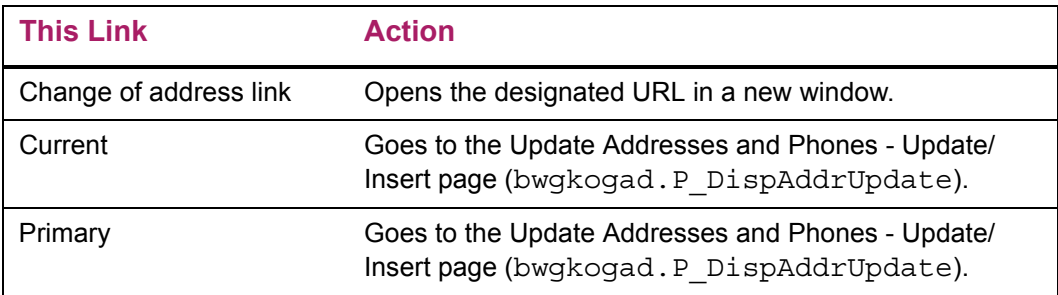

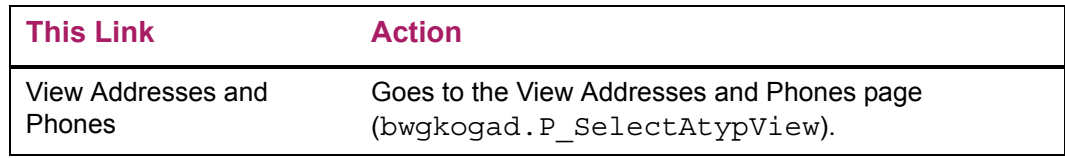

# Buttons/icons on this page

This page contains the following buttons/icons.

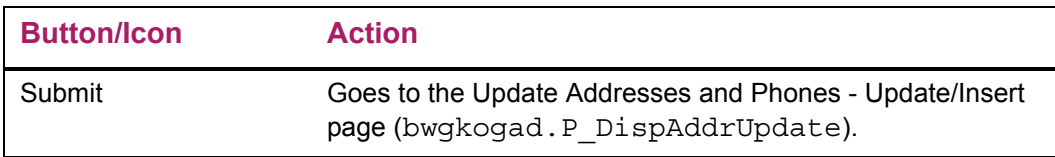

# Web menus with links to this page

The following menus contain links to this page.

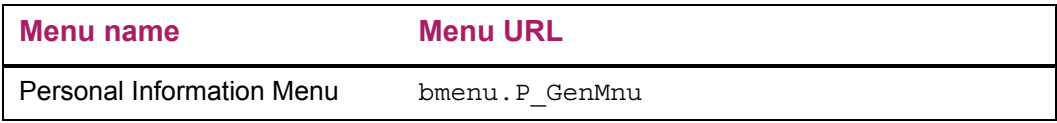

## Web Page Fatal/Warning Error

This page contains the following fatal/warring errors.

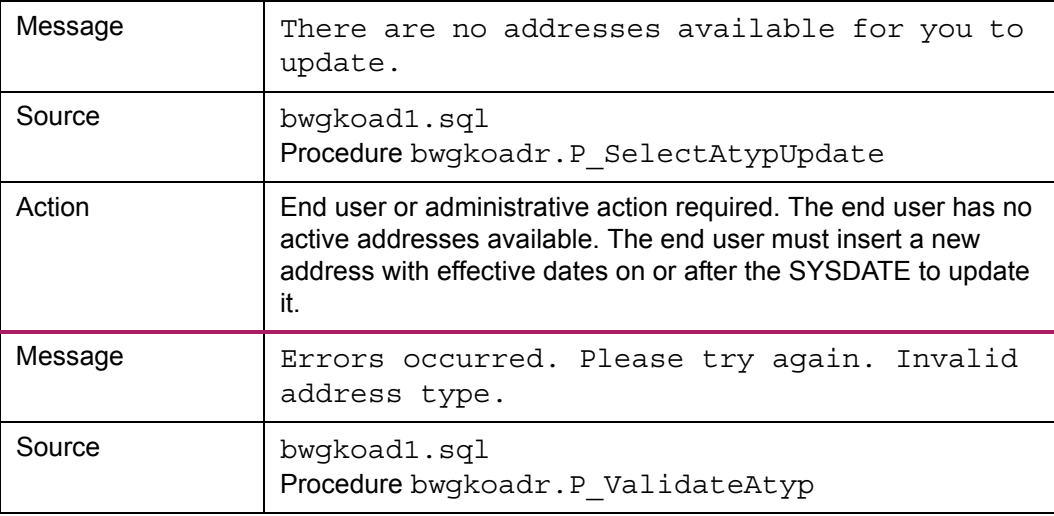

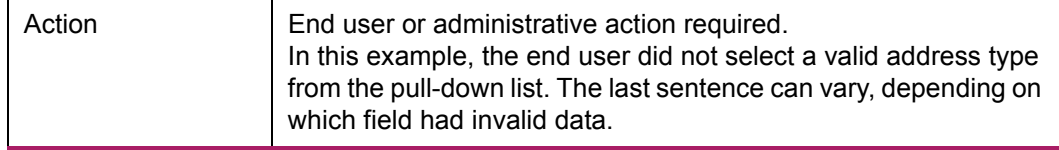

# **Update Addresses and Phones - Update/Insert (bwgkogad.P\_DispAddrUpdate)**

Two Self-Service pages are involved in updating address and telephone information

The user will either choose to update an existing address or to insert a new address on the Update Addresses and Phones - Select Address page.

If he chooses to update an address, he can go to the Update Addresses and Phones - Update/Insert page, which displays the address and associated telephone information. If he chooses to insert a new address, he can go to the Update Addresses and Phones - Update/Insert page to enter the new address and telephone information.

Information text on this page includes a link to the United States Postal Service web site. Associated with this Info Text is an icon for the United States Postal Service. This image is inserted into the TWGBIMAG table.

#### *Address Update Logic*

When updating an address, the dates entered in the **Valid From This Date** and **Until This Date** fields cannot overlap with the dates of any active addresses of the same address type. If they do, the system will return an error.

Changing address and telephone information makes the current address record inactive, and creates one or more new ones. The number of new records created depends on whether changes are made to address and/or telephone information, and whether the **Valid From This Date** and **Until This Date** fields are also changed.

#### *Address Insert Logic*

When inserting a new address, the dates entered in the **Valid From This Date** and **Until This Date** fields cannot overlap with the dates of more than one active address of the same address type. If the dates overlap with more than one active address, the system will return an overlapping date error.

If the new address overlaps with an existing address, the existing address is inactivated. A new address record(s) with the old address information is created with **Valid From This Date** and **Until This Date** fields, changed so that the old address does not overlap with the new address. A new address record is created for the address being inserted with **Valid From This Date** and **Until This Date** fields unchanged.

For example, the Mailing address type is Web-enabled, and the user has the following mailing address record:

Mailing Address 1: 01/01/03 -- 12/31/03 123 Market St. Rochester, NY 12345

The user inserts the following Mailing address:

10/10/03 -- 10/20/03 456 Main St. San Diego, CA 54321

Mailing Address 1 will become inactive, and the following will become the new address information.

Mailing Address 1: 01/01/03 -- 10/09/03 123 Market St. Rochester, NY 12345

Mailing Address 2: 10/10/03 -- 10/20/03 456 Main St. San Diego, CA 54321

Mailing Address 3: 10/21/03 -- 12/31/03 123 Market St. Rochester, NY 12345

#### Deleting the United States Postal Service Link

Users can delete this link by performing the following steps.

- **1.** Log on to the Banner Self-Service with a Web Tailor Administrator role.
- **2.** From the Main Menu, select **Web Tailor Administrator**.
- **3.** From the Web Tailor menu, select **Information Text**.
- **4.** From the Select Information Text to Customize page, select bwgkogad.P\_SelectAtypUpdate. Select **Customize Information Text**.
- **5.** From the Reorder or Customize Information Text page, select the label of the item with sequence number 2.
- **6.** On the Customize the Selected Information Text Entry page, verify that the correct Information Text is displayed, as follows:

*Change of address information and USPS forms are available through <A HREF="https://moversguide.usps.com/?referral=USPS" target="\_blank">this link</ A>.*

**7.** Select **Delete this Entry**.

#### Setup requirements

This page has no setup requirements.

# Web page fields

This page contains the following fields.

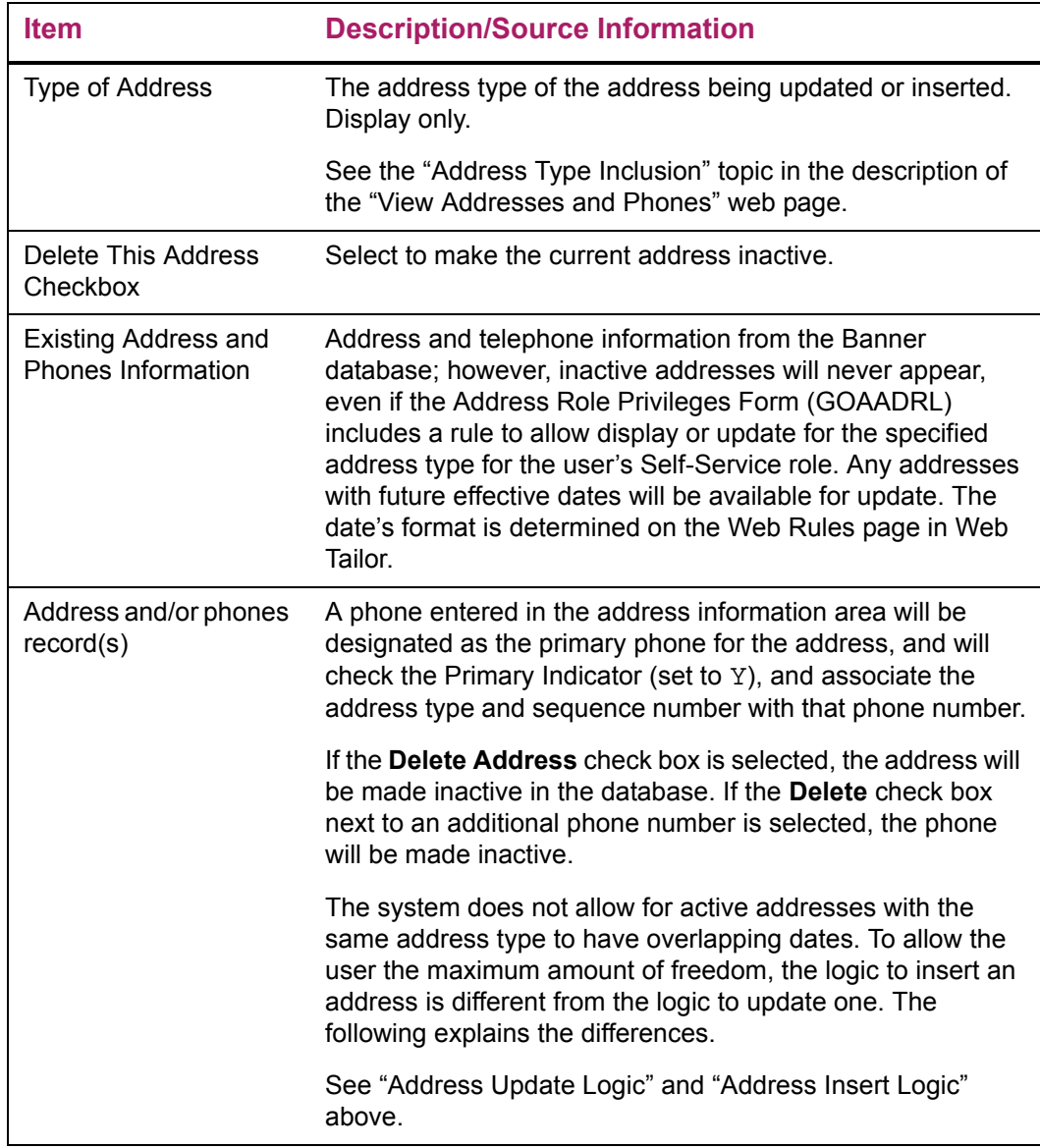

# Updates to Banner

This page updates Banner as follows.

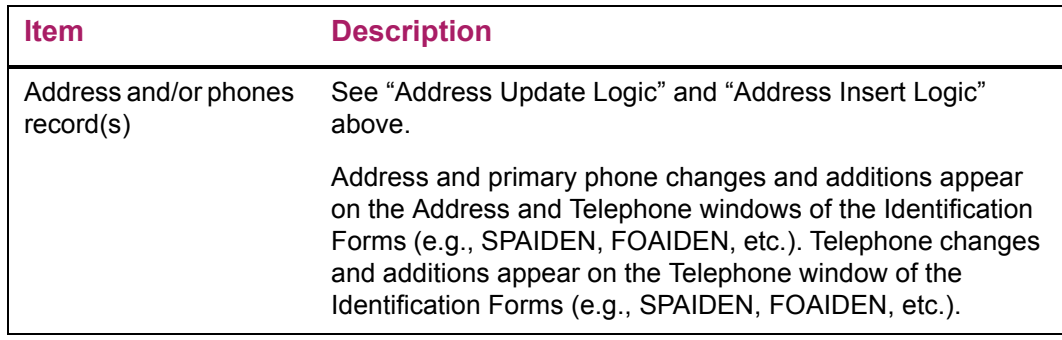

## Links to other Web pages

This page contains the following links to other Web pages.

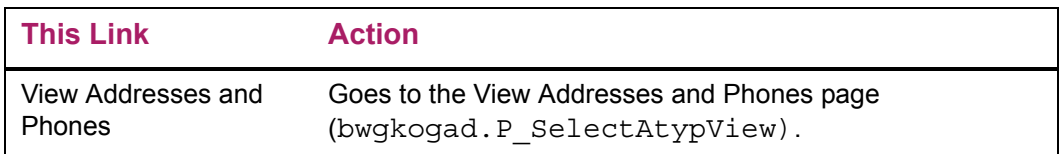

## Buttons/icons on this page

This page contains the following buttons/icons.

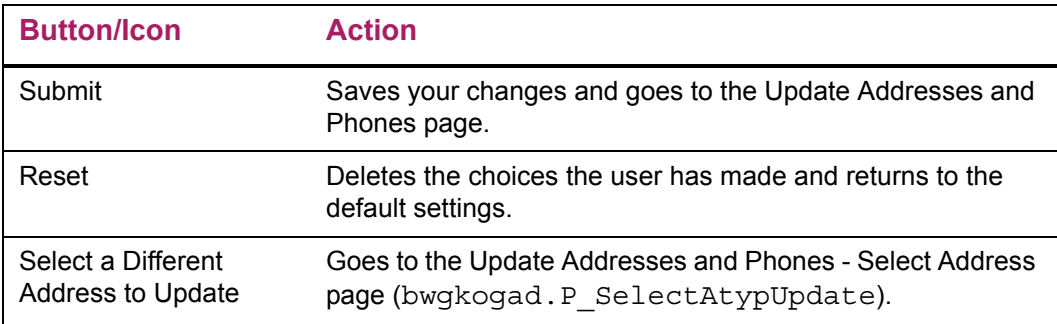

## Web menus with links to this page

The following menus contain links to this page.

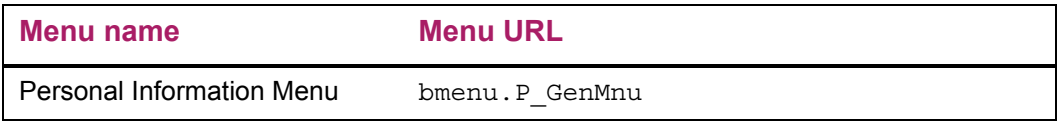

# Web Page Fatal/Warning Error

This page contains the following fatal/warring errors.

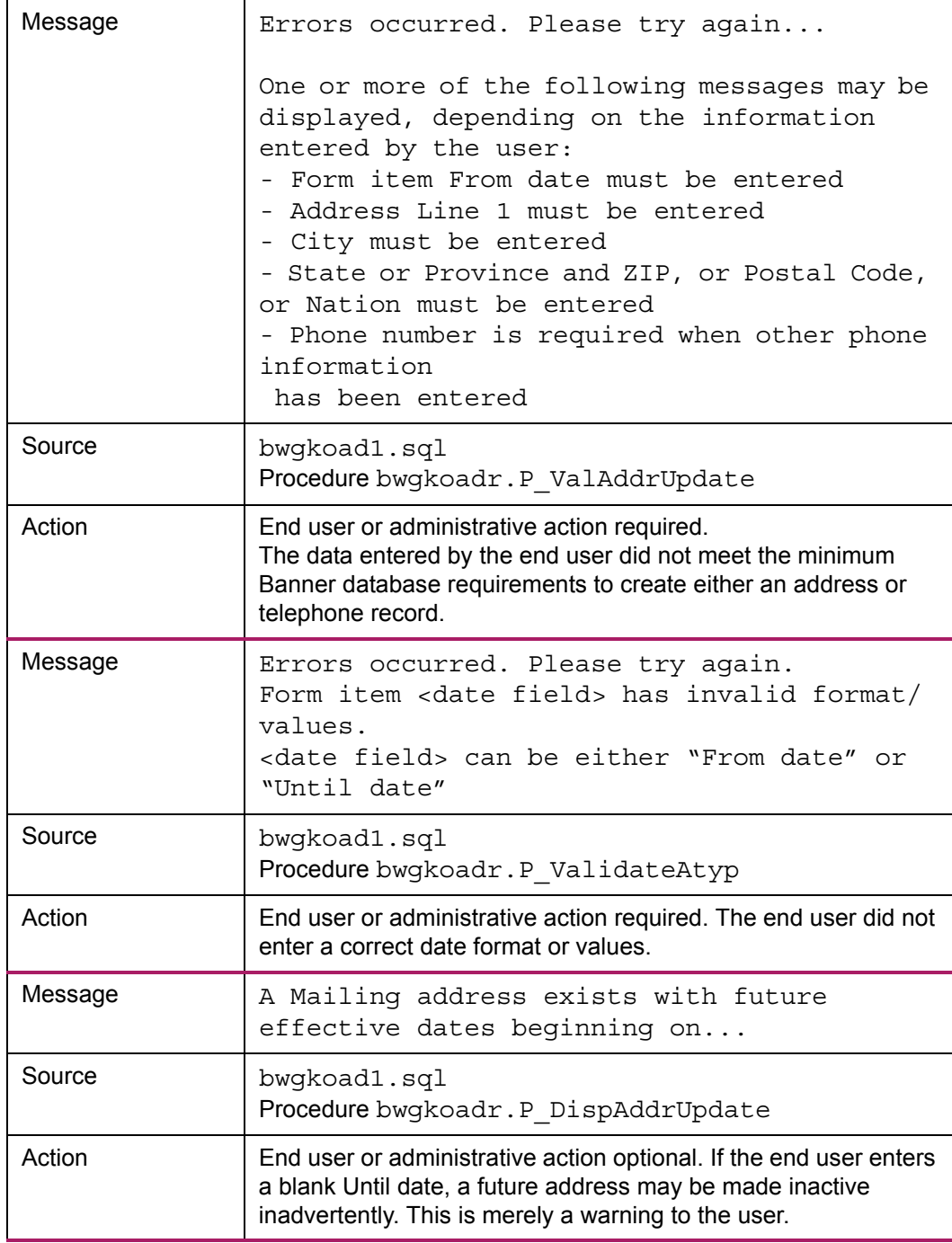

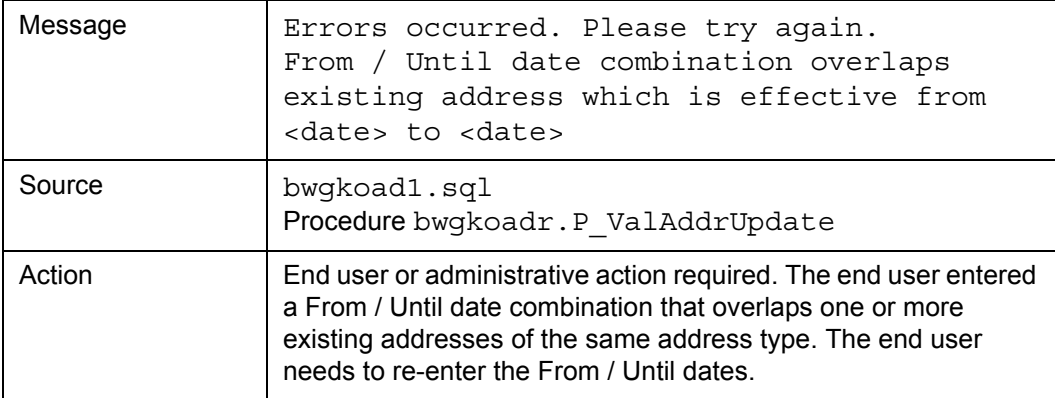

# **View E-mail Addresses (bwgkogad.P\_SelectEmalView)**

This page displays all active e-mail addresses, grouped by e-mail type. The preferred email address will have Preferred next to it. Any comments for a particular address immediately follow it.

#### Setup requirements

The following setup is required for this page to work as expected.

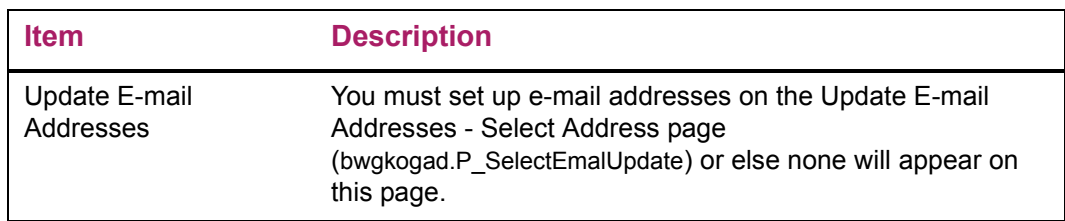

## Web page fields

This page does not contain any fields.

#### Updates to Banner

This page does not update information in the Banner database.

## Links to other Web pages

This page contains the following links to other Web pages.

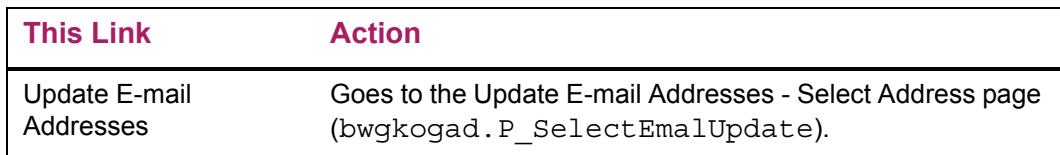

## Web menus with links to this page

The following menus contain links to this page.

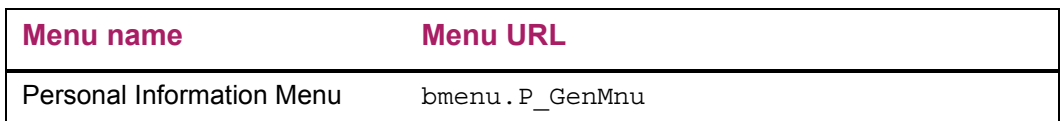

#### Messages

This page contains the following messages.

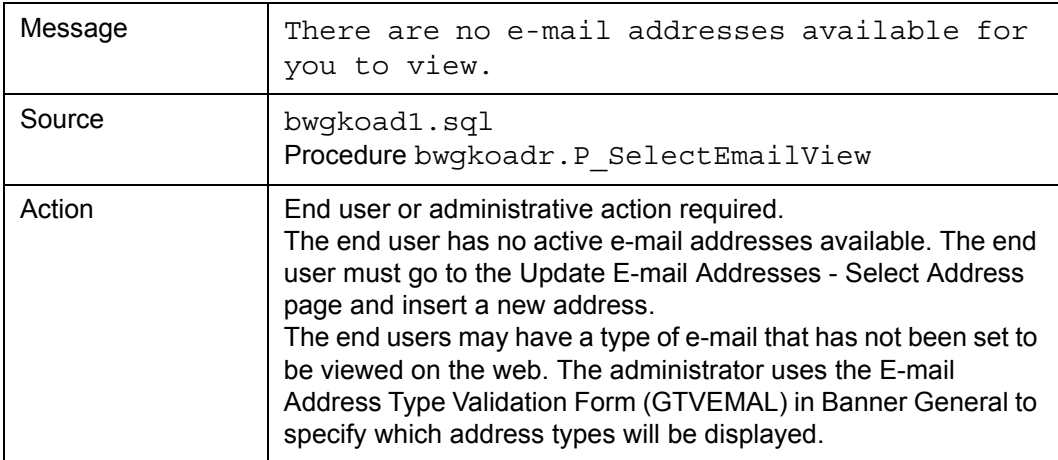

# <span id="page-46-0"></span>**Update E-mail Addresses - Select Address (bwgkogad.P\_SelectEmalUpdate)**

Two Self-Service pages are involved in updating e-mail address information.

This page will display all active e-mail addresses, grouped by e-mail type. The preferred email address will have Preferred next to it. Any comments for a particular address will be printed directly below the e-mail address.

To update an existing e-mail address, the user will select the address link to go to the Update E-mail Address -Update/Insert page to update the e-mail address information. To insert a new e-mail address, the user will select the e-mail address type from the pulldown list. The Update E-mail Address - Update/Insert page appears, and the user can insert the new e-mail address.

An option using GORRSQL rules to control the email types that are available for insert/ update within Self-Service Banner is available. These rules allow you to identify the e-mail types which will not be available for insert/update based on the SSB role, for example Student, Faculty, Employee, etc.

Sample rules that enable the control of email types that can be inserted into Self-Service Banner, can be found in GORRSQL rules under the SSB EMAIL\_UPDATE process and rule. Each sample seed data rule has been delivered as inactive and not validated, and therefore will not impact any current processing at your institution.

**Note:** If no active rules are found, all email types defined in GTVEMAL/ GOREMAL will be eligible for inserting /updating into Self-Service Banner based upon their current rules.

#### 巨

≣

**Note:** Once a rule returns either a *Y* or an *N*, no more rules will be checked for that specific email type. Therefore the most specific rules should be processed first, followed by the more generic rules.

**Note:** You may use any, all, or none of the following bind variables in your SELECT statements:

EMAIL TYPE - the value from GTVEMAL for which you are setting up rules.

PIDM

ROLE\_ALUMNI

ROLE\_BSAC

ROLE\_EMPLOYEE

ROLE\_FACULTY

ROLE\_FINAID

ROLE\_FINANCE

ROLE\_FRIEND

ROLE\_STUDENT

The roles listed above are defined by the GOVROLE view and are based upon data in the system. In addition, the bwgkoadr.f\_chk\_role function can be used to check for any role assigned to a user (as shown on the User Roles tab within Web Tailor). The format of the statement is:

bwgkoadr.f\_chk\_role(:PIDM, '<role name as defined by TWTVROLE CODE>')

For example, to deny access to the INST type of email for all Web Tailor Administrators, you could use the following rule:

```
SELECT 'N' FROM DUAL
WHERE : EMAIL TYPE
IN ('INST')
           AND
bwgkoadr.f_chk_role(:PIDM,'WTAILORADMIN') = 'Y'
巨
```
**Note:** You can use the role WEBUSER to refer to all web users.

#### **Note:** The ROLE\_xxx variables will either be *Y* or *N* depending upon the role of the SSB user.

巨

巨

**Note:** To insert an email type in Self-Service Banner, at least one rule must return a *Y* for that email type to become available in the drop down selection box. Additionally, on the **Update E-mail** page, if an e-mail type is not available for update, the entry will display but the value from the bwgkoadr.P\_SelectEmalUpdate / QUERY\_ONLY INFOTEXT entry, Non Updateable for example, will be appended to the e-mail description.

## Setup requirements

This page has no setup requirements.

## Web page fields

This page contains the following fields.

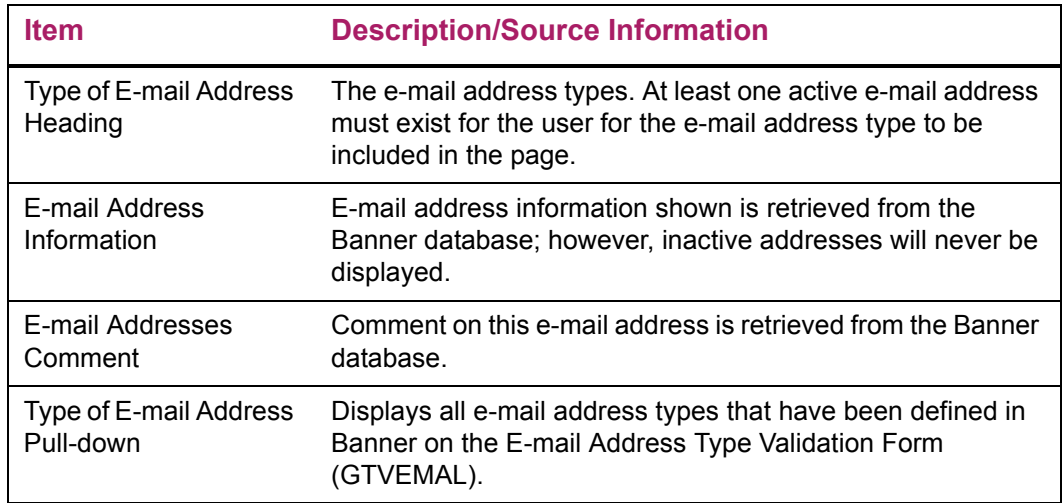

## Updates to Banner

This page does not update information in the Banner database.

#### Links to other Web pages

This page contains the following links to other Web pages.

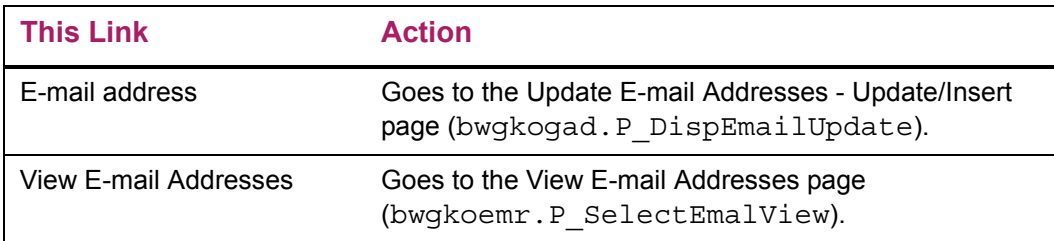

## Buttons/icons on this page

This page contains the following buttons/icons.

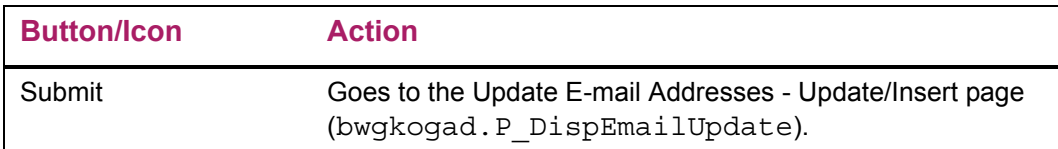

## Web menus with links to this page

The following menus contain links to this page.

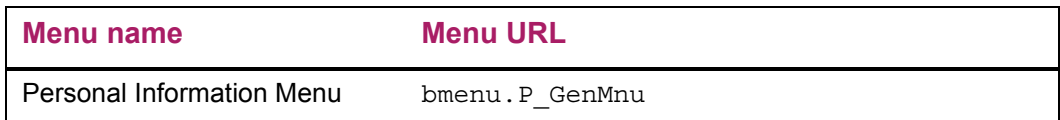

## Web Page Fatal/Warning Error

This page contains the following fatal/warring errors.

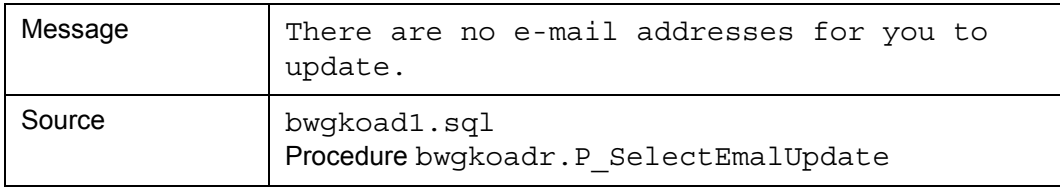

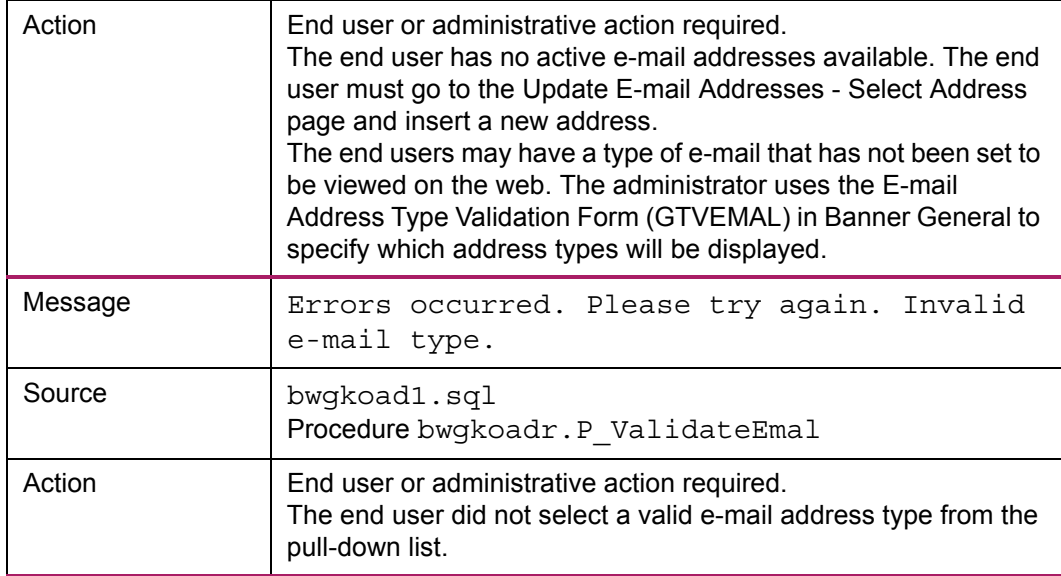

# **Update E-mail Addresses - Update/Insert (bwgkogad.P\_DispEmailUpdate)**

Two Self-Service pages are involved in updating e-mail address information.

The user will either choose to update an existing e-mail address or to insert a new e-mail address on the Update E-mail Addresses - Select Address page. After a user selects to update an e-mail address, he can go to the Update E-mail Address - Update/Insert page, which displays the e-mail address, comments associated with the address, a preferred check box and a delete check box. If the user chooses to insert a new e-mail address, he can go to the Update E-mail Address - Update/Insert page to enter the new e-mail address and associated information.

#### Setup requirements

This page has no setup requirements.

## Web page fields

This page contains the following fields.

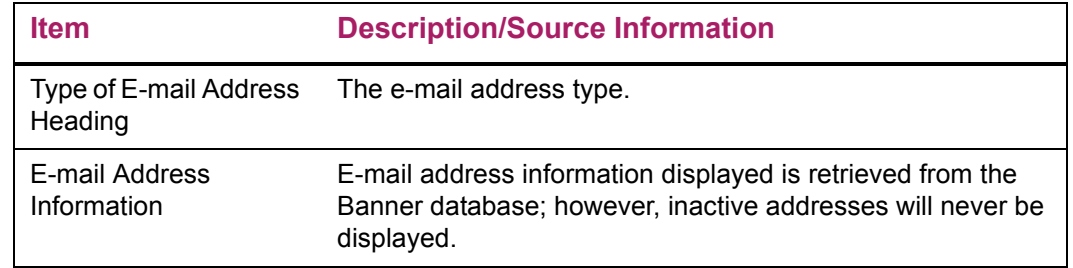

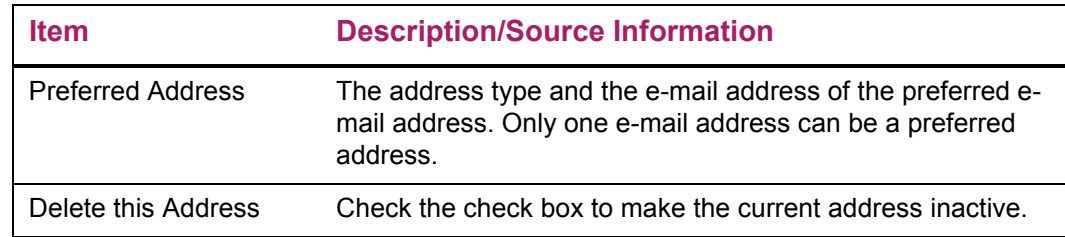

# Updates to Banner

This page updates Banner as follows.

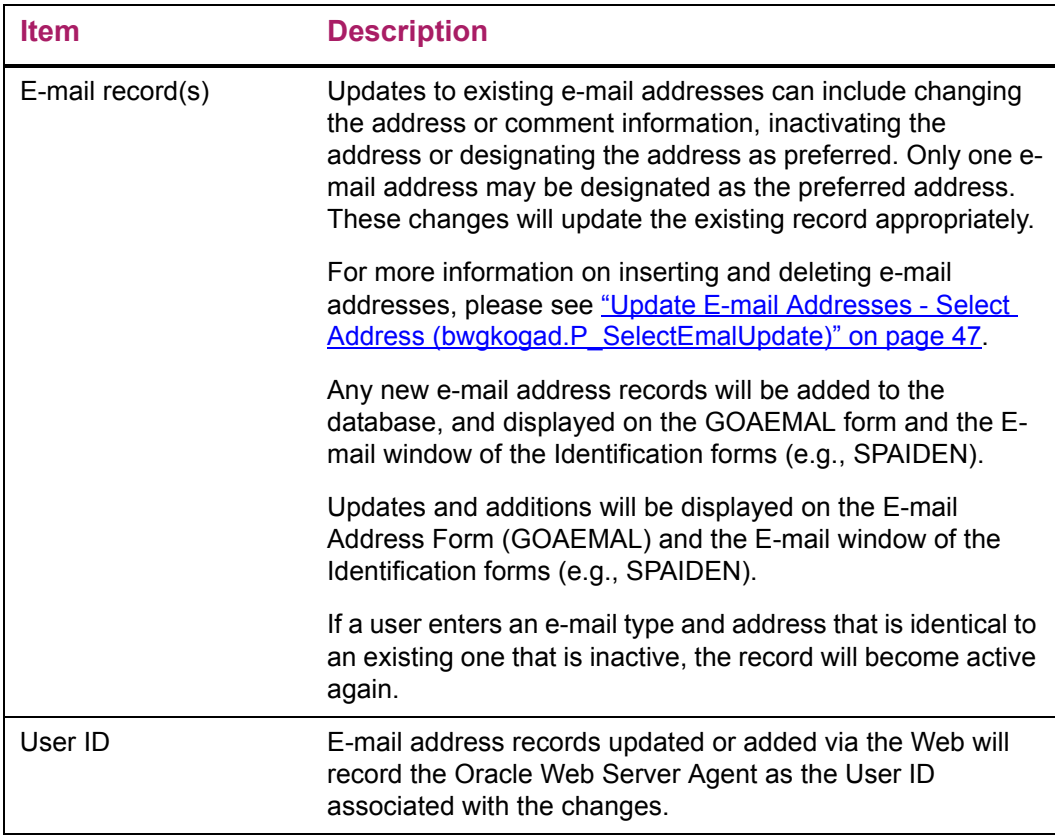

# Links to other Web pages

This page contains the following links to other Web pages.

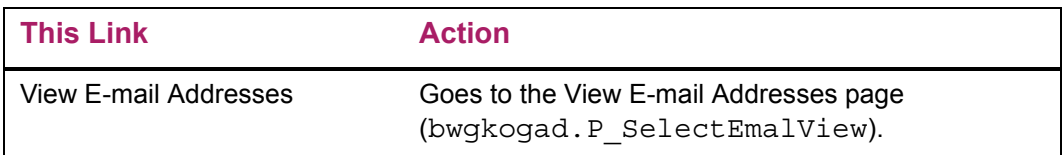

# Buttons/icons on this page

This page contains the following buttons/icons.

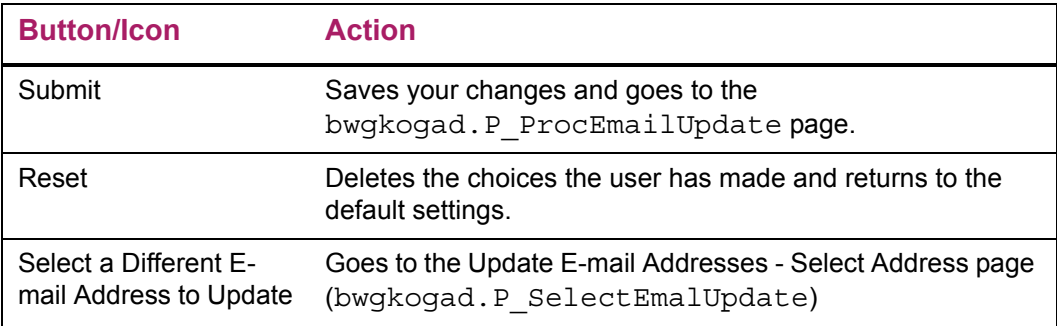

# Web Page Fatal/Warning Error

This page contains the following fatal/warring errors.

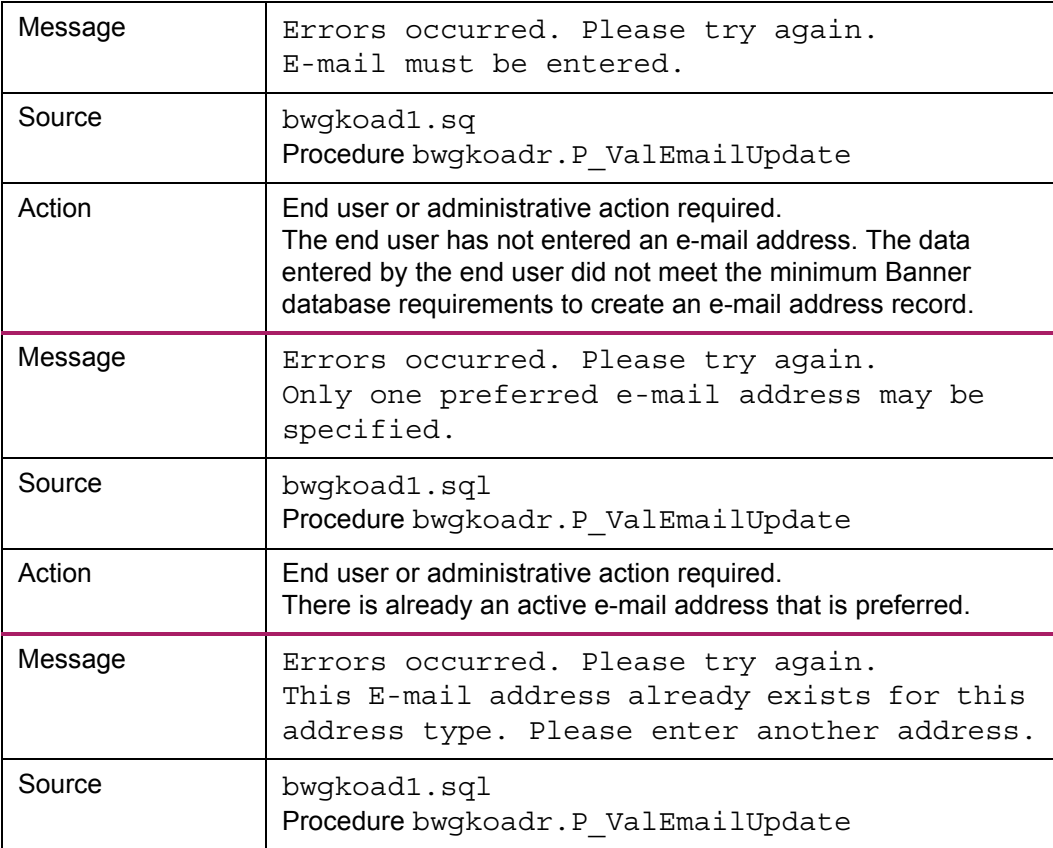

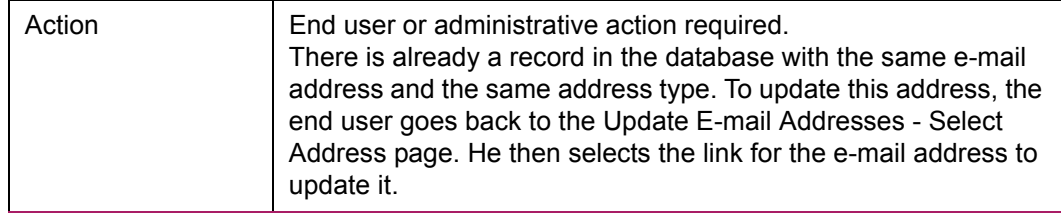

# **Directory Profile (bwgkoprf.P\_ShowDiroItems)**

A list of directory items is displayed for the user. Items with check boxes allow the user to include that piece of information in the campus directory. Items without check boxes are automatically included in the campus directory, except for unlisted telephone numbers. Any phones designated as unlisted will not be published.

Some of the directory profile items are specific to the STUDENT role, the EMPLOYEE role, the ALUMNI role, or another Self-Service role. If Not Reported appears next to a specific item, the item is not available for the user's role, or it is not found in the Banner database. Rules on the Directory Options Rule Form (GOADIRO) determine the hierarchy of address types and telephone types that should be searched for reporting that information.

≣

**Note:** A directory profile for a user does *not* exist until the user has accessed this page and performed an update. Campus directory information can still be created for that person.

The rules established on the Directory Options Rule Form (GOADIRO) in Banner General control the items that are included in the Directory Profile, depending on the user's Self-Service roles. GOADIRO also controls which directory items will automatically be the default when the campus directory is created, even if a directory profile record has not been created on the Web. In addition, rules in GOADIRO control which items the user can choose to include in the directory profile.

#### Setup requirements

The following setup is required for this page to work as expected.

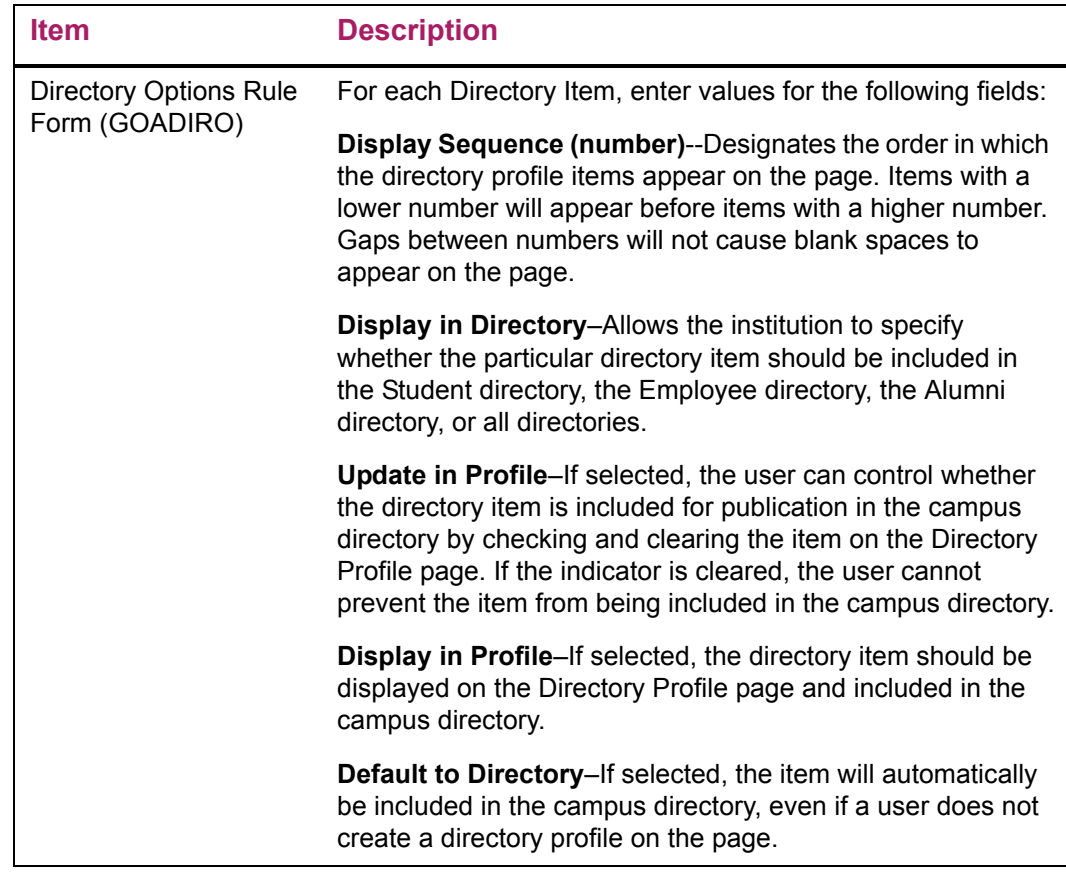

# Web page fields

This page contains the following fields.

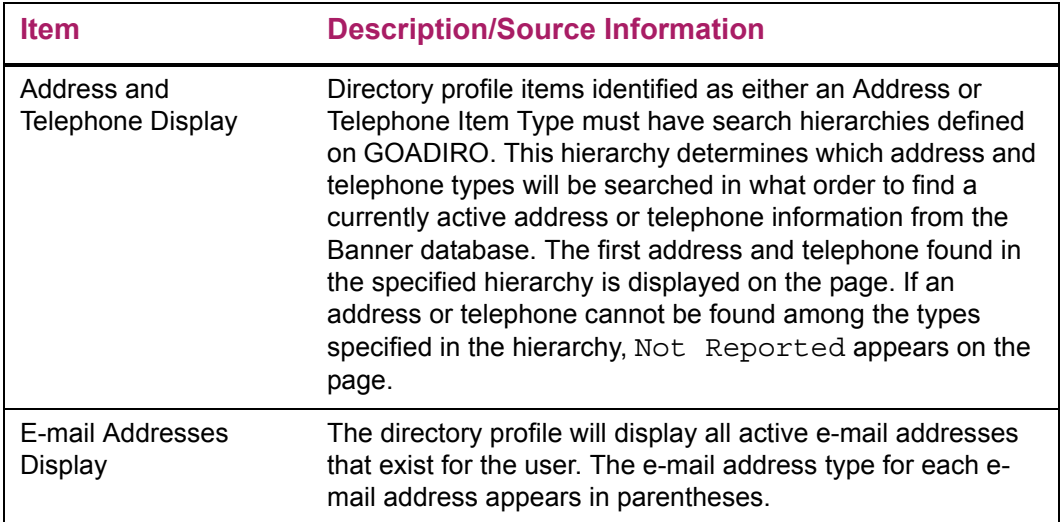

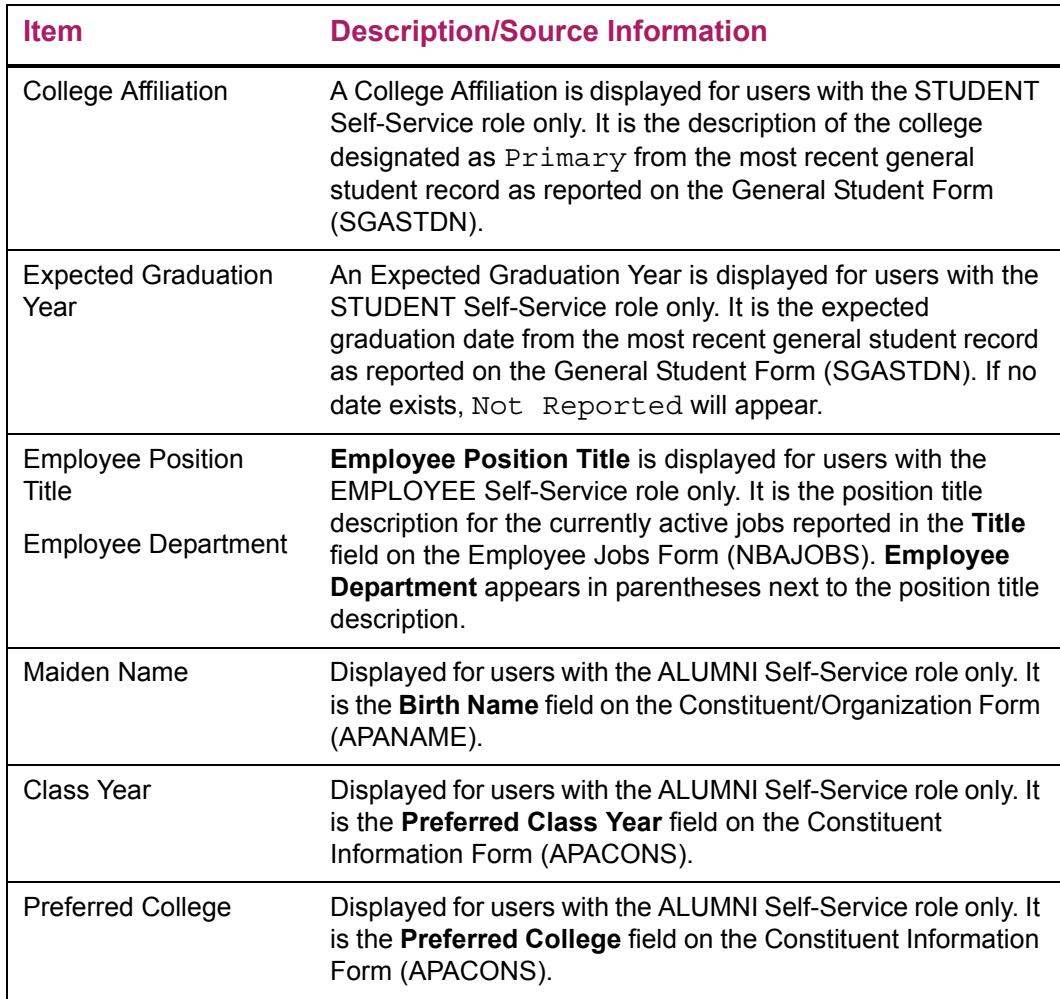

# Updates to Banner

This page updates Banner as follows.

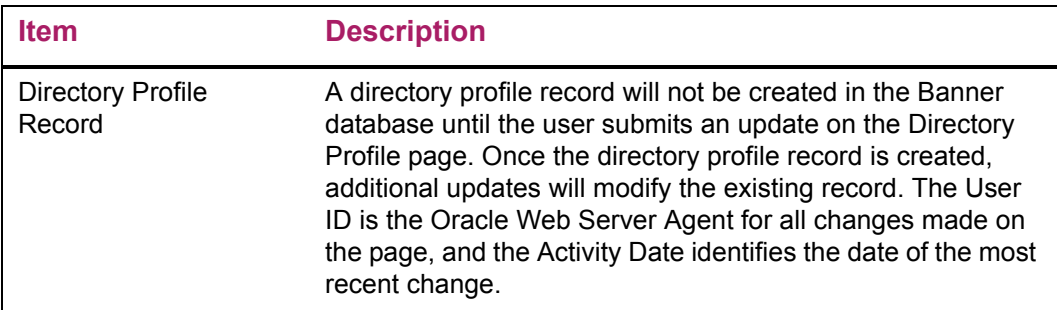

## Links to other Web pages

This page contains the following links to other Web pages.

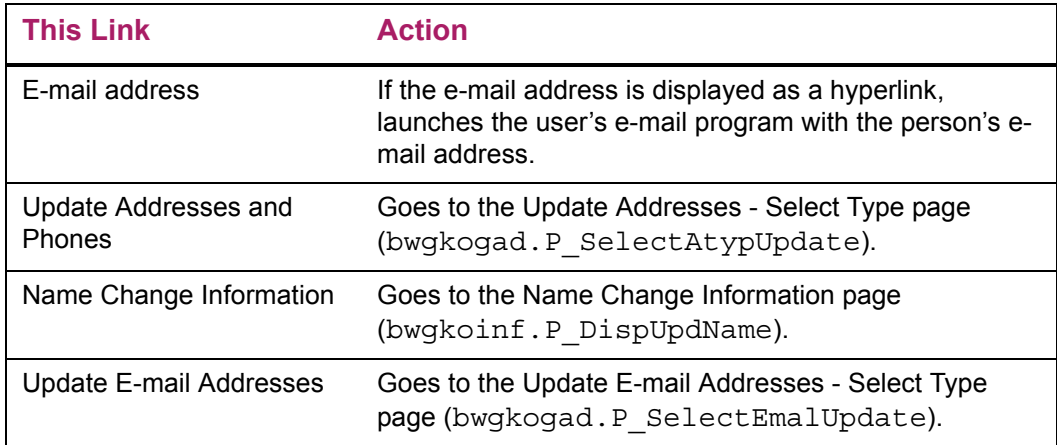

#### Buttons/icons on this page

This page contains the following buttons/icons.

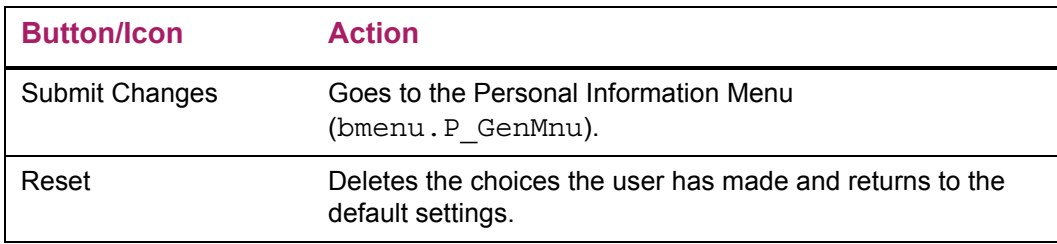

## Web menus with links to this page

The following menus contain links to this page.

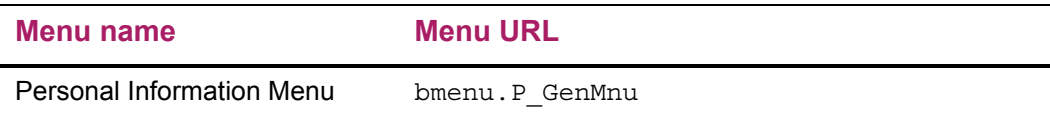

# **View Emergency Contacts (bwgkoemr.P\_ViewEmrgContacts)**

All existing emergency contact information for the user will appear in ascending priority order. If no emergency contacts exist, the message No Emergency Contact Information found is shown.

## Setup requirements

This page has no setup requirements.

#### Web page fields

This page contains the following fields.

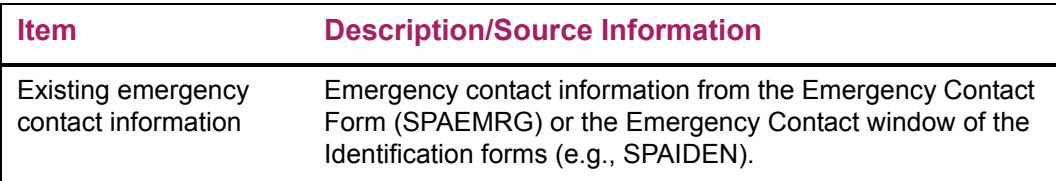

# Updates to Banner

This page does not update information in the Banner database.

## Links to other Web pages

This page contains the following links to other Web pages.

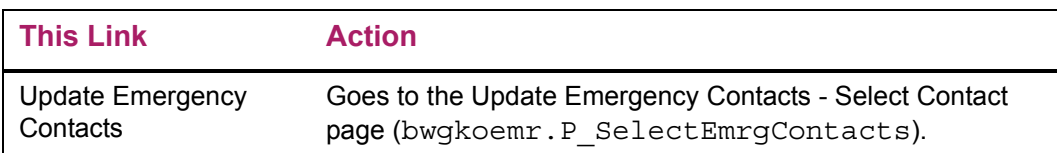

## Web menus with links to this page

The following menus contain links to this page.

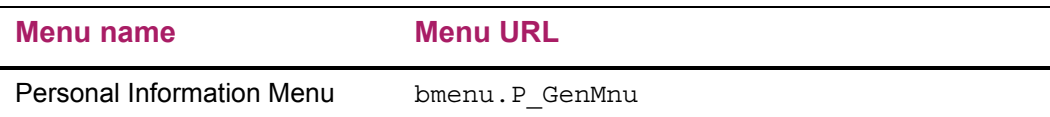

# **Update Emergency Contacts - Select Contact (bwgkoemr.P\_SelectEmrgContacts)**

Two Self-Service pages are involved in updating emergency contact information.

A user can update an existing emergency contact by selecting the name link displayed, or they can enter a new contact by selecting the **New Contact** link. After selecting a new or existing contact, the user goes to the Update Emergency Contacts page.

#### Setup requirements

This page has no setup requirements.

#### Web page fields

This page contains the following fields.

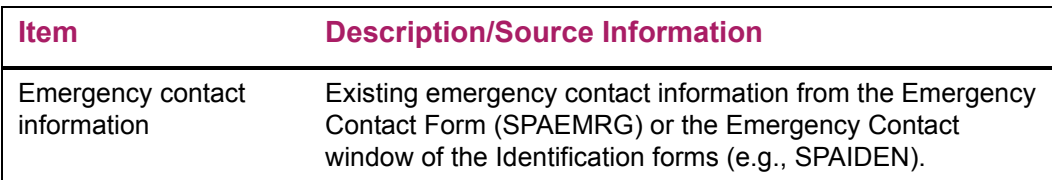

## Updates to Banner

This page does not update information in the Banner database.

### Links to other Web pages

This page contains the following links to other Web pages.

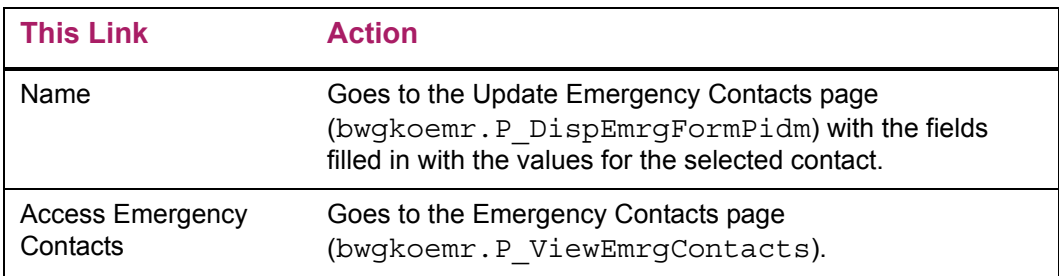

#### Web menus with links to this page

The following menus contain links to this page.

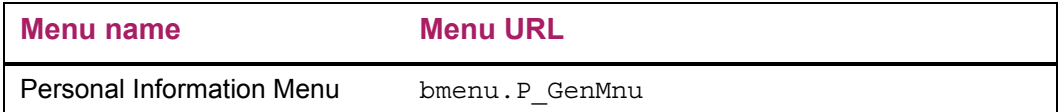

# **Update Emergency Contacts (bwgkoemr.P\_UpdateEmrgContacts)**

Two Self-Service pages are involved in updating emergency contact information.

A user indicates whether they want to update an existing emergency contact or create a new one on the Update Emergency Contacts - Select Contact page.

The Update Emergency Contacts page displays the information for an existing contact. If a new contact was chosen, the user can enter the new information on the page. If the user chose to update and existing one, they can change the contact information itself or its priority number, or they can delete it. Minimum Banner database requirements will be enforced for entering information for a new contact.

#### Contact Priority Numbers

If a contact is deleted, the priority numbers for the remaining contacts are updated automatically.

The priority number for a contact can be changed, but not to a value greater than the maximum value for existing contacts. When the priority number of an existing contact is changed, and a contact already exists with that priority number, the existing contact priority numbers will be reordered. This reordering will preserve the existing order contacts with a "higher" priority (lower priority number) than other contacts will still have a "higher" priority after the reordering.

For example, existing contact priority numbers are:

- 1 Contact A
- 2 Contact B
- 3 Contact C

The user changes the contact with priority 3 to priority 1. The contact numbers are reordered as follows:

- 1 Contact C
- 2 Contact A
- 3 Contact B

If the user deletes an emergency contact, any existing contacts with a "lower" priority (higher priority number) will be reordered to use the deleted contact's number.

For example, existing contact priority numbers are:

- 1 Contact W
- 2 Contact X
- 3 Contact Y
- 4 Contact Z

The user deletes the contact with priority 2. The contact priority numbers are reordered as follows:

- 1 Contact W
- 2 Contact Y
- 3 Contact Z

When a user enters a new contact, its priority will automatically be assigned by adding 1 to the lowest priority contact (highest number).

#### Setup requirements

This page has no setup requirements.

### Web page fields

This page contains the following fields.

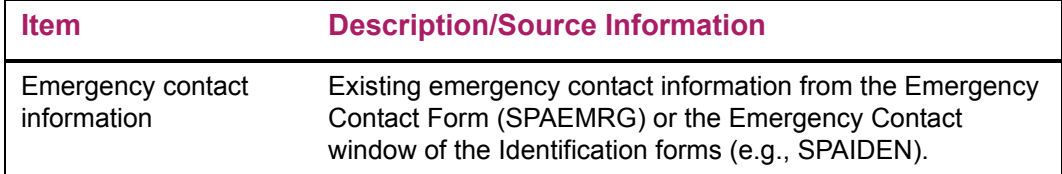

#### Updates to Banner

This page updates Banner as follows.

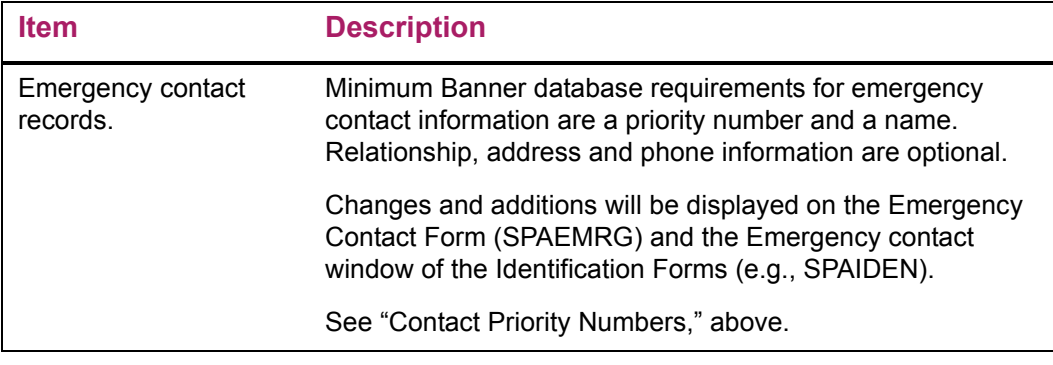

## Links to other Web pages

This page contains the following links to other Web pages.

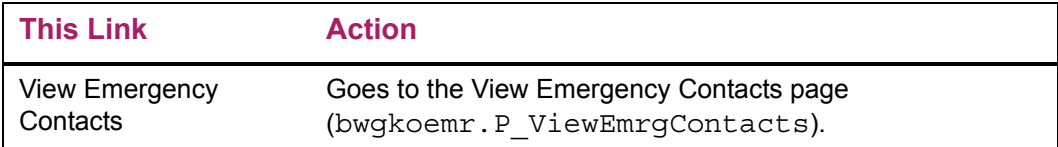

## Buttons/icons on this page

This page contains the following buttons/icons.

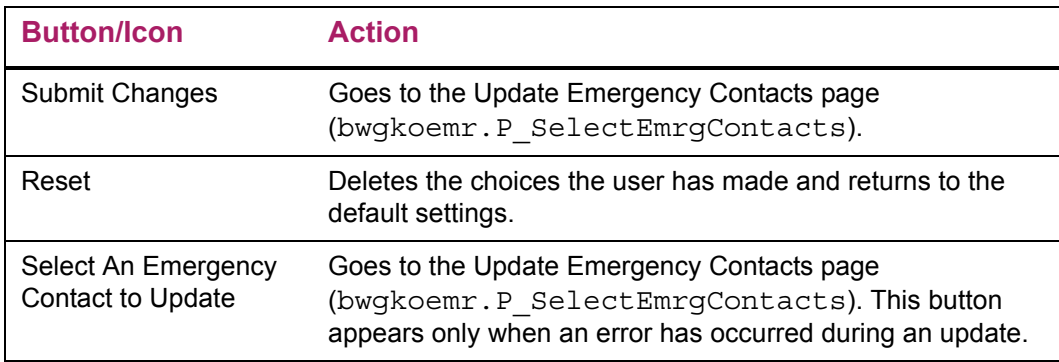

## Web menus with links to this page

The following menus contain links to this page.

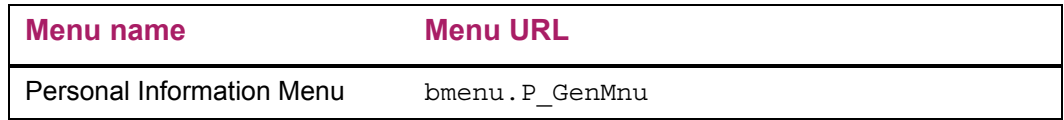

## Web Page Fatal/Warning Error

This page contains the following fatal/warring errors.

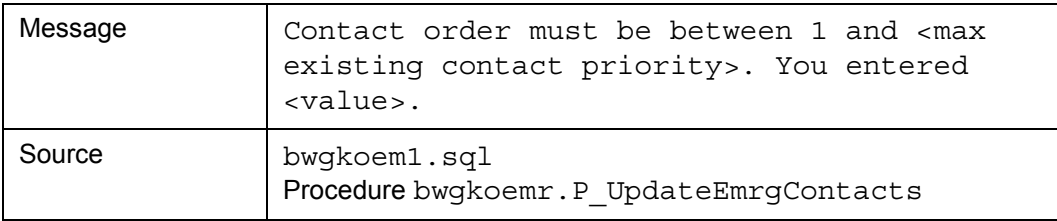

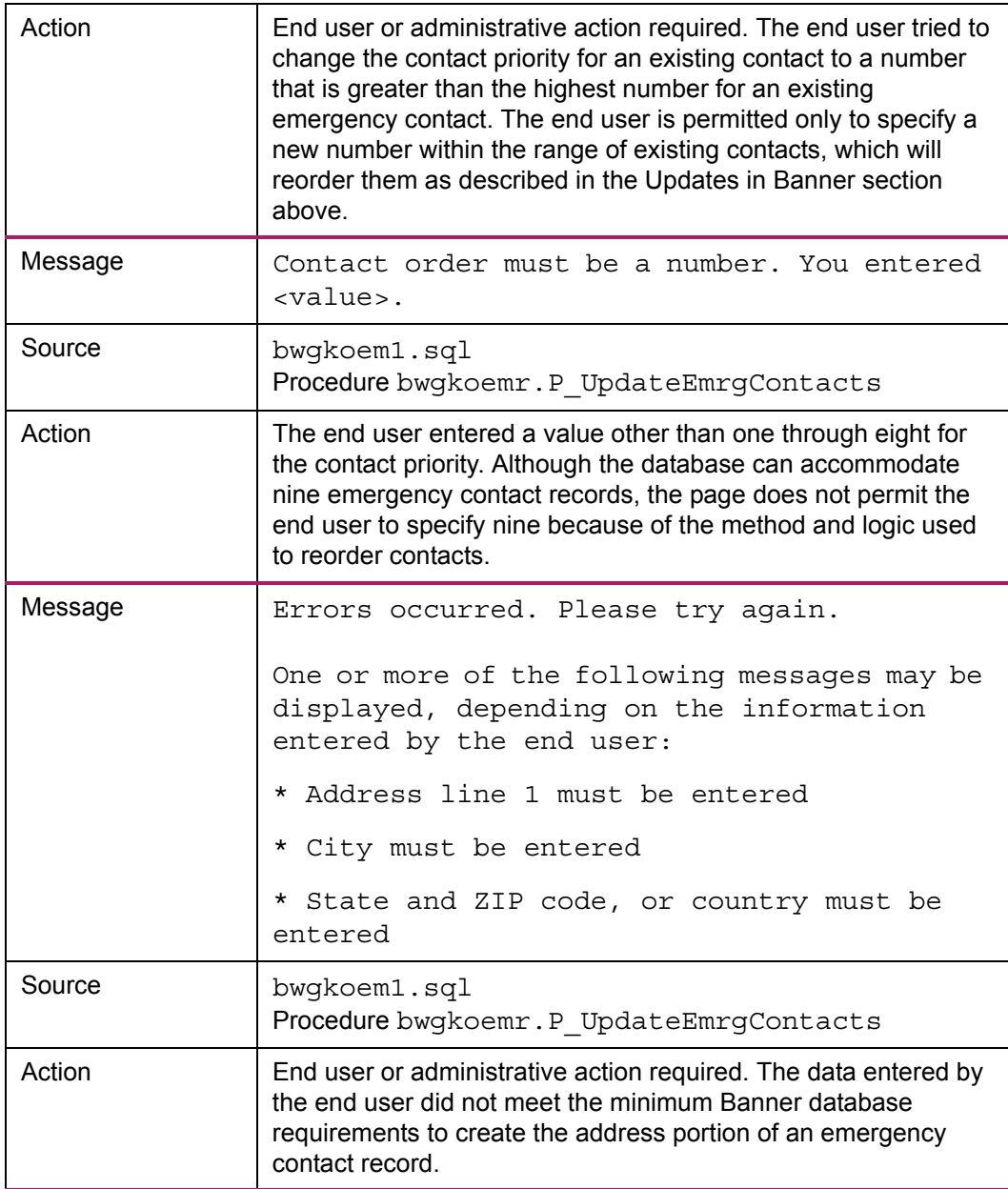

# **Update Marital Status (bwgkogad.P\_SelectMtypUpdate)**

The user's current marital status will visible in the pull-down list. The appropriate change can be selected for the marital status descriptions that are available when the user displays the complete list. After changing their marital status, the user will be returned to the menu and the message "Your marital status has been successfully changed" appears.

### Setup requirements

This page has no setup requirements.

## Web page fields

This page contains the following fields.

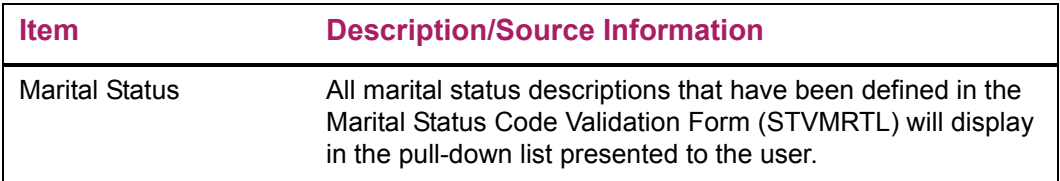

# Updates to Banner

This page updates Banner as follows.

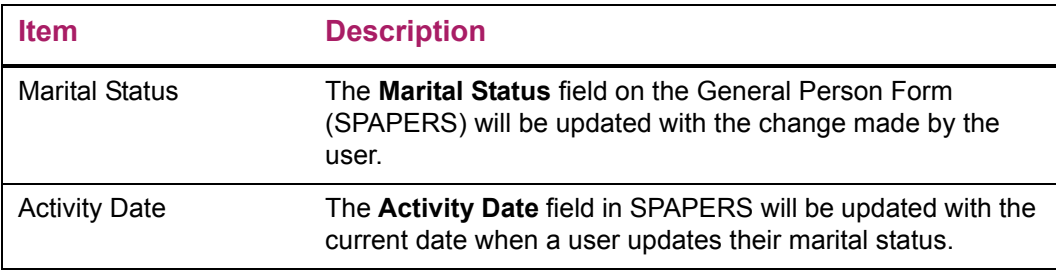

## Buttons/icons on this page

This page contains the following buttons/icons.

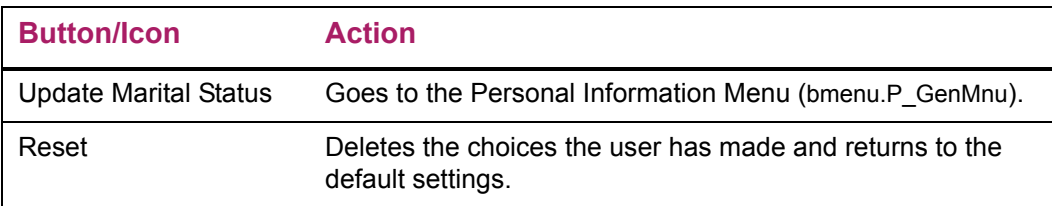

## Web menus with links to this page

The following menus contain links to this page.

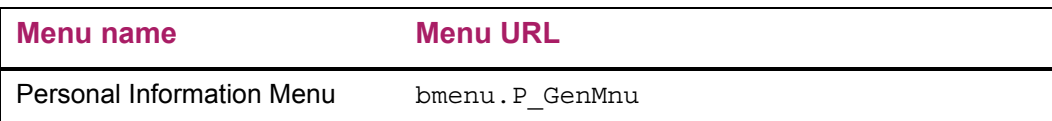

# **Name Change Information (bwgkoinf.P\_DispUpdName)**

This page presents the user with the institution's policies and procedures for requesting a name change. The content of the page is composed solely of Info Text.

Information Text includes a link to Social Security Online, a service of the Social Security Administration, and its icon. This image is inserted into the TWGBIMAG table.

From the Name Change Information page, users can use a link to access Social Security Online directly. There users can download a form (Form SS-5) to fill out when they need to replace a lost Social Security card, request a new card, or change the name that appears on the card.

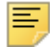

**Note:** The **Social Security Online** link and image are applicable only within the United States.

You can delete this link and its associated Info Text by performing the following steps:

**Note:** Before making changes to Information Text, you must first have copied the *Baseline* Information Text records to *Local*. See "Baseline and Local Records" in Chapter 5 of the *Banner Web Tailor User Guide* for more information.

- **1.** Logon to the Web with a Web Tailor Administrator role.
- **2.** From the Main Menu, select **Web Tailor Administrator**.
- **3.** From the Web Tailor menu, select **Information Text**.
- **4.** From the Selection Information Text, select bwgkoinf. P\_DispUpdName to customize the page. Select **Customize Information Text**.
- **5.** From the Reorder or Customize Information Text page, select sequence number 5. (Select the label for this Info Text entry.)
- **6.** On the Customize the Selected Information Text Entry page, verify that the correct Info Text is displayed. The Info Text for the displayed entry appears as follows:

*<A HREF="http://www.ssa.gov/replace\_sscard.html" target="\_blank"> Social Security Online </A> allows you to update your Social Security Card information.*

**7.** Select **Delete this Entry**.

#### Setup requirements

The following setup is required for this page to work as expected.

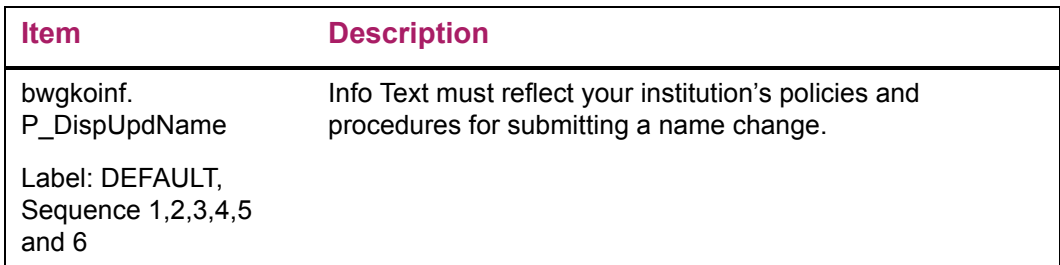

#### Web page fields

This page does not contain any fields.

#### Updates to Banner

This page does not update information in the Banner database.

#### Web menus with links to this page

The following menus contain links to this page.

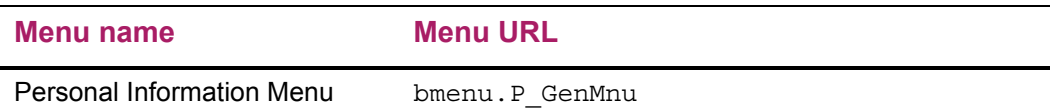

# **Social Security Number Change Information (bwgkoinf.P\_DispUpdSSN)**

This page presents the user with the institution's policies and procedures for requesting a social security number change. The content of the page is composed *solely* of Info Text.

Info Text includes a link to Social Security Online, a service of the U.S. Social Security Administration, and an icon for Social Security Online. This image is inserted into the TWGBIMAG table.

#### New SSN Link

From the Social Security Number Change Information page, users can use a link to access Social Security Online directly. There users can download a form (Form SS-5) to fill out when they need to replace a lost Social Security card, request a new card, or change the name that appears on the card.

**Note:** The Social Security online link and image are applicable only within the United States.

You can delete this link and its associated Information Text by performing the following steps.

**Note:** Before making changes to Information Text, you must first have copied the *Baseline* Information Text records to *Local*. See "Baseline and Local Records" in Chapter 5 of the *Banner Web Tailor User Guide* for more information.

- **1.** Log onto the Web with a Web Tailor Administrator role.
- **2.** From the Main Menu, select **Web Tailor Administrator**.
- **3.** From the Web Tailor menu, select **Information Text**.
- **4.** From the Selection Information Text, select bwgkoinf. P\_DispUpdName to customize the page. Select **Customize Information Text**.
- **5.** From the Reorder or Customize Information Text page, select sequence number 5. (Select the label for this Info Text entry.)
- **6.** On the Customize the Selected Information Text Entry page, verify that the correct Info Text is displayed. It appears as follows:

*<A HREF="http://www.ssa.gov/replace\_sscard.html" target="\_blank"> Social Security Online </A> allows you to update your Social Security Card information.*

**7.** Select **Delete this Entry**.

#### Setup requirements

The following setup is required for this page to work as expected.

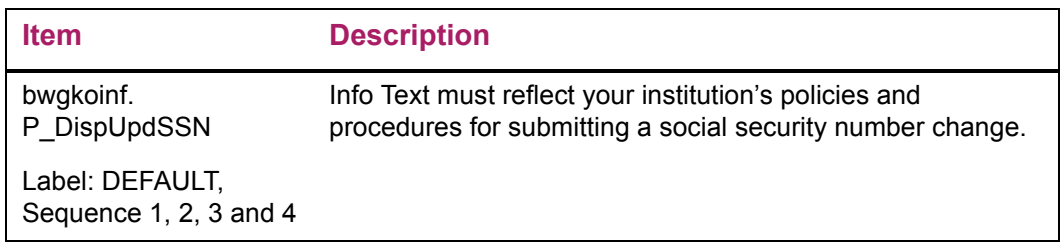

#### Web page fields

This page does not contain any fields.

#### Updates to Banner

This page does not update information in the Banner database.

### Web menus with links to this page

The following menus contain links to this page.

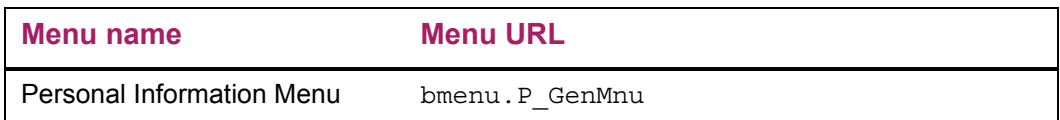

# **Change PIN (twbkwbis.P\_ChangePin)**

To change a PIN, the user accesses this page from the Personal Information menu, then types and confirms the new PIN. After a PIN has been successfully changed, the user must use the new PIN for the next logon.

A PIN may be changed at any time by a user. It may be required on a specific date or after a certain period of time if the institution uses PIN expiration dates and the expiration date has been reached.

#### Setup requirements

This page has no setup requirements.

#### Web page fields

This page contains the following fields.

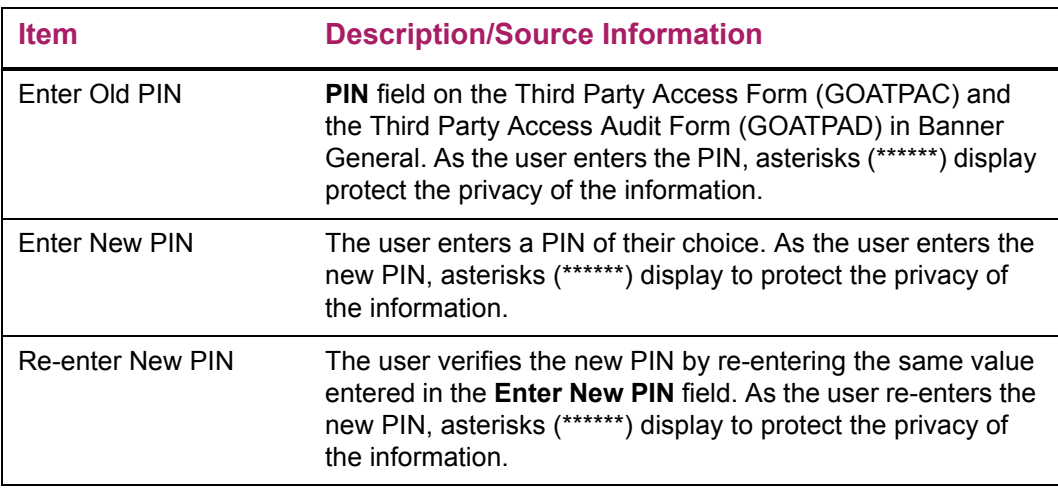

## Updates to Banner

This page updates Banner as follows.

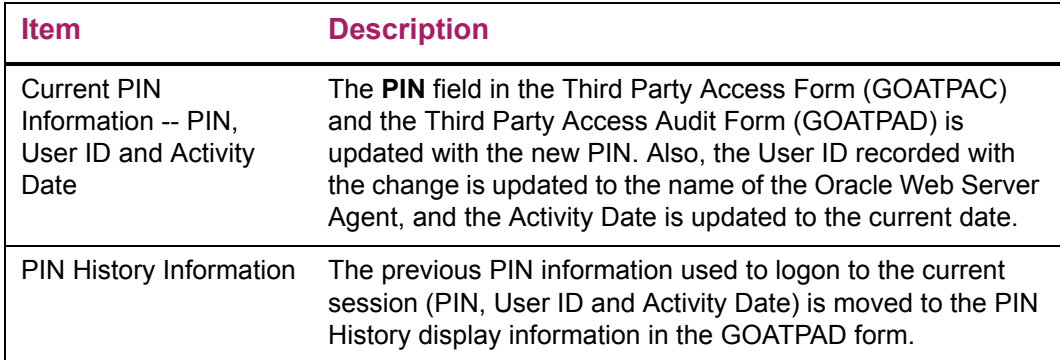

## Buttons/icons on this page

This page contains the following buttons/icons.

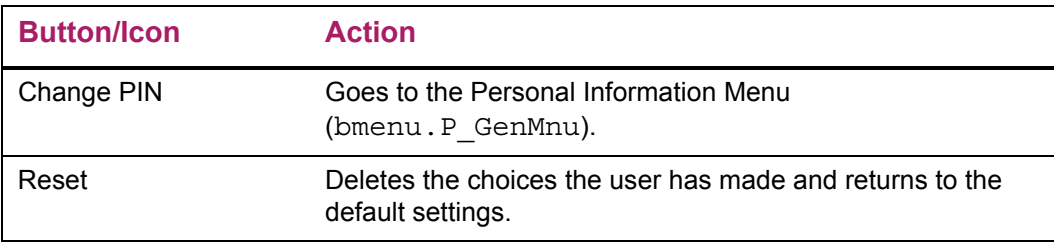

### Web menus with links to this page

The following menus contain links to this page.

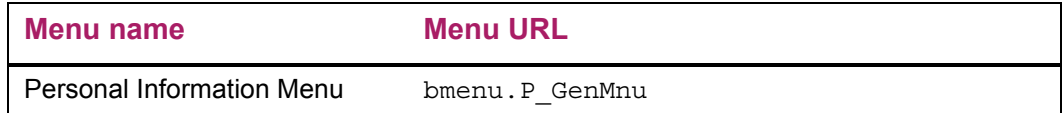

## **Veteran Classifications (bwgkvets.P\_DispClass)**

The Veteran Classifications page is used to report the following Veteran information:

- **•** I identify as one or more of the classifications of protected veteran listed.
	- Enter a Date of Discharge with the past three years
	- Disabled Veteran
	- Active wartime or campaign badge veteran
- Armed Forces Service Medal Veteran
- **•** I am a protected veteran, but I choose not to self-identify the classification to which I belong
- **•** I am not a protected veteran
- **•** I am not a veteran

#### Setup requirements

This page has no setup requirements.

## Web page fields

巨

This page contains the following fields all defined by Web Tailor Information Text associated with the bwgkvets\_new.P\_DispClass package.

**Note:** Typically, only NOTICE /2 needs to be modified.

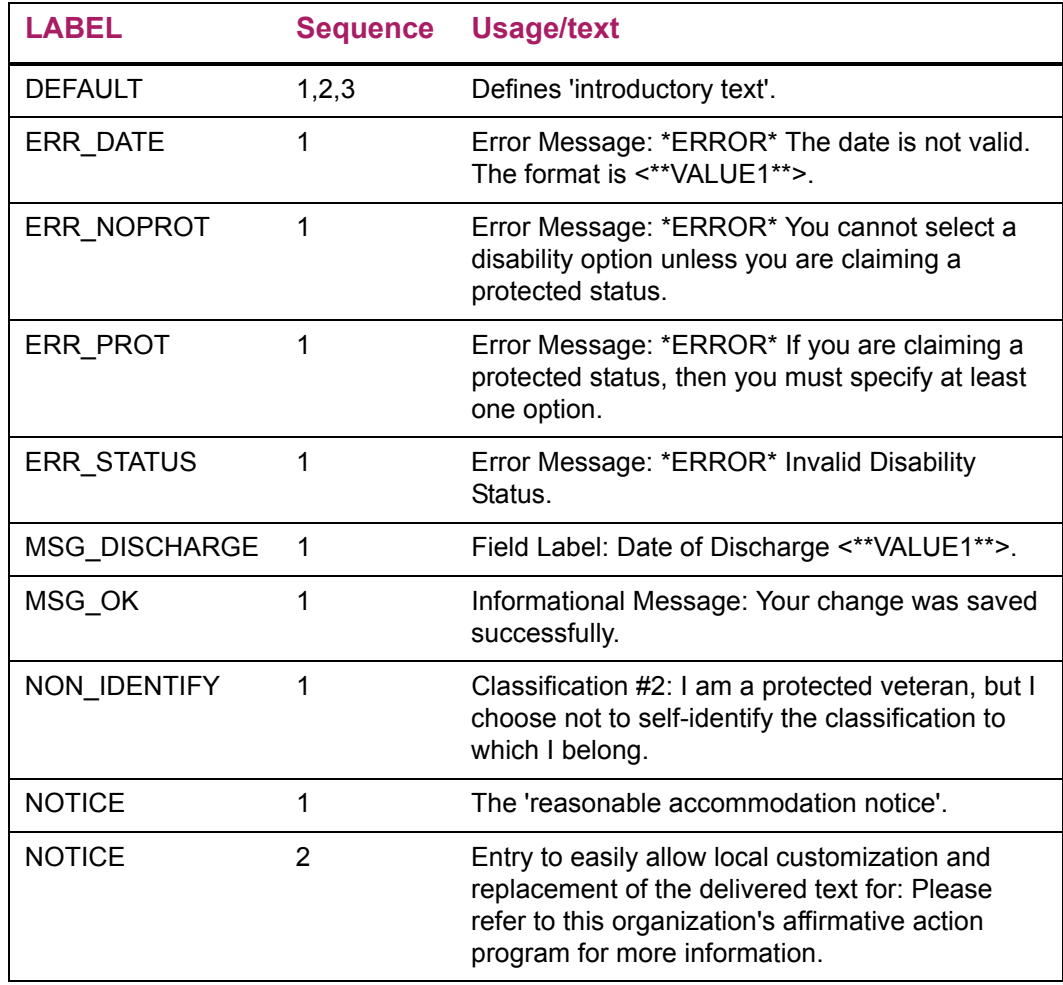

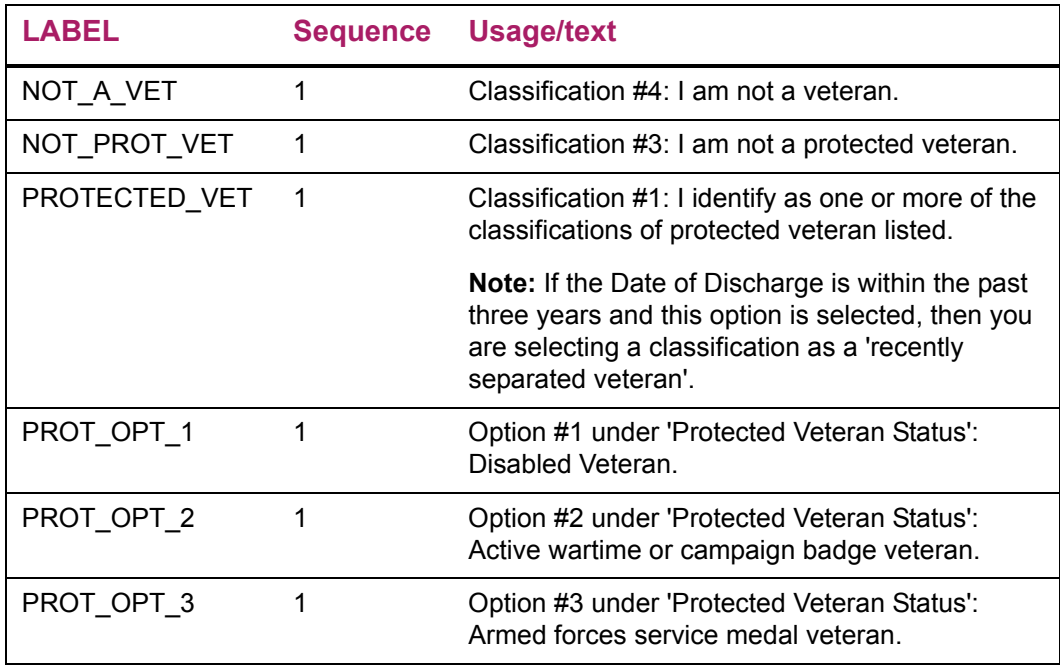

# Updates to Banner

This page updates Banner as follows.

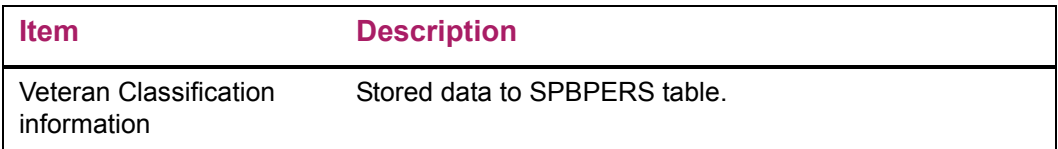

# Buttons/icons on this page

This page contains the following buttons/icons.

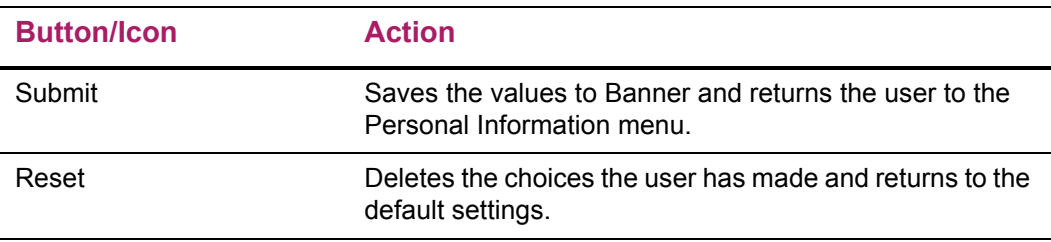

# **Disability Status (bwgkdisb.P\_DispDisab)**

The Disability Status page allows the employees and applicants to self-identify their disability status. This information is captured for review on the General Medical Information (GOAMEDI) form and the institution can then easily collect the information entered by employees and can use it for user defined reporting as required.

The disabilities include, but are not limited to:

- **•** Blindness
- **•** Deafness
- **•** Cancer
- **•** Diabetes
- **•** Epilepsy
- **•** Autism
- **•** Cerebral palsy
- **•** HIV/AIDS
- **•** Schizophrenia
- **•** Muscular dystrophy
- **•** Bipolar disorder
- **•** Major depression
- **•** Multiple sclerosis (MS)
- **•** Missing limbs or partially missing limbs
- **•** Post-traumatic stress disorder (PTS)
- **•** Obsessive compulsive disorder
- **•** Impairments requiring the use of a wheelchair
- **•** Intellectual disability (previously called mental retardation)

#### Setup requirements

The following setup is required for this page to work as expected.
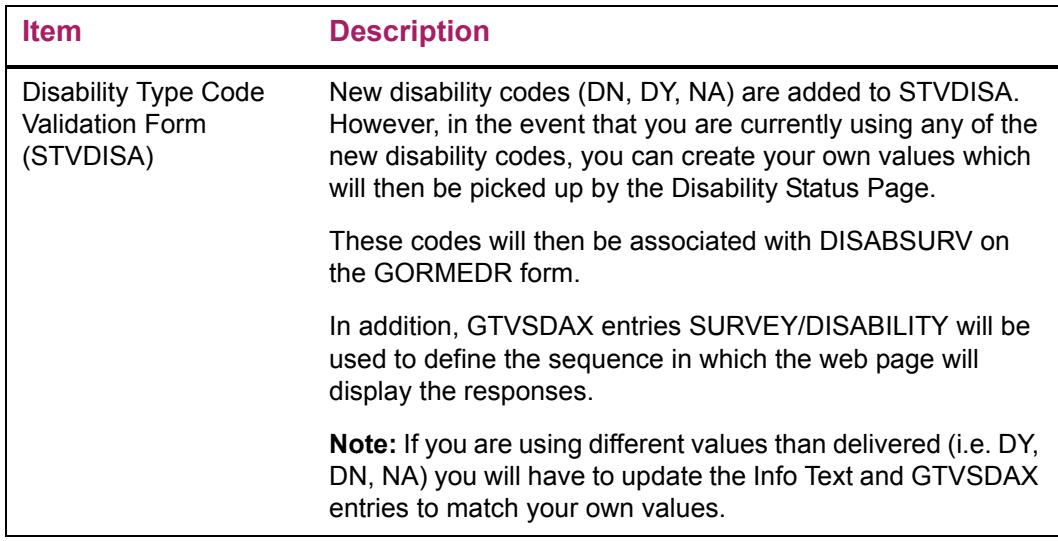

### Web page fields

This page contains the following fields.

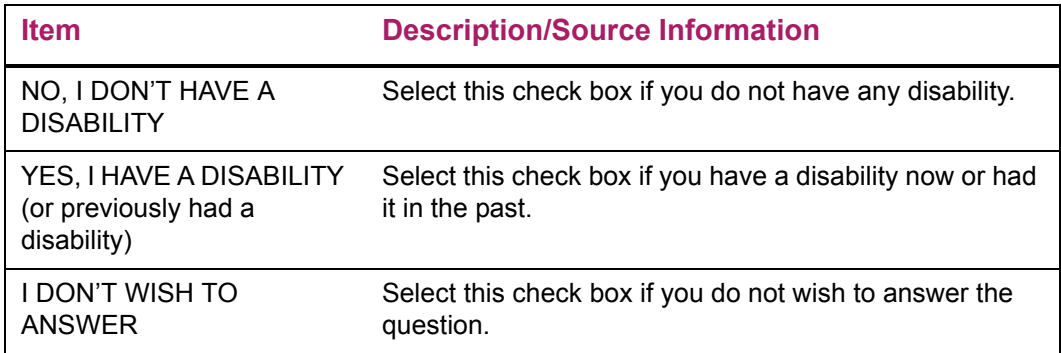

In addition, the following is defined by Web Tailor Information Text associated with the bwgkdisb.P\_DispDisab package.

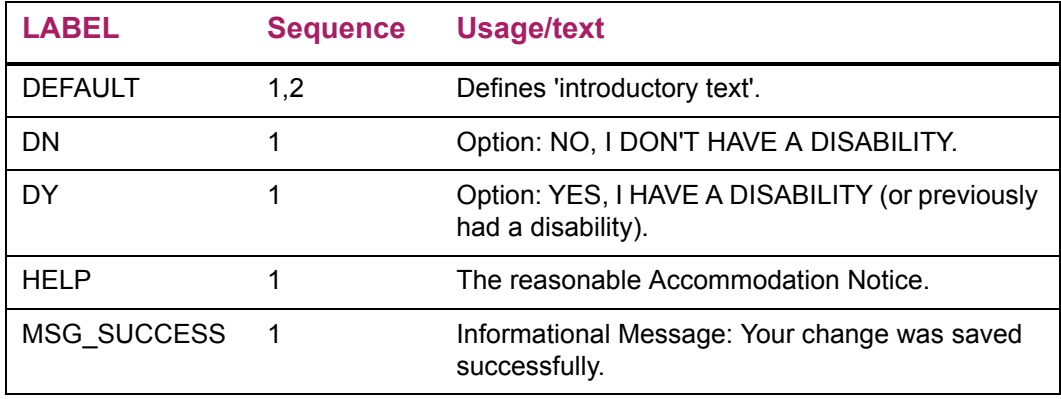

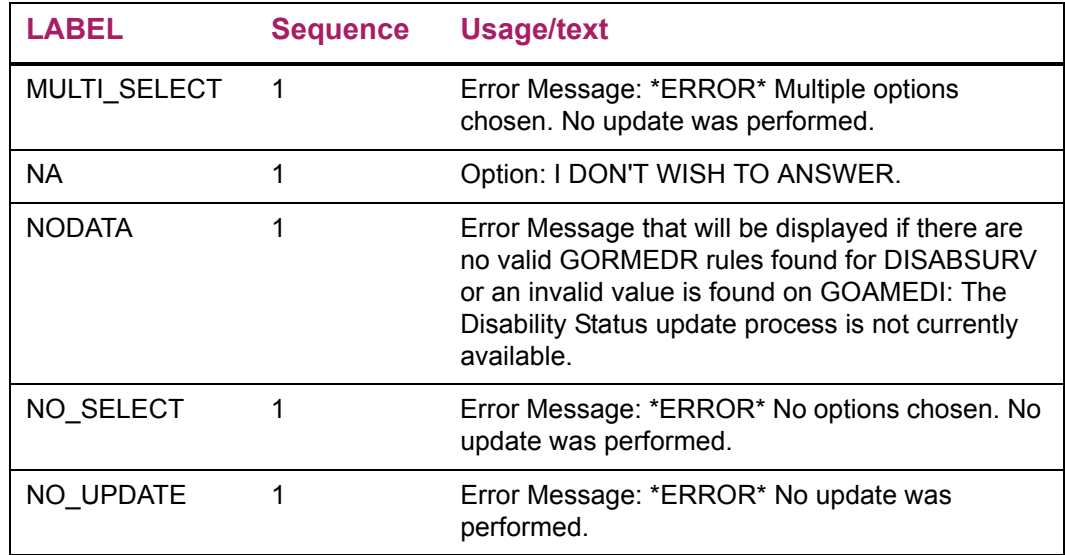

The prompts associated with the official answers are too short on the STVDISA table. Therefore, Info Text has been utilized to indicate the full text. Assuming you are using the standard STVDISA values of DN, DY, and NA, no changes are needed. However, if you have different values than the delivered value, then you must enter your custom values and associated prompts as Info Text entries for the bwgkdisb.P\_DispDisab page.

**Note:** The INB forms will still show the STVDISA translations, but Self-Service will use Info Text associated with the STVDISA values, unless it does not exist, in which case it will use the STVDISA translations.

To determine your specific setup, refer to the Info Text associated with the delivered values.

The order of the prompts are determined by GTVSADX entries for CODE: SURVEY and GROUP: DISABILITY. Assuming you are using the standard STVDISA values of DN, DY, and NA, no changes are needed. However, if you have different values than the delivered values, you must enter your values as the External Code and the Sequence number associated with the value as it should appear on the page.

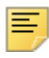

**Note:** If the sequences are not created properly, then the prompts will be listed in alphabetical code by the code value.

To determine your specific setup, refer to the GTVSDAX entries associated with the delivered values.

巨

**Note:** If there are no rows on GORMEDR for DISABSURV or if a value for the Disability Type on the person is not a value listed on GORMEDR, then an error will be displayed – Info Text (NODATA).

**Note:** The bulleted items (i.e. Blindness, etc.) may appear too small in the cascade UI based upon the app\_override.css setting for unordered lists

(e.g. <ul>). Therefore, a <style> li {font-size:115%;} </style> could be added to help the cascade sizes appear OK.

#### Updates to Banner

This page updates Banner as follows.

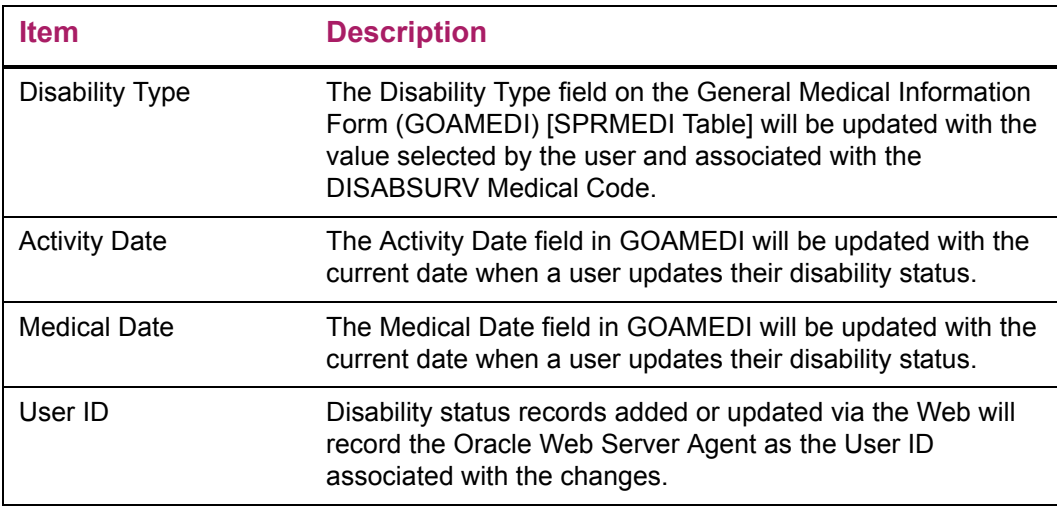

#### Buttons/icons on this page

This page contains the following buttons/icons.

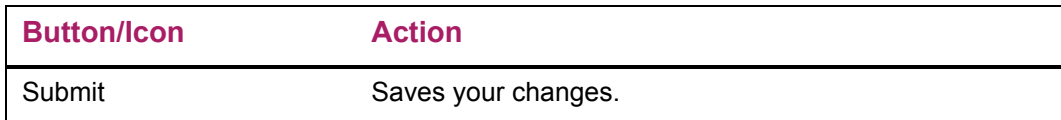

#### Web menus with links to this page

The following menus contain links to this page.

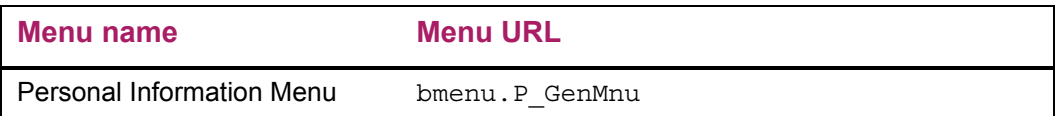

## **User Logout (twbkwbis.P\_Logout)**

The User Logout page will display whenever the user selects the **Exit** button, which is available on most Self-Service pages.

# **Ethnicity and Race Survey Pages**

This section includes the following topics:

- **•** ["Set Up the Ethnicity and Race Survey" on page 77](#page-76-0)
- ["Update Ethnicity and Race \(bwgkomre.P\\_RaceSurvey\)" on page 77](#page-76-1)
- **•** ["View Ethnicity and Race \(bwgkomre.P\\_RaceSurveyConfirm\)" on page 79](#page-78-0)
- **•** ["Ethnicity and Race \(bwgkomre.P\\_RaceSurveyConfirm\)" on page 81](#page-80-0)
- **•** ["View Ethnicity and Race \(bwgkomre.P\\_ViewEthnicityRace\)" on page 82](#page-81-0)
- ["Update Ethnicity and Race \(bwgkomre.P\\_SelectEthnicityRace\)" on page 83](#page-82-0)

You can present a survey to the following Self-Service users to obtain ethnicity and race information:

- **•** Employees
- **•** Students
- **•** Faculty members and advisors
- **•** LDAP users

If the survey parameters have been established, when a user successfully logs on to Self-Service, the survey will be presented and the user will have the options to complete the survey or to complete it later. Once the user has completed the survey it survey will no longer be presented.

The survey is displayed when all of the following conditions are met:

- **•** The current date is in the date range specified on GTVSDAX. When you set up a date range on the Crosswalk Validation Form (GTVSDAX), the survey will be presented during the specified range.The start date of the survey is required, but the end date is not. Thus, if there is no end date and the current date is equal to or greater than the start date specified on GTVSDAX, the survey will be presented. Also, if you do not set up a date range, the survey will not be presented.
- **•** The **Ethnicity and Race Confirmed** check box on the relevant identification form is unchecked.

In addition to the survey pages, links have been added to the Personal Information menu so that users can view or update ethnicity and race information.

### <span id="page-76-0"></span>**Set Up the Ethnicity and Race Survey**

The internal codes shown in the following table have been added to the Crosswalk Validation Form (GTVSDAX) to control the dates between which the ethnicity and race survey is presented to Self-Service users. If you do not enter values in the **Reporting Date** field for the RESTARTDAT internal code, the survey will not be presented.

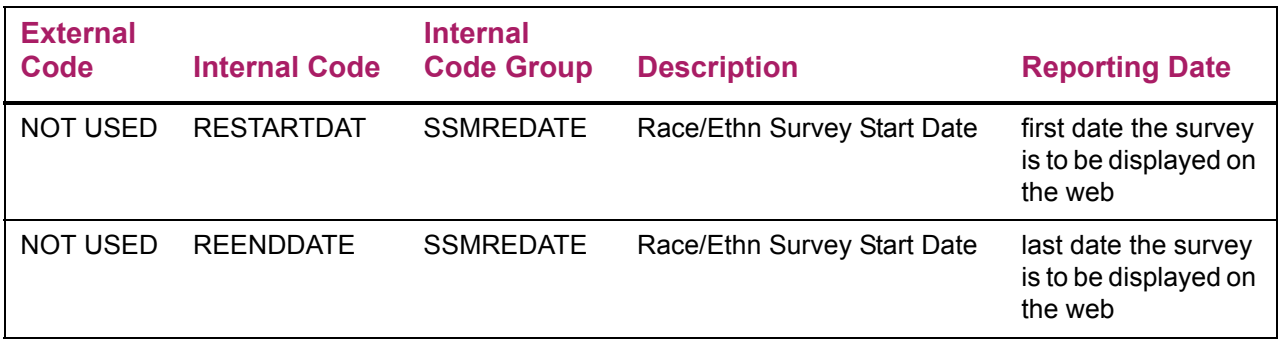

- **1.** Access the Crosswalk Validation Form (GTVSDAX).
- **2.** Perform a query on the SSMREDATE internal code group.
- **3.** (required) Enter the first date the survey is to be presented in the **Reporting Date** field for internal code RESTARTDAT.
- **4.** (optional) Enter the last date the survey is to be presented in the **Reporting Date** field for internal code REENDDATE.
- **5.** Save your changes.

### <span id="page-76-1"></span>**Update Ethnicity and Race (bwgkomre.P\_RaceSurvey)**

This page is used to collect ethnicity and race information via the survey. If the survey is active, when a user successfully logs on to Self-Service, the survey will be presented as long as the **Ethnicity and Race Confirmed** checkbox on the relevant Identification form is unchecked for the user.

#### Setup requirements

The following setup is required for this page to work as expected.

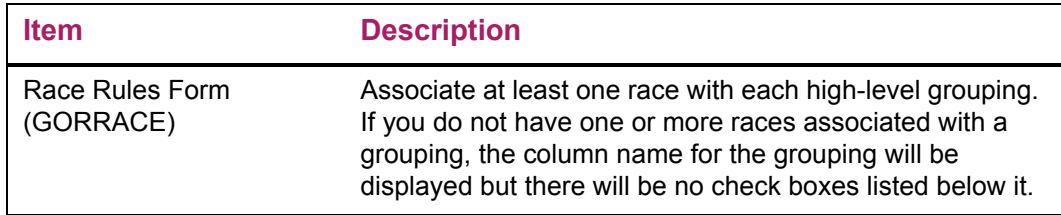

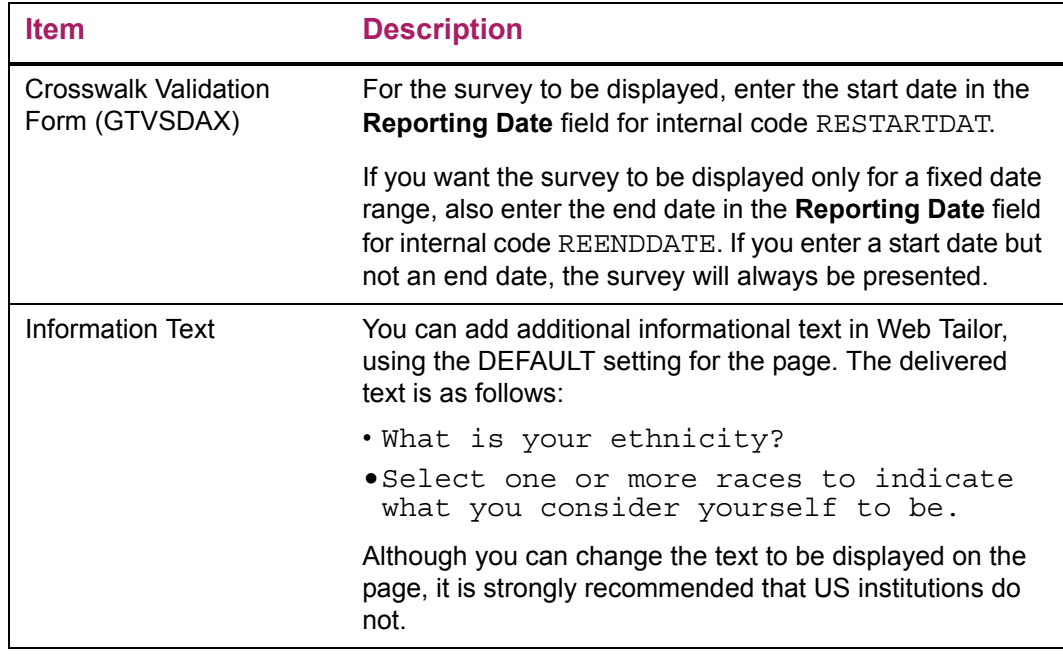

# Web page fields

This page contains the following fields.

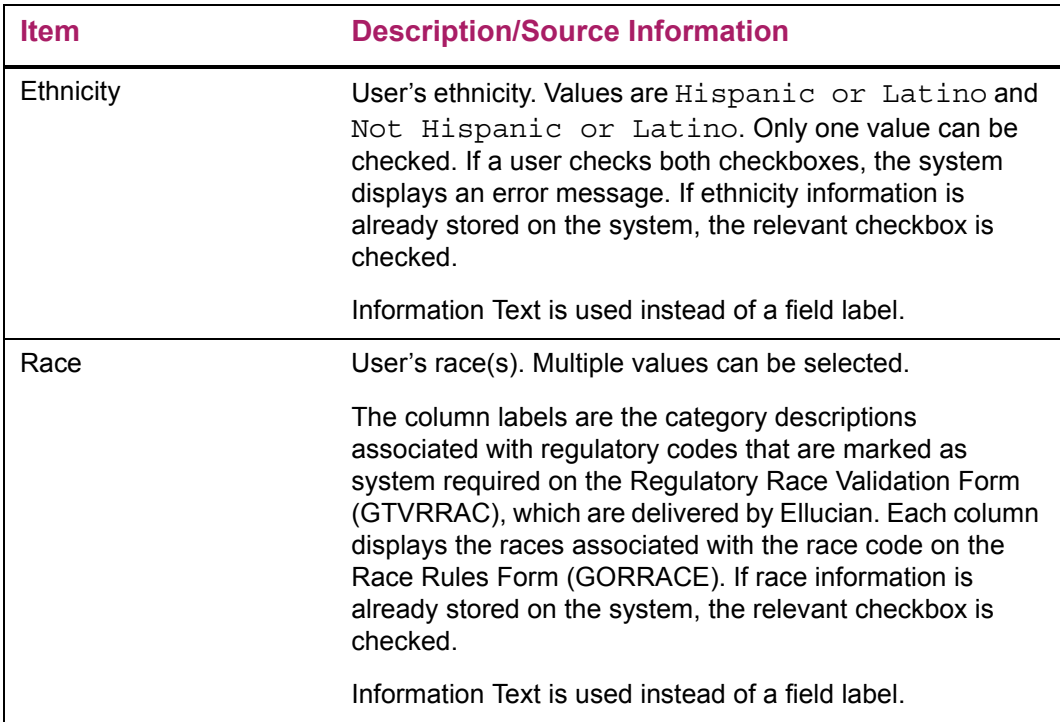

#### Updates to Banner

This page does not update information in the Banner database.

#### Links to other Web pages

This page contains the following links to other Web pages.

This page does not have links to other pages.

#### Buttons/icons on this page

This page contains the following buttons/icons.

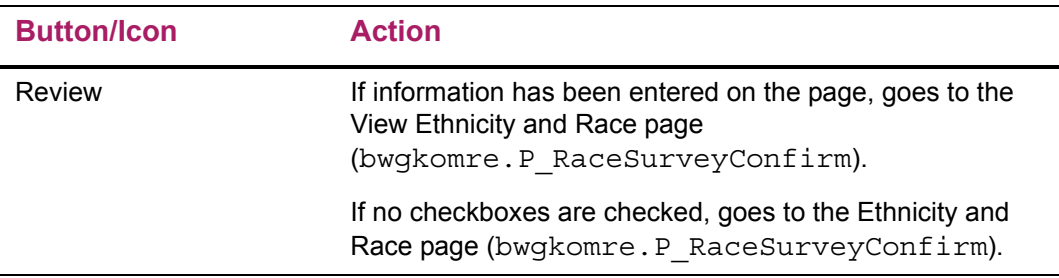

#### Web menus with links to this page

No menus have links to this page.

### <span id="page-78-0"></span>**View Ethnicity and Race (bwgkomre.P\_RaceSurveyConfirm)**

This page allows the user to review the race and ethnicity selections made via the survey. It can be accessed only from the Update Ethnicity and Race page (bwgkomre.P\_RaceSurvey).

#### Setup requirements

This page has no setup requirements.

#### Web page fields

This page contains the following fields.

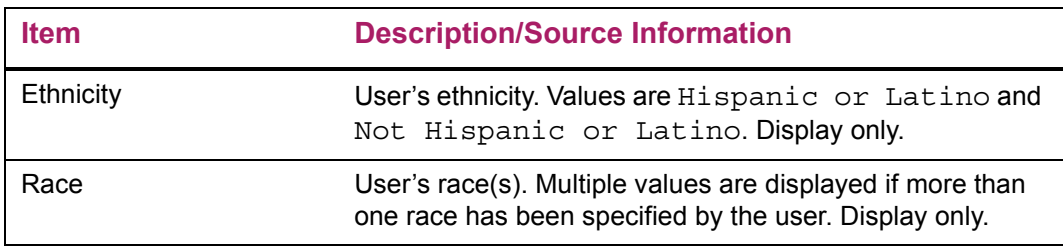

### Updates to Banner

This page updates Banner as follows.

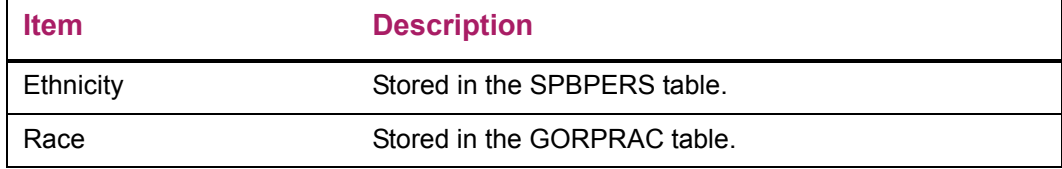

#### Links to other Web pages

This page does not have links to other pages.

### Buttons/icons on this page

This page contains the following buttons/icons.

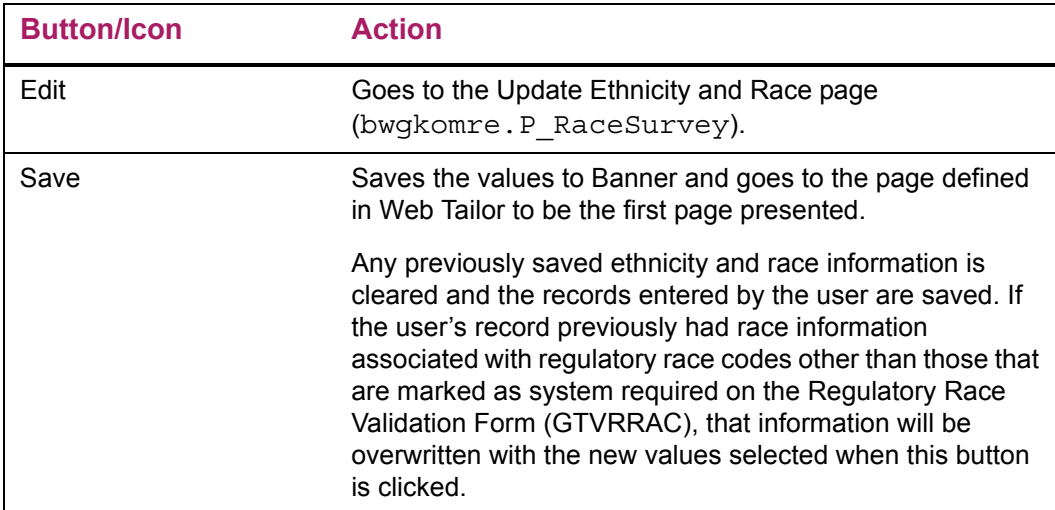

# <span id="page-80-0"></span>**Ethnicity and Race (bwgkomre.P\_RaceSurveyConfirm)**

This page provides options to users who did not enter any information on the survey.

#### Setup requirements

This page has no setup requirements.

#### Web page fields

This page contains the following fields.

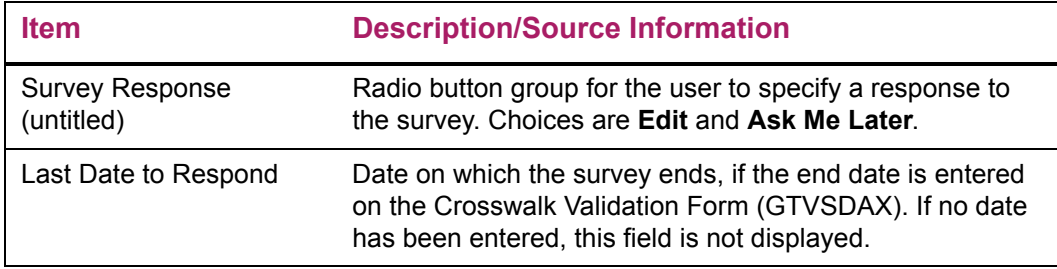

#### Updates to Banner

This page does not update information in the Banner database.

#### Buttons/icons on this page

This page contains the following buttons/icons.

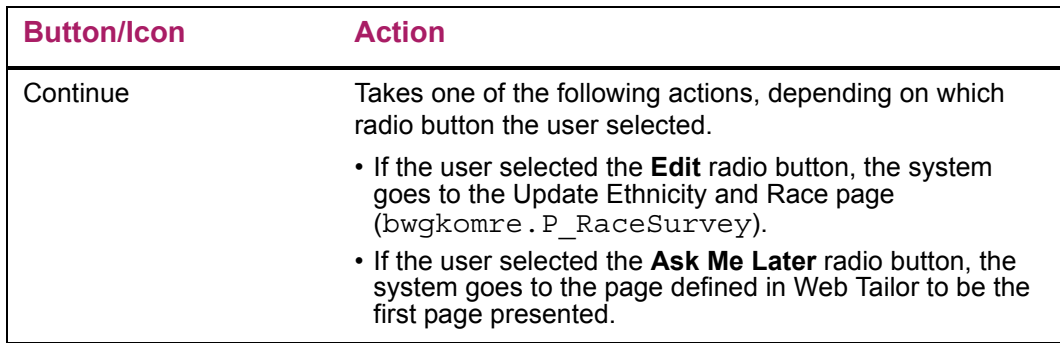

## <span id="page-81-0"></span>**View Ethnicity and Race (bwgkomre.P\_ViewEthnicityRace)**

This page displays the user's ethnicity and race details. It includes a link to access the Update Ethnicity and Race page (bwgkomre.P\_SelectEthnicityRace) so that the user can change these details. This page is accessed from the Personal Information menu.

#### Setup requirements

The following setup is required for this page to work as expected.

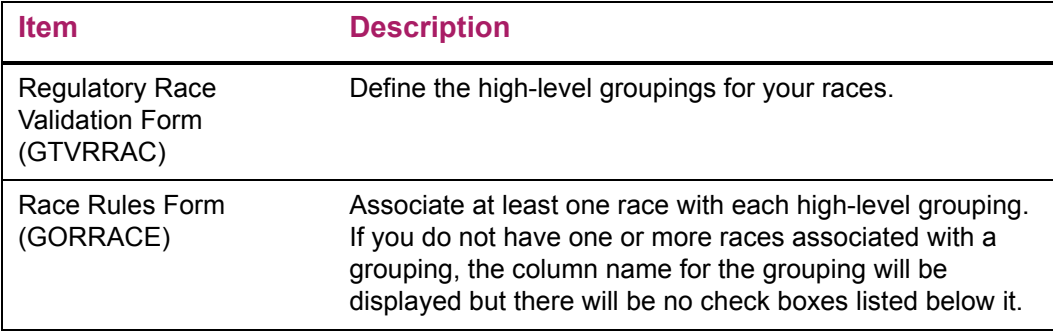

#### Web page fields

This page contains the following fields.

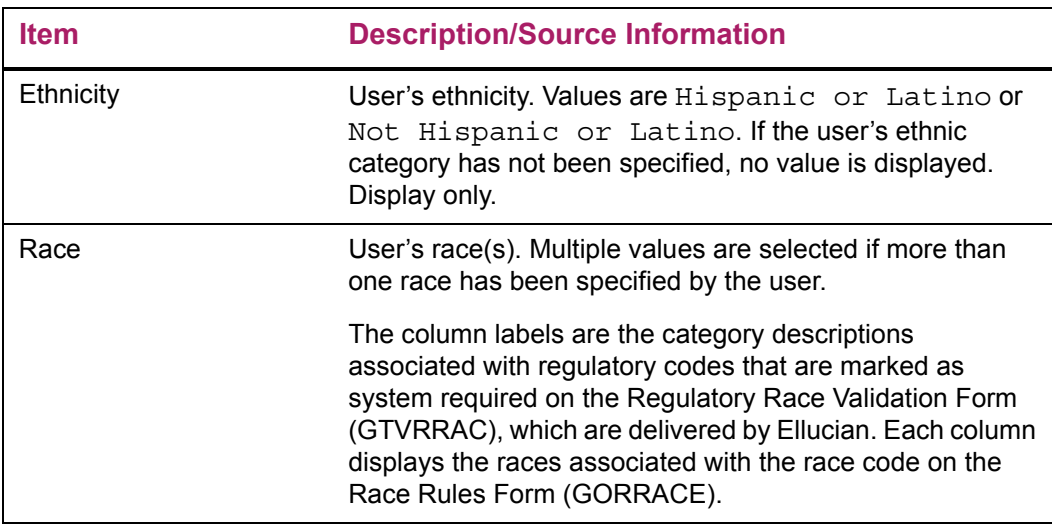

#### Updates to Banner

This page does not update information in the Banner database.

#### Links to other Web pages

This page contains the following links to other Web pages.

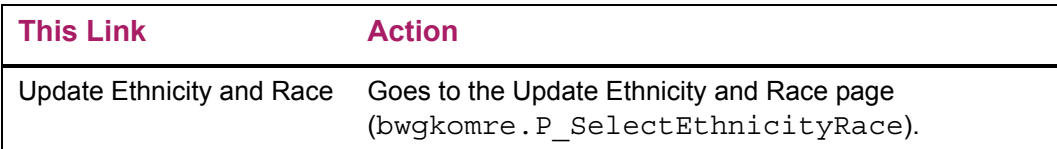

#### Web menus with links to this page

The following menus contain links to this page.

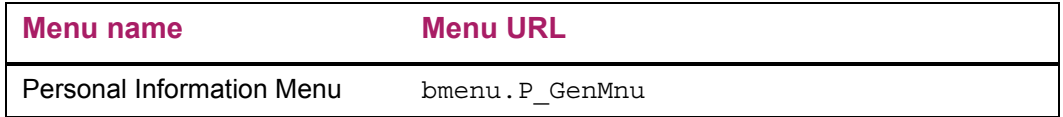

### <span id="page-82-0"></span>**Update Ethnicity and Race (bwgkomre.P\_SelectEthnicityRace)**

This page is used to enter or change a user's ethnicity and race details. It includes a link to access the View Ethnicity and Race page (bwgkomre. P\_ViewEthnicityRace) so that the user can review the details. This page is accessed from the Personal Information menu.

#### Setup requirements

The following setup is required for this page to work as expected.

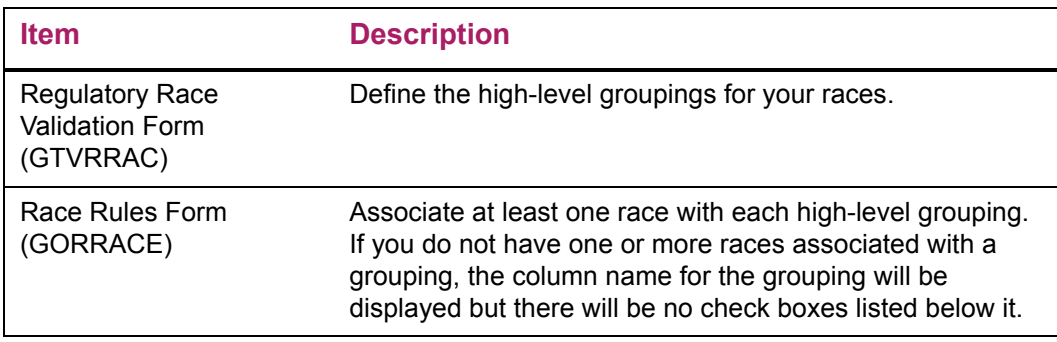

### Web page fields

This page contains the following fields.

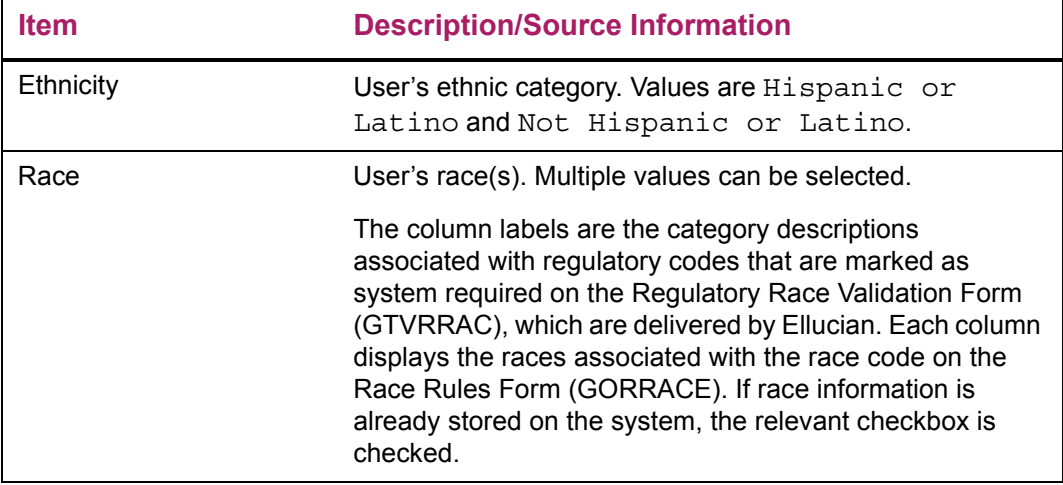

# Updates to Banner

This page updates Banner as follows.

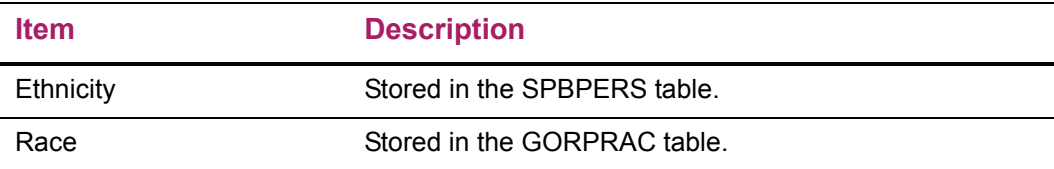

### Buttons/icons on this page

This page contains the following buttons/icons.

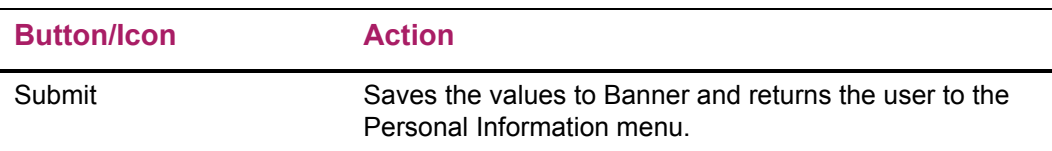

### Links to other Web pages

This page contains the following links to other Web pages.

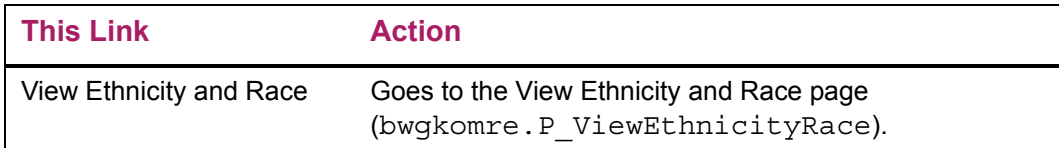

### Web menus with links to this page

The following menus contain links to this page.

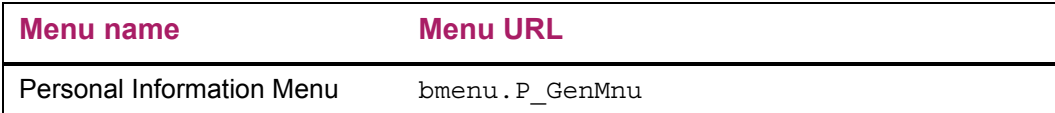

# **Packages**

The following packages support Web General processing.

- **•** BWGKDISB—processes the Voluntary Self-Identification of Disability survey
- **•** BWGKOADR—processes the Address, Telephone, and E-mail pages for the web
- **•** BWGKOEMR—processes the Emergency Contact pages for the web
- **•** BWGKOGAD—processes the Address, Telephone, and E-mail pages for the web
- **•** BWGKOINF—displays the instructions for name or SSN updates
- **•** BWGKOMAR—provides for the Marital Status view and update functions
- **•** BWGKOMRE—processes the ethnicity and race survey
- **•** BWGKOPRF—provides the Directory Profile Functions
- **•** BWGKORAC—processes the ethnicity and race survey
- **•** BWGKSRVY—provides survey handling processes for Web General
- **•** BWGKVETS—processes the self-identification for the VETS 100 survey

## **Credit Card Payment Processing**

The following packages are used with web credit card payment processing. Please refer to *Payment Processor Connection Handbook* for more information about these packages.

- **•** BWGKCCRD
- **•** BWGKTPAY (obsolete as of Web General 8.4)
- **•** BWGKEPAY (obsolete as of Web General 8.4)
- **•** BWGKIPAY (obsolete as of Web General 8.4)
- **•** BWGKCPAY (obsolete as of Web General 8.4)
- **•** BWGKJPAY (obsolete as of Web General 8.4)

# **Proxy Access**

The following packages are used with Proxy Access. Please refer to the *Proxy Access Handbook* for more information about these packages.

- **•** BWGKPRXY
- **•** BWGKPXYA
- **•** BWGKPXYM

# **Integration with Banner APIs**

Web General packages work with the Banner™ Application Program Interfaces (APIs) that were introduced in Banner 7.0. Program logic that appeared in the Web General packages prior to release 7.0 is now in Banner APIs.

The APIs used by Web General include:

- Address (qb address)
- Telephone (gb telephone)
- **•** E-mail (gb\_email)
- Biographical/Demographic (qb bio)
- Emergency Contact (qb emergency contact)

Validation logic previously found in the following Web General packages is now managed by Banner APIs.

- **•** The bwgkoadr.sql/bwgkoad1.sql package has been changed to call the Address, Telephone, and E-mail APIs.
- **•** The bwgkoemr.sql/bwgkoem1.sql package has been changed to call the Emergency Contact API.
- **•** The bwgkogad.sql/bwgkoga1.sql package has been changed to call the Address, Telephone, and E-mail APIs.
- **•** The bwgkomar.sql/bwgkoma1.sql package has been changed to call the Biographical/Demographic API.

# **Luminis Channels for Banner**

Clients who have implemented Luminis® and the Self-Service products can use the Luminis Channels for Banner first delivered with Banner 7.0.

The bwgcbref.sql/bwgcbre1.sql package provides the business logic for the My Reports channel. The bwgcxchn.sql/bwgcxch1.sql package generates the XML for the General channels using business logic defined in bwgcbref.sql/ bwgcbre1.sql. The My Banner channel uses the existing business logic in the GUKMENU package.

Refer to the *Luminis Channels for Banner Handbook* for more information.